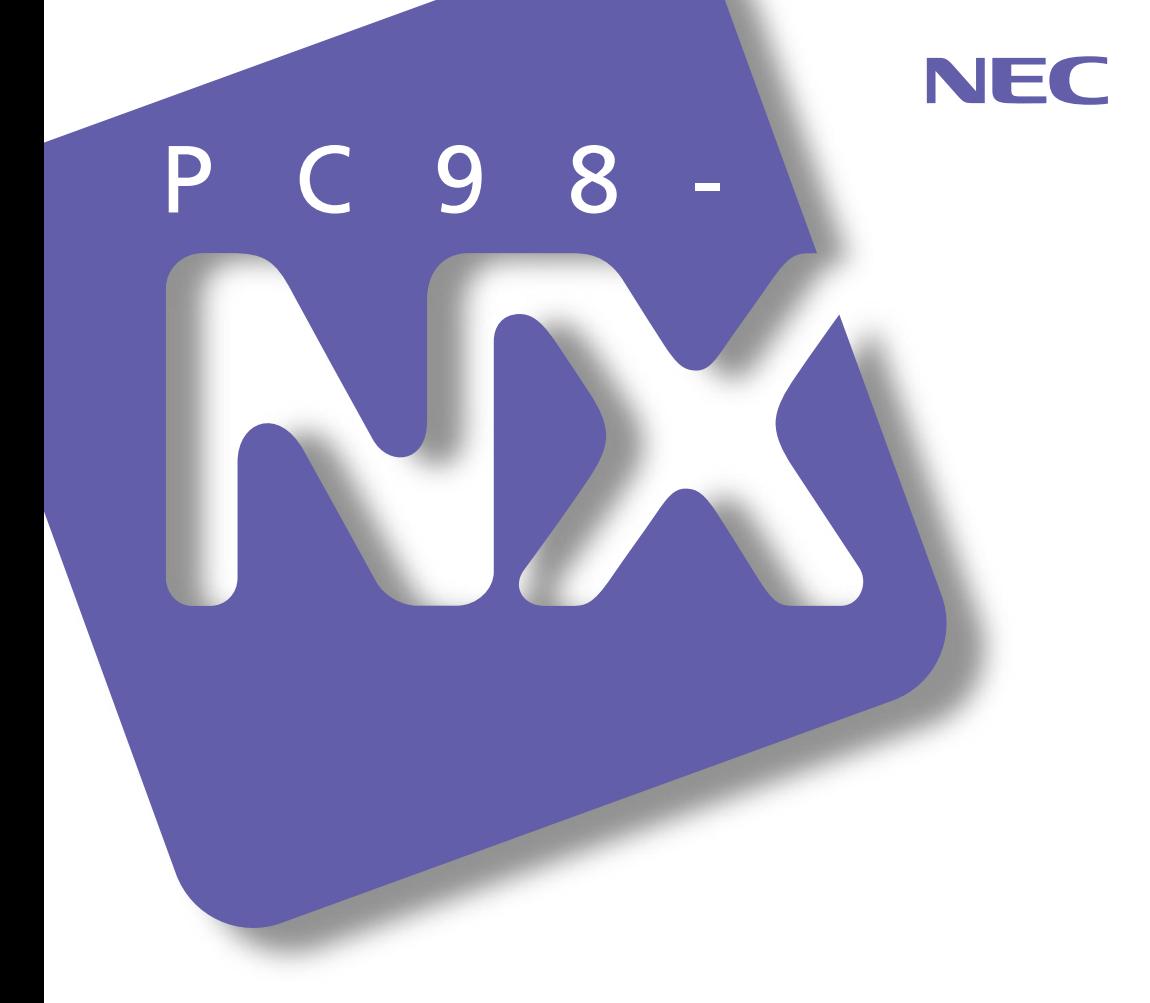

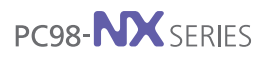

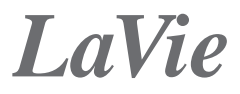

LL800R LL700R (Windows® Millennium Edition (Windows®)

トラブル解決Q&A

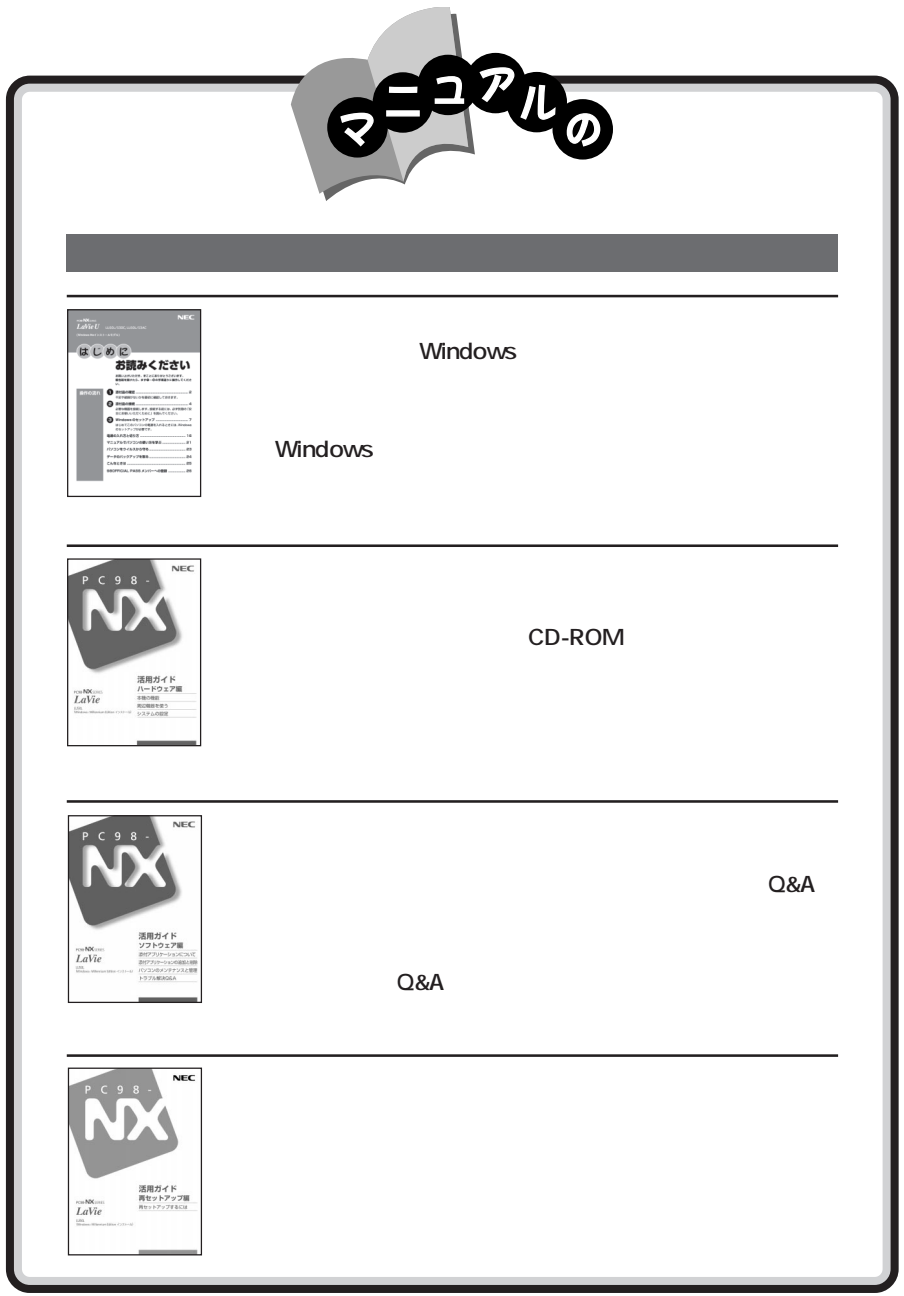

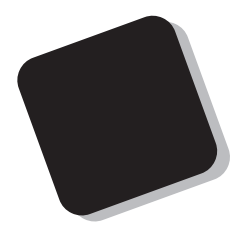

2001 5

Windows Me

LL800R/74DH、LL700R/73DH、LL700R/ 74DR、LL700R/73AR

853-810028-136-A

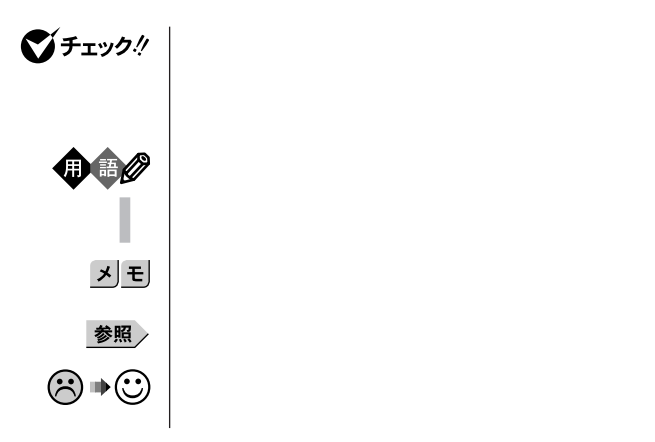

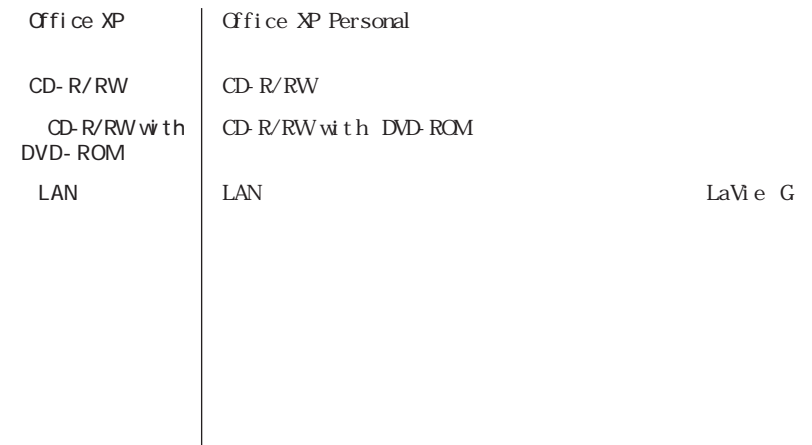

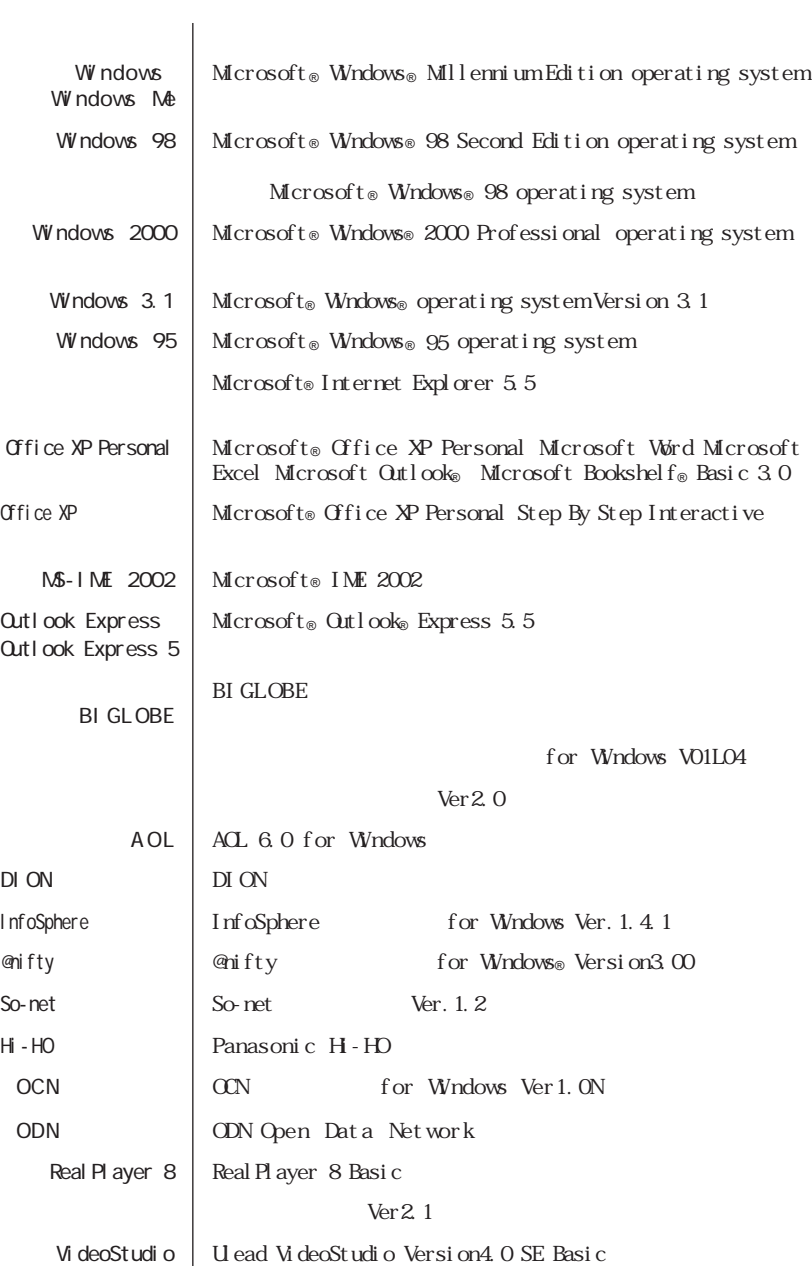

Easy  $CD$  Creator | Easy  $CD$  Creator<sup>TM</sup> 4 Standard  $\text{Direct} \oplus \text{Direct} \oplus \text{D!}$ Acrobat Reader | Adobe® Acrobat™ Reader 4.05 VirusScan | VirusScan Ver5.13a

LaVie G

LaVie G $\qquad$ 

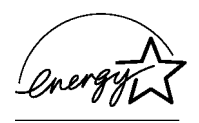

 $VCCI$  and  $B$ 

PC-11-1988

本機には、レーザに関する安全基準( JIS・C-6802、IEC825)クラス1適合のCD-R/RWドライブ、CD-R/

 $RW$  with DVD-ROM

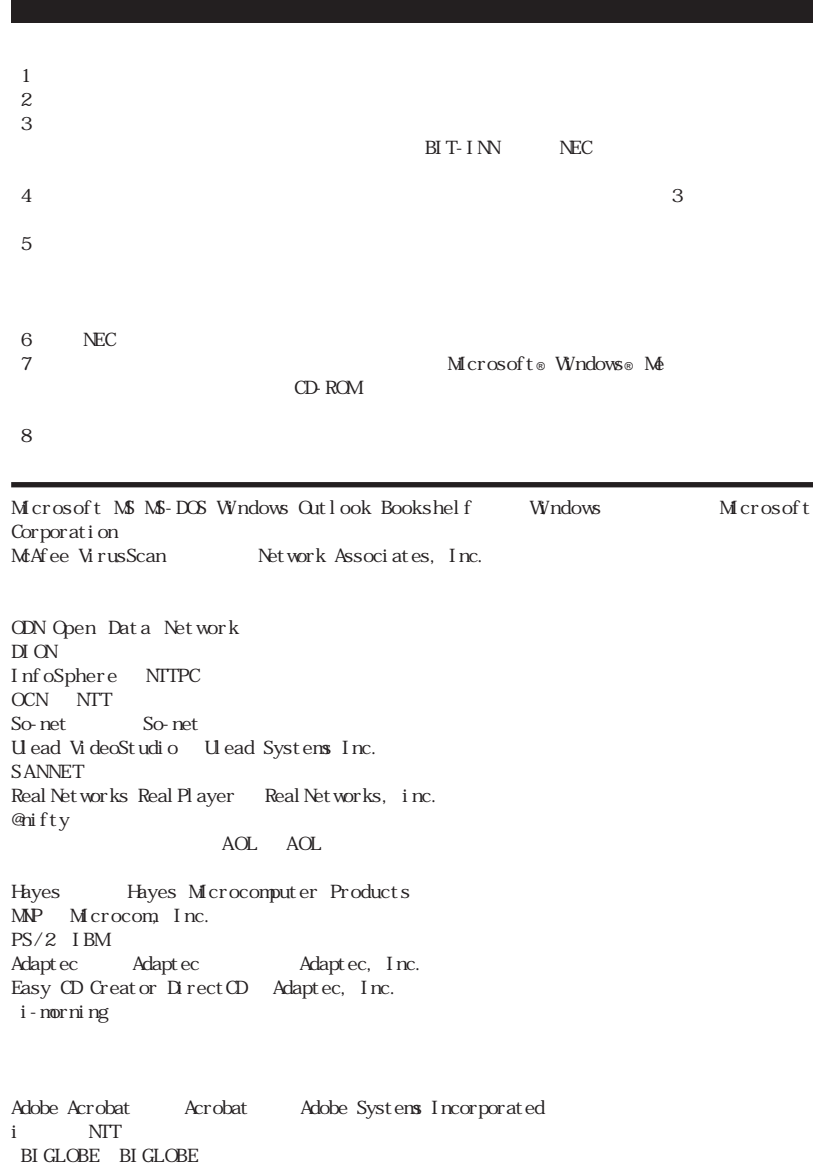

© NEC Corporation 2001

Notes on export

This product (including software) is designed under Japanese domestic specifications and does not conform to overseas standards. NEC will not be held responsible for any consequences resulting from use of this product outside Japan. NEC does not provide maintenance service nor technical support for this product outside Japan.

Export of this product (including carrying it as personal baggage) may require a permit from the Ministry of Economy, Trade and Industry under an export control law. Export without necessary permit is punishable under the said law. Customer shall inquire of NEC sales office whether a permit is required for export or not.

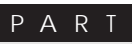

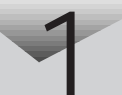

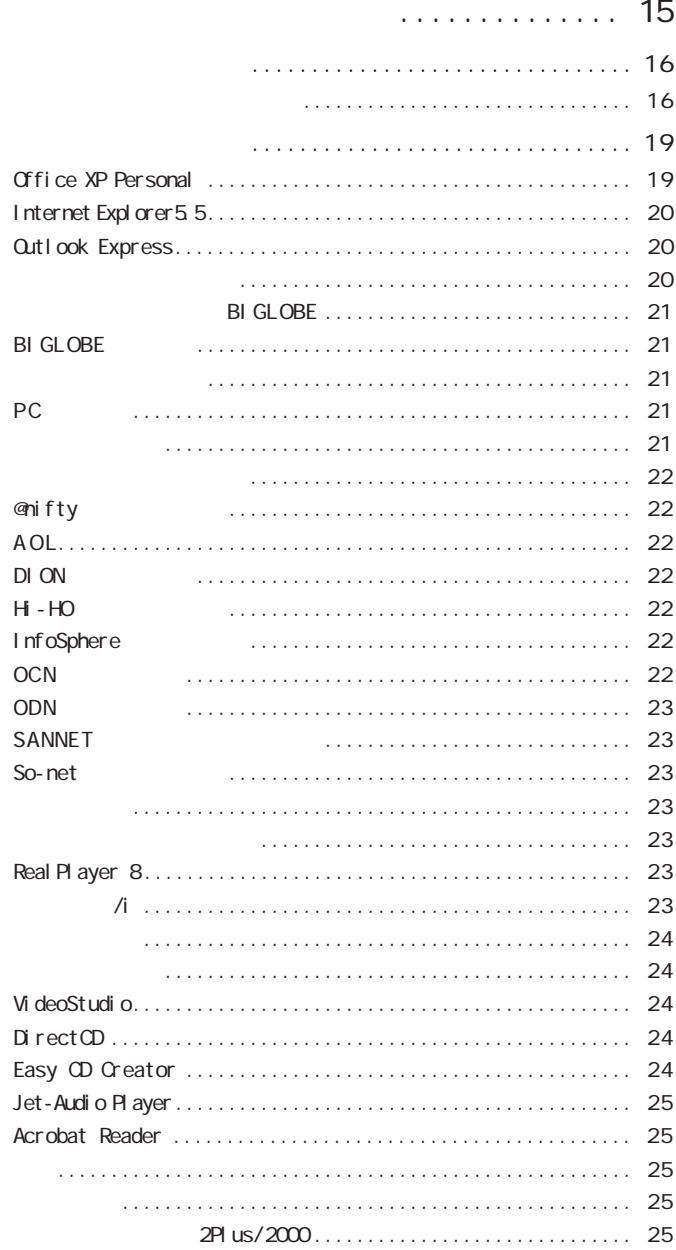

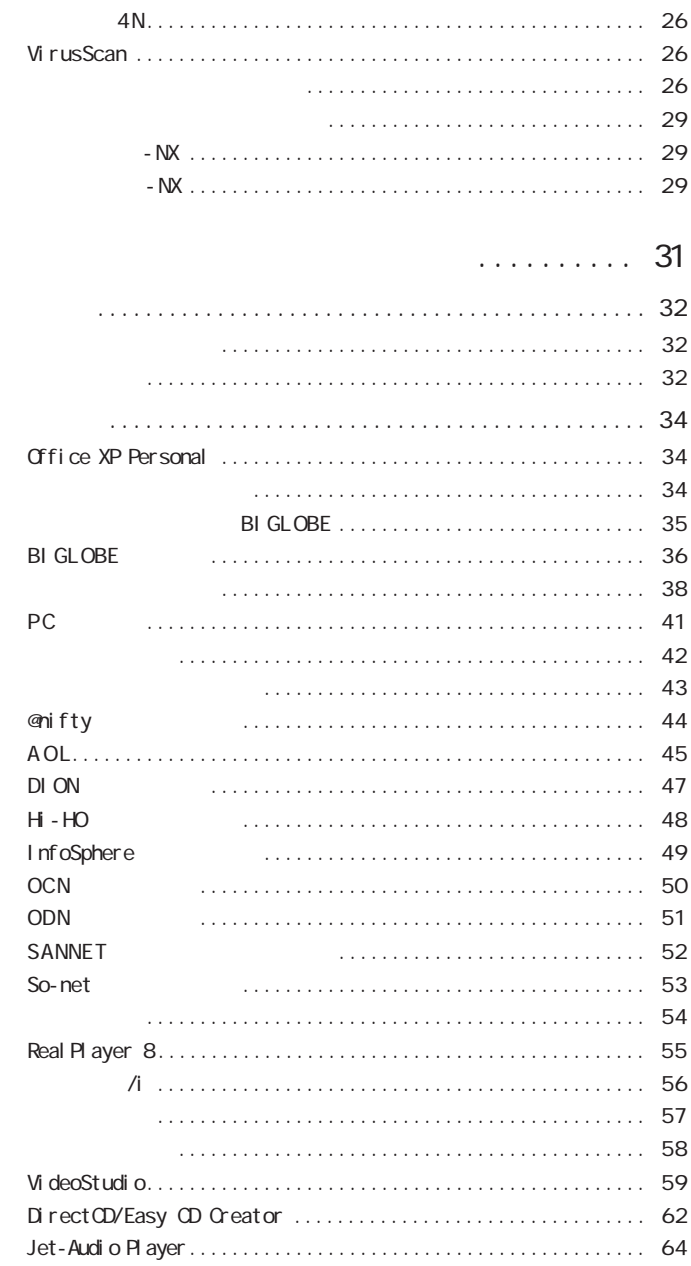

PART<br>2

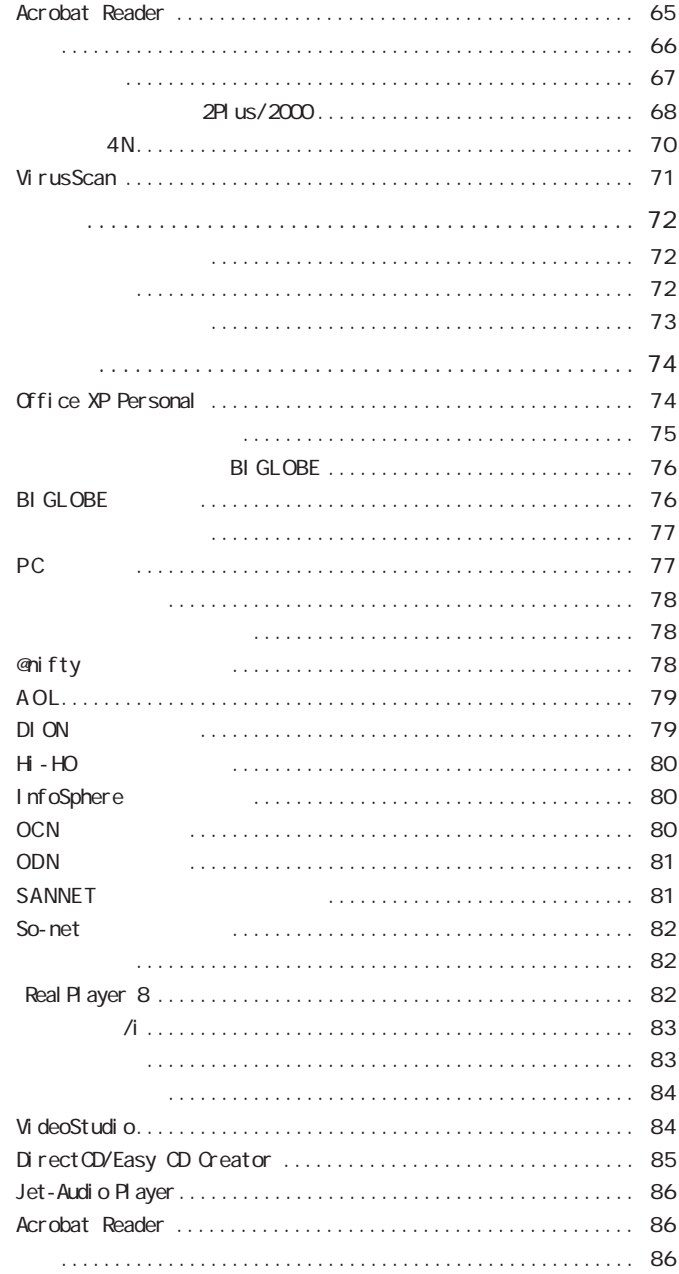

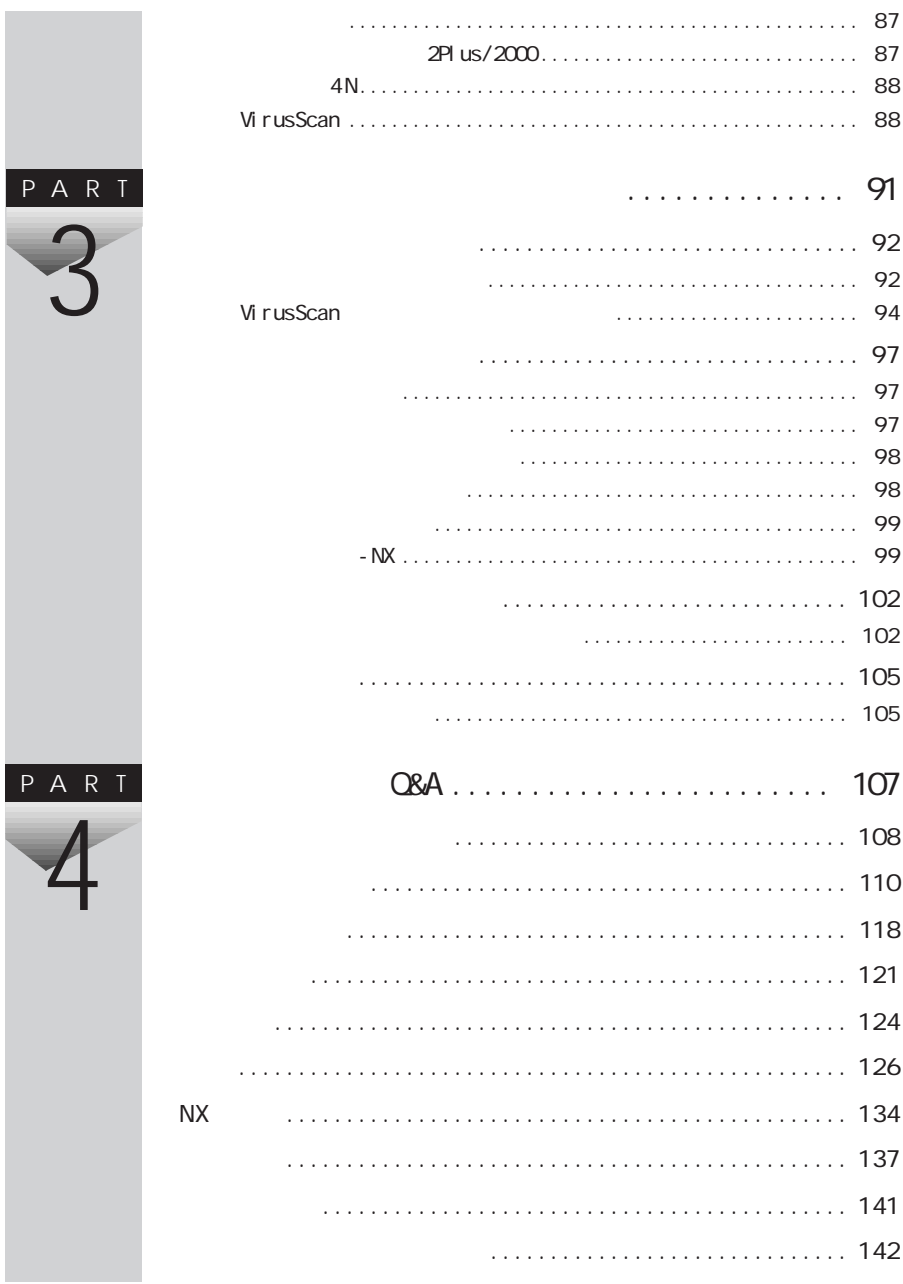

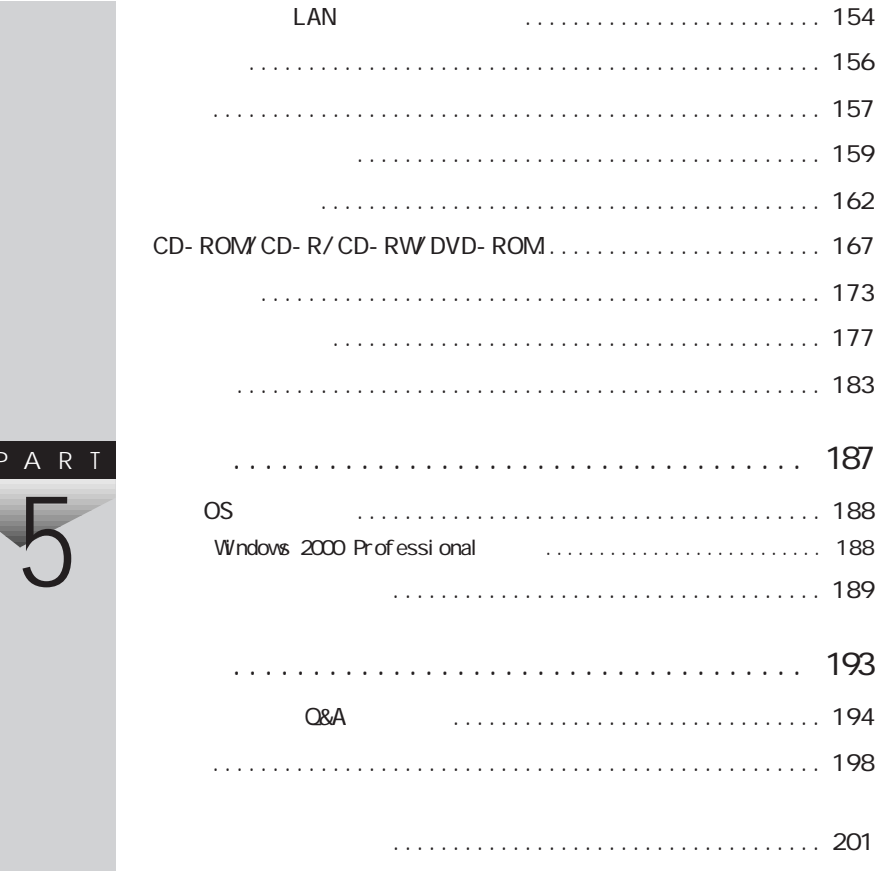

<span id="page-14-0"></span>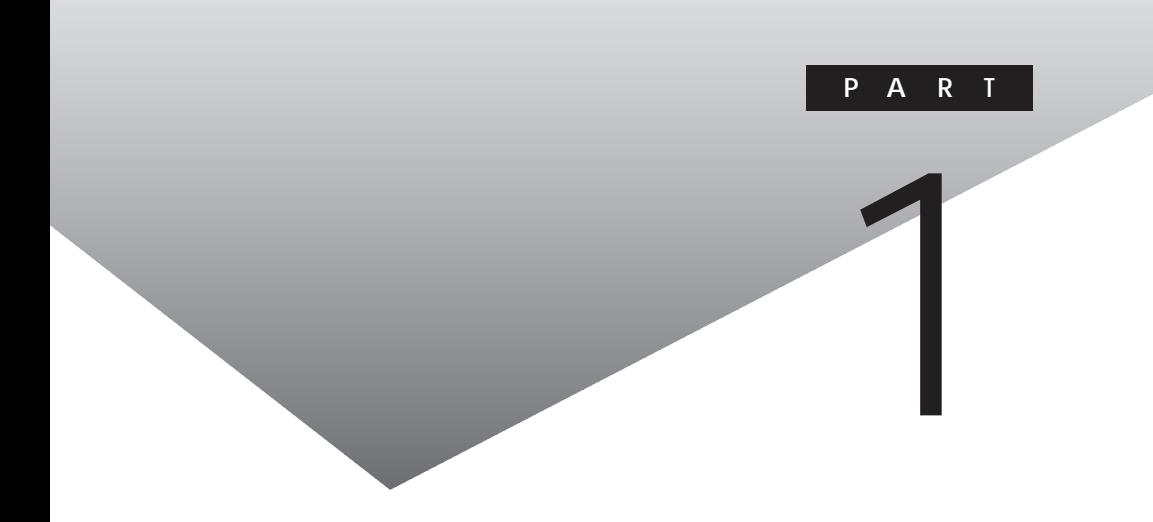

<span id="page-15-0"></span>CD-ROM PART2

PART2

l,

CD-ROM

CD-ROM CD-ROM CD-ROM CD-ROM

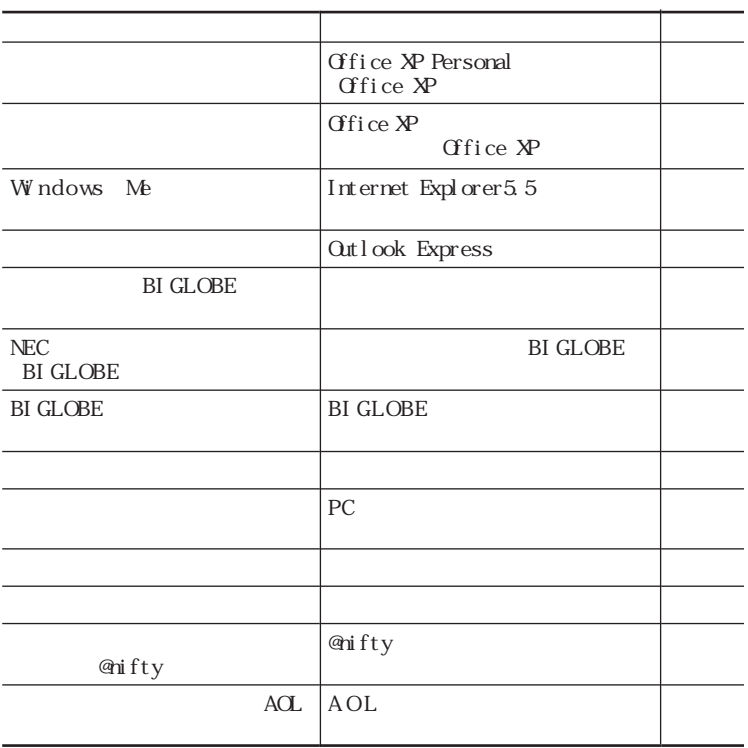

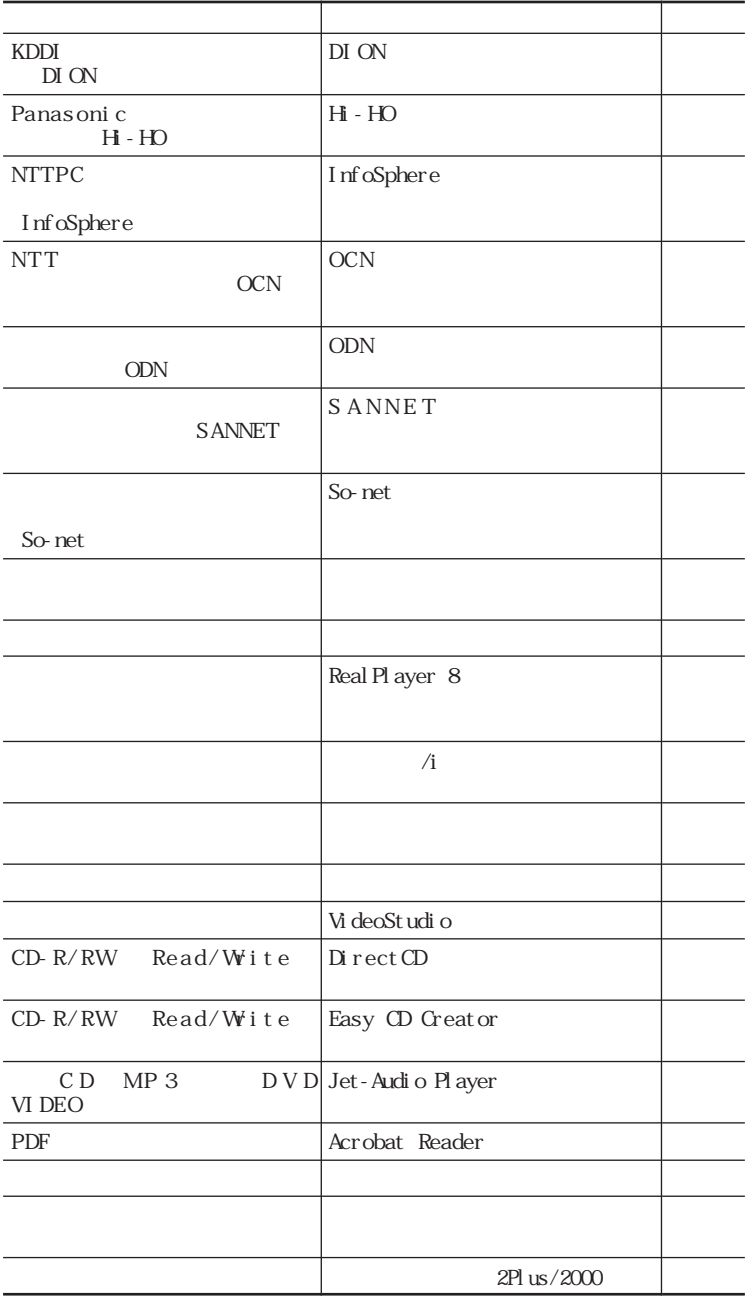

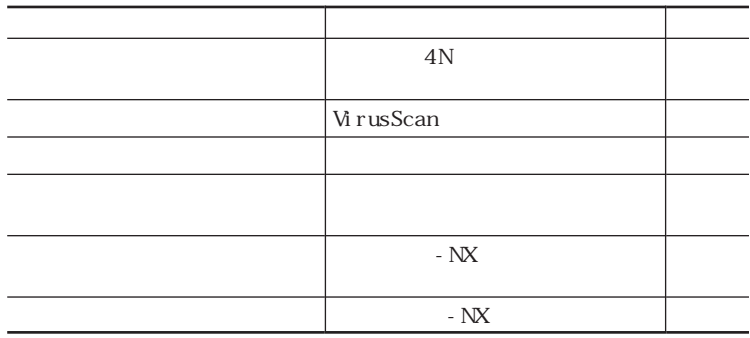

## Office XP Personal

<span id="page-18-0"></span>**19** For SCP Rescords<br>
The CP Rescords<br>
The CP Rescords<br>
I Noted<br>
Until Look<br>
The CP<br>
The CP<br>
The CP<br>
The CP<br>
The CP<br>
The CP<br>
The CP<br>
The CP<br>
CP<br>
CREAS<br>
CREAS<br>
CREAS<br>
CREAS<br>
CREAS<br>
CREAS<br>
CREAS<br>
CREAS<br>
CREAS<br>
CREAS<br>
CREAS<br> Office XP Personal Office XP Office XP Personal Excel Word  $Q$ utlook

Office XP

Office XP Excel Word Outlook Gifice XP

**Outlook** 

Outlook Cutlook 2002

**1**  $\overline{\phantom{a}}$ **2** The contract of the contract of the contract of the contract of the contract of the contract of the contract of the contract of the contract of the contract of the contract of the contract of the contract of the contr

**3**  $\overline{\phantom{a}}$ 

Outlook

<span id="page-19-0"></span>**Office XP Personal** Office XP Personal Excel Word Outlook

Office XP Excel Word Outlook Gifice XP

Office XP Personal Excel Word Outlook

Office XP Personal

Excel Word Outlook Microsoft Office XP Personal Office XP Personal

Internet Explorer5.5

I

Windows Me

Outlook Express

Outlook Express

NEC BI GLOBE

<span id="page-20-0"></span>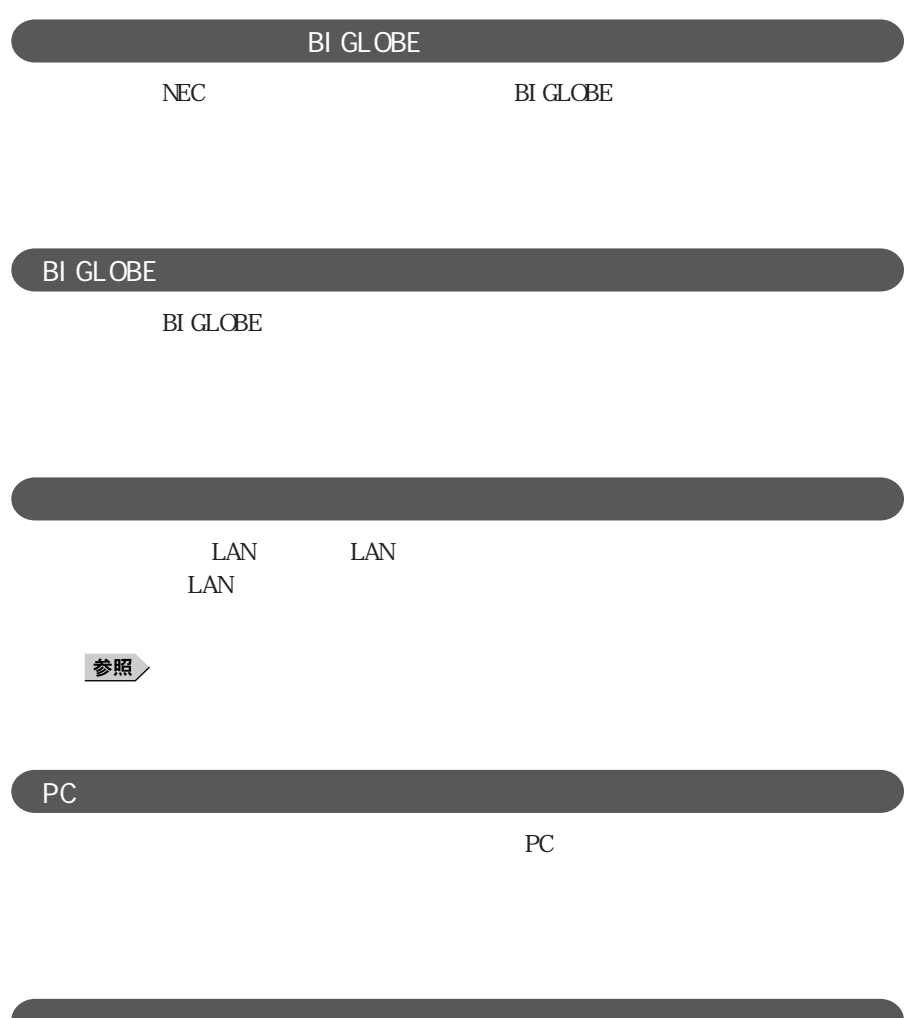

<span id="page-21-0"></span>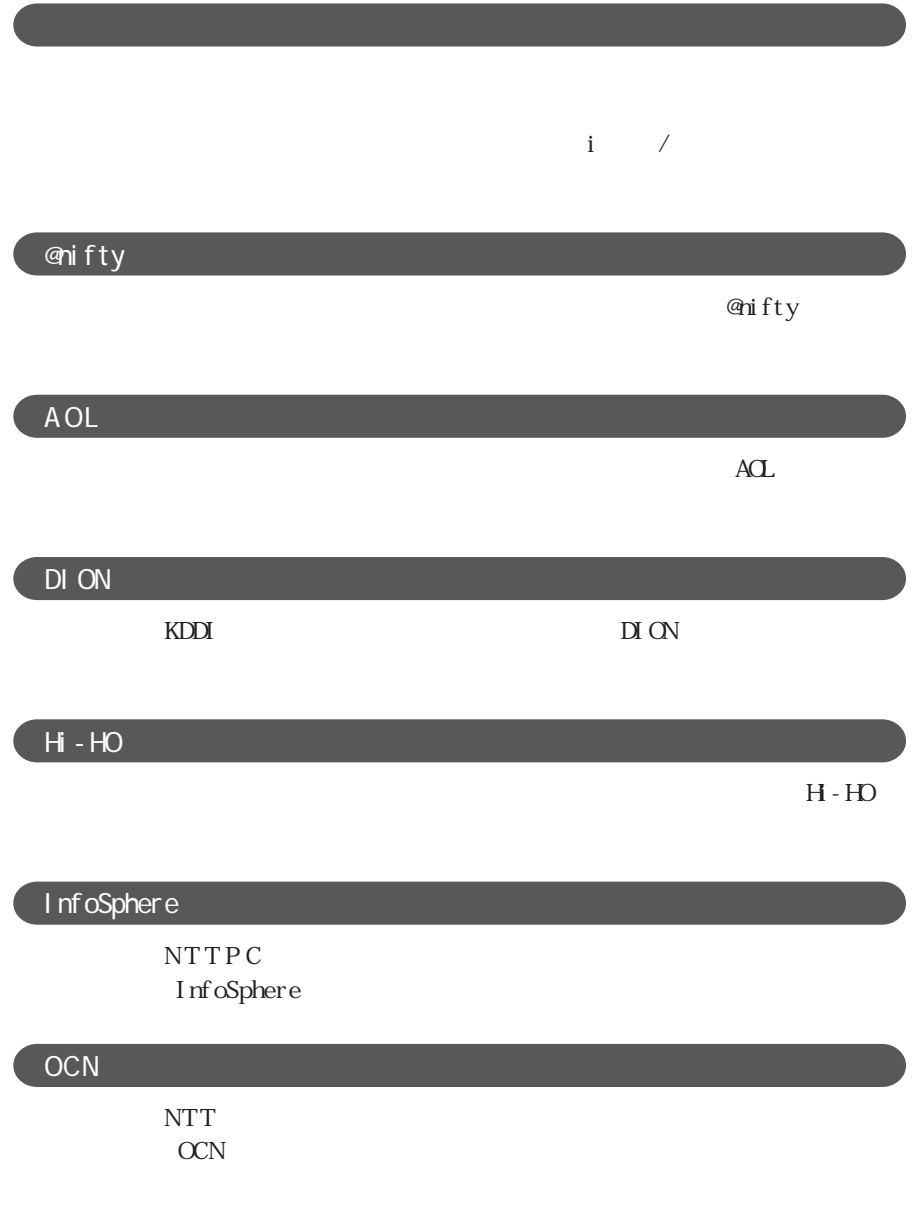

<span id="page-22-0"></span>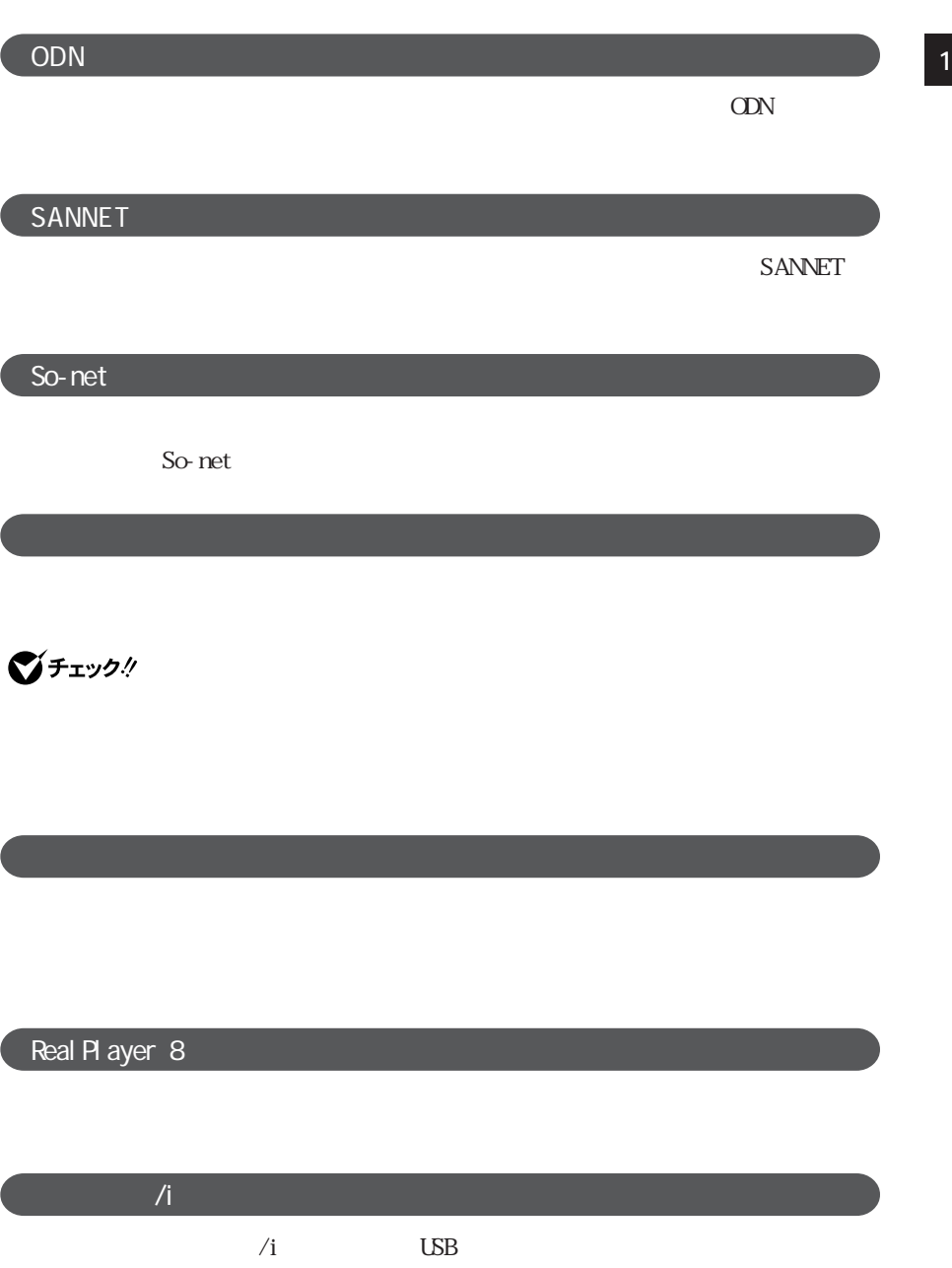

<span id="page-23-0"></span>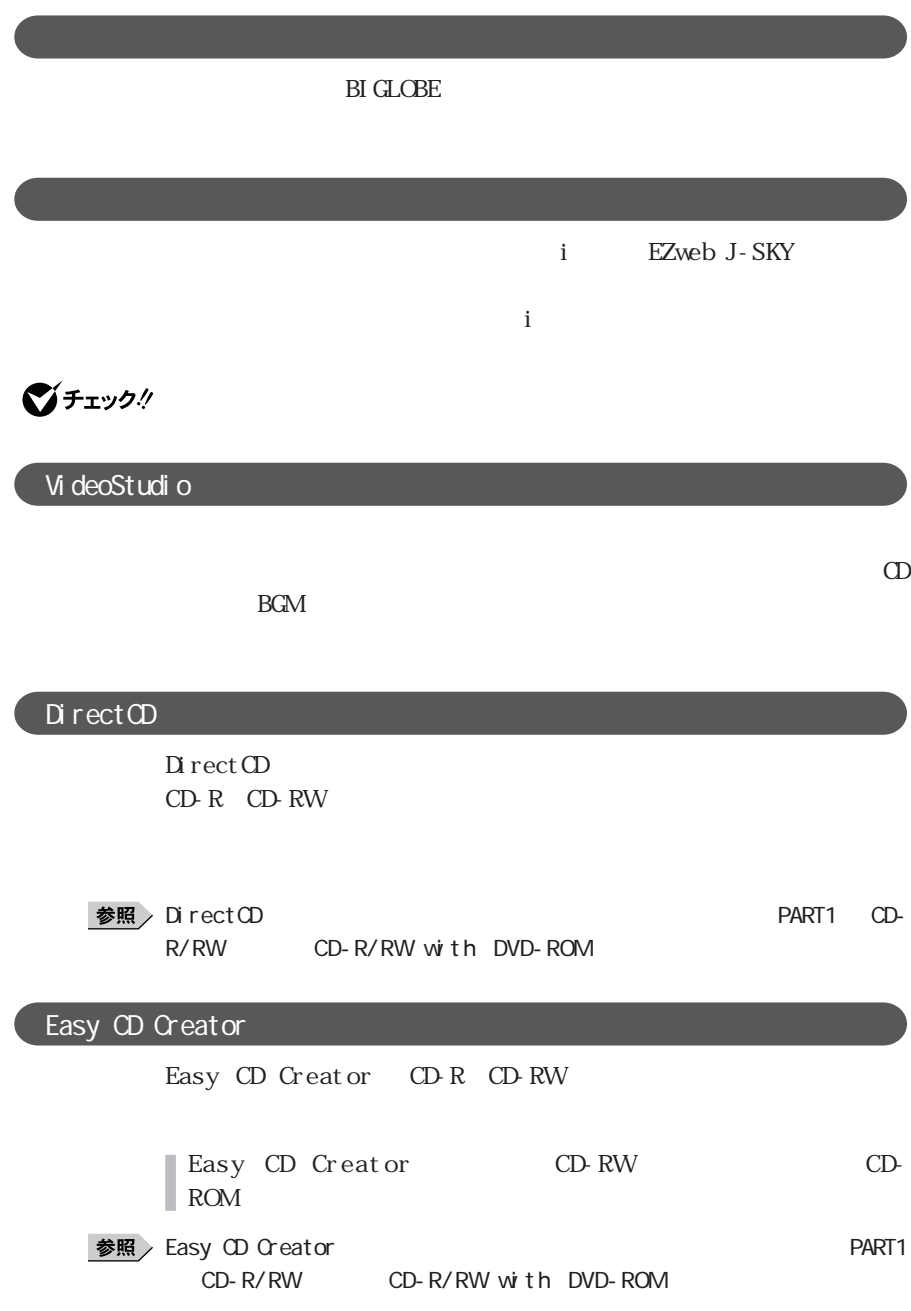

<span id="page-24-0"></span>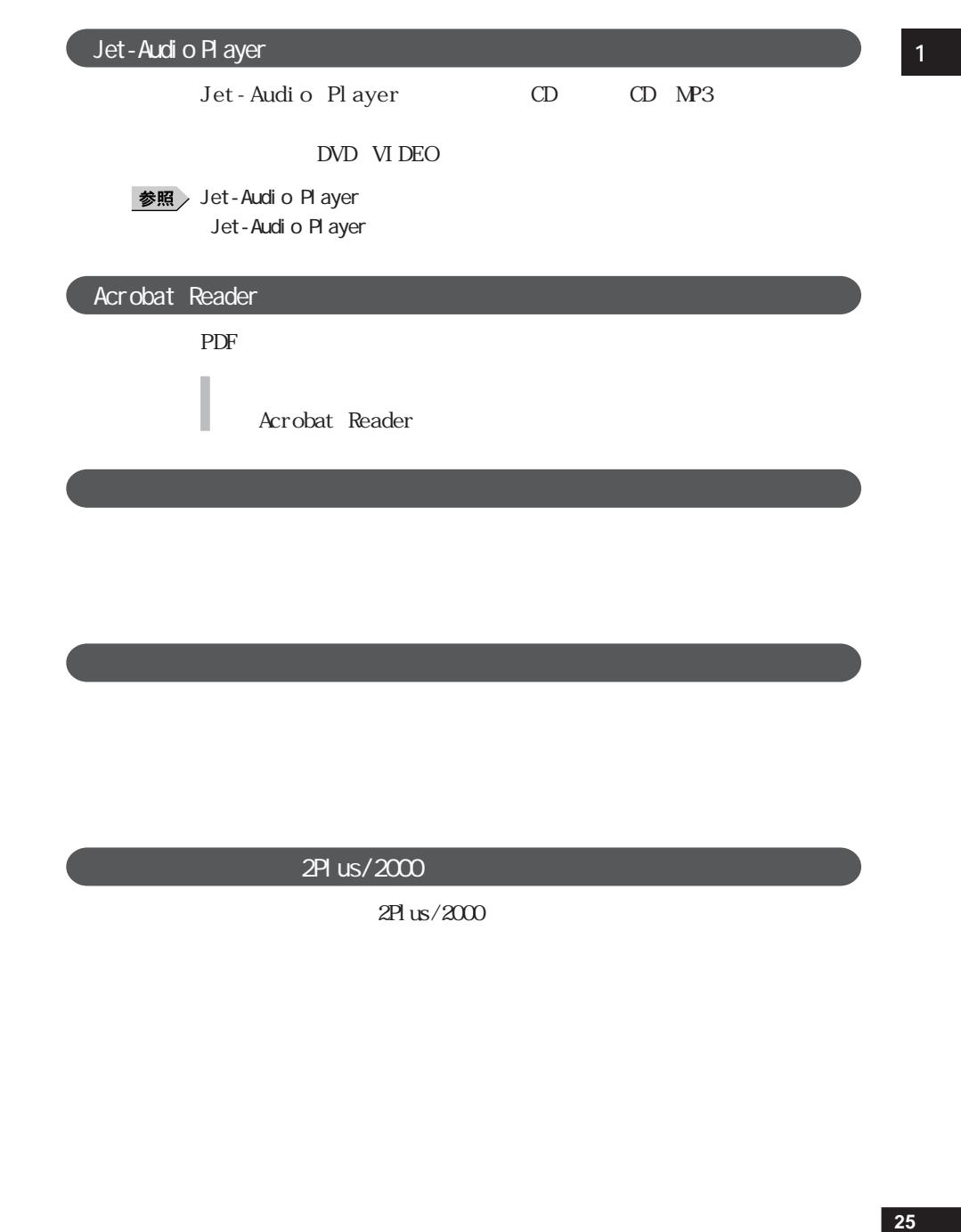

### 2Pl us/2000

 $2Pl$  us/ $2000$ 

# <span id="page-25-0"></span>4 N イチェック! VirusScan VirusScan 参照  $PART 3$ **Outlook Express**  $\sqrt{f_{\perp}}$   $\sqrt{f_{\perp}}$   $\sqrt{f$ Outlook Express 2

 $\sim$  2

**Outlook Express Windows** 

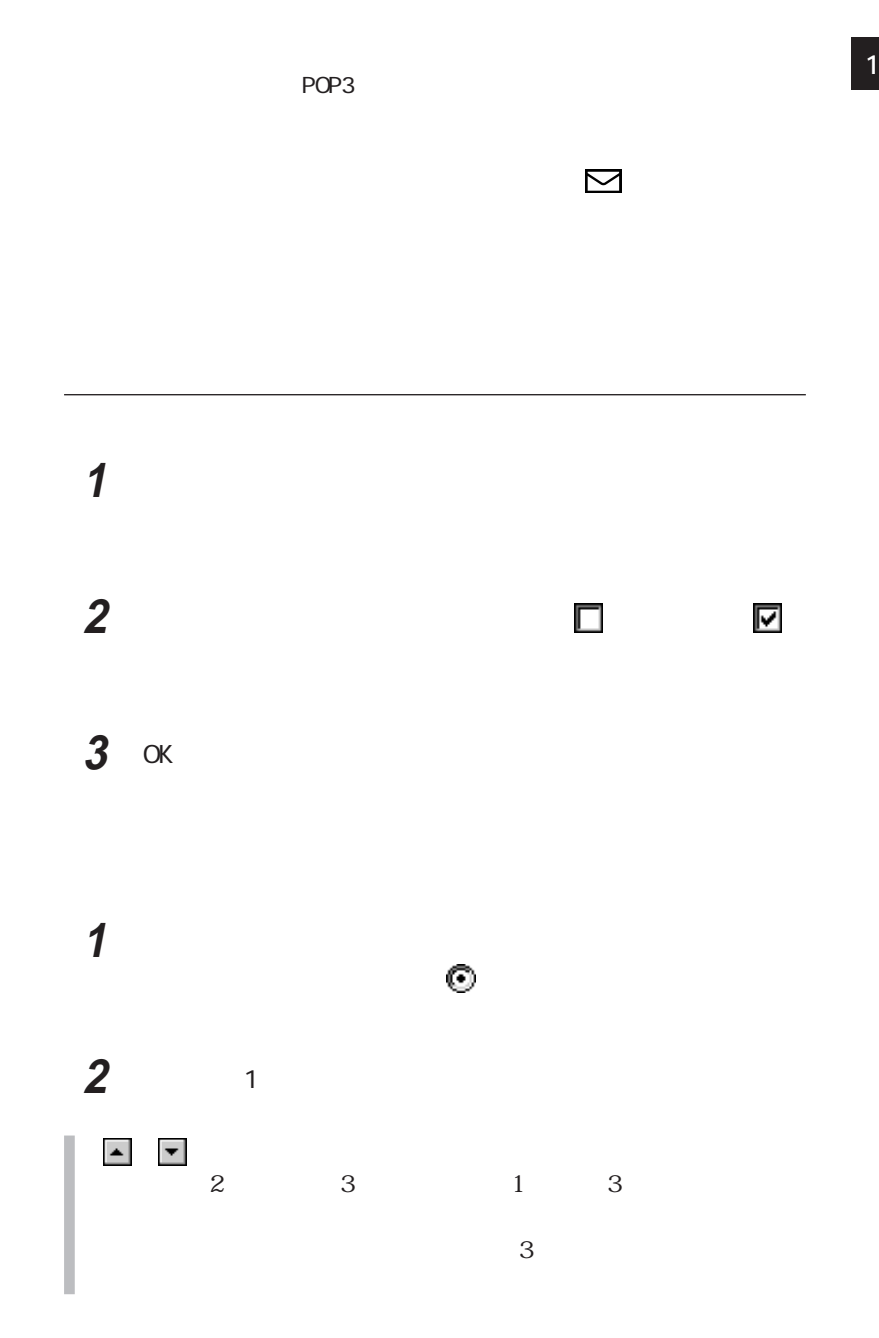

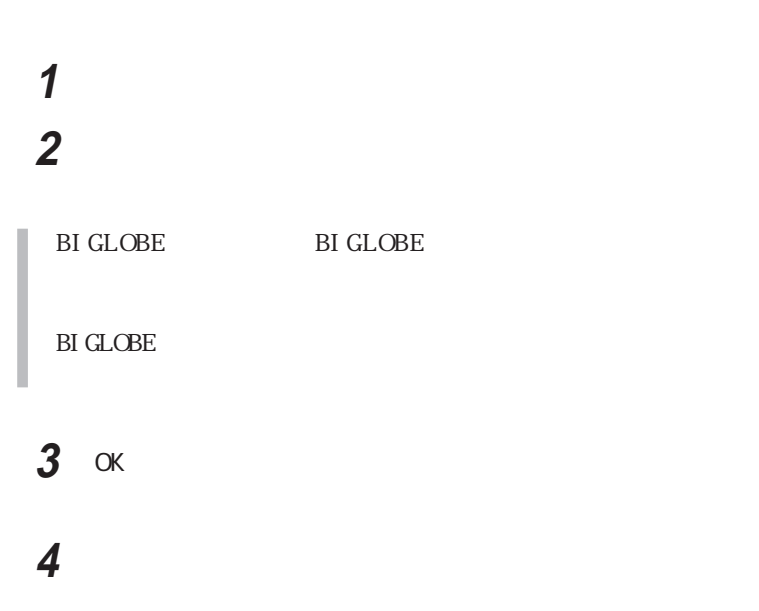

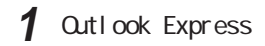

**VFIVO**! Qutlook Express

2  $\overline{\phantom{a}}$ 

PART4 p. 153

**Qutlook Express** 

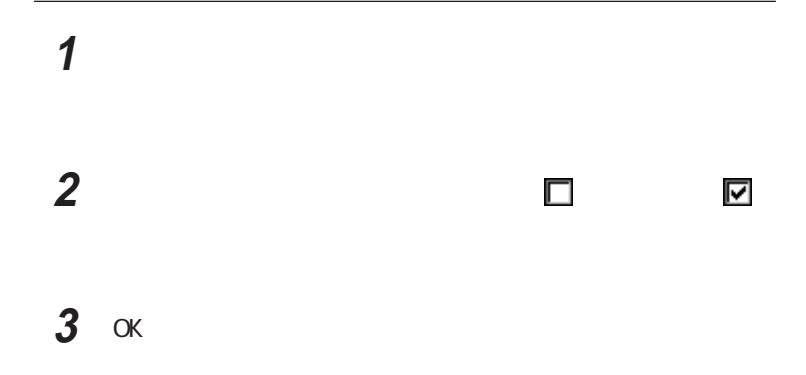

◎ メールが受信されたら **<sup>1</sup>**

<span id="page-28-0"></span>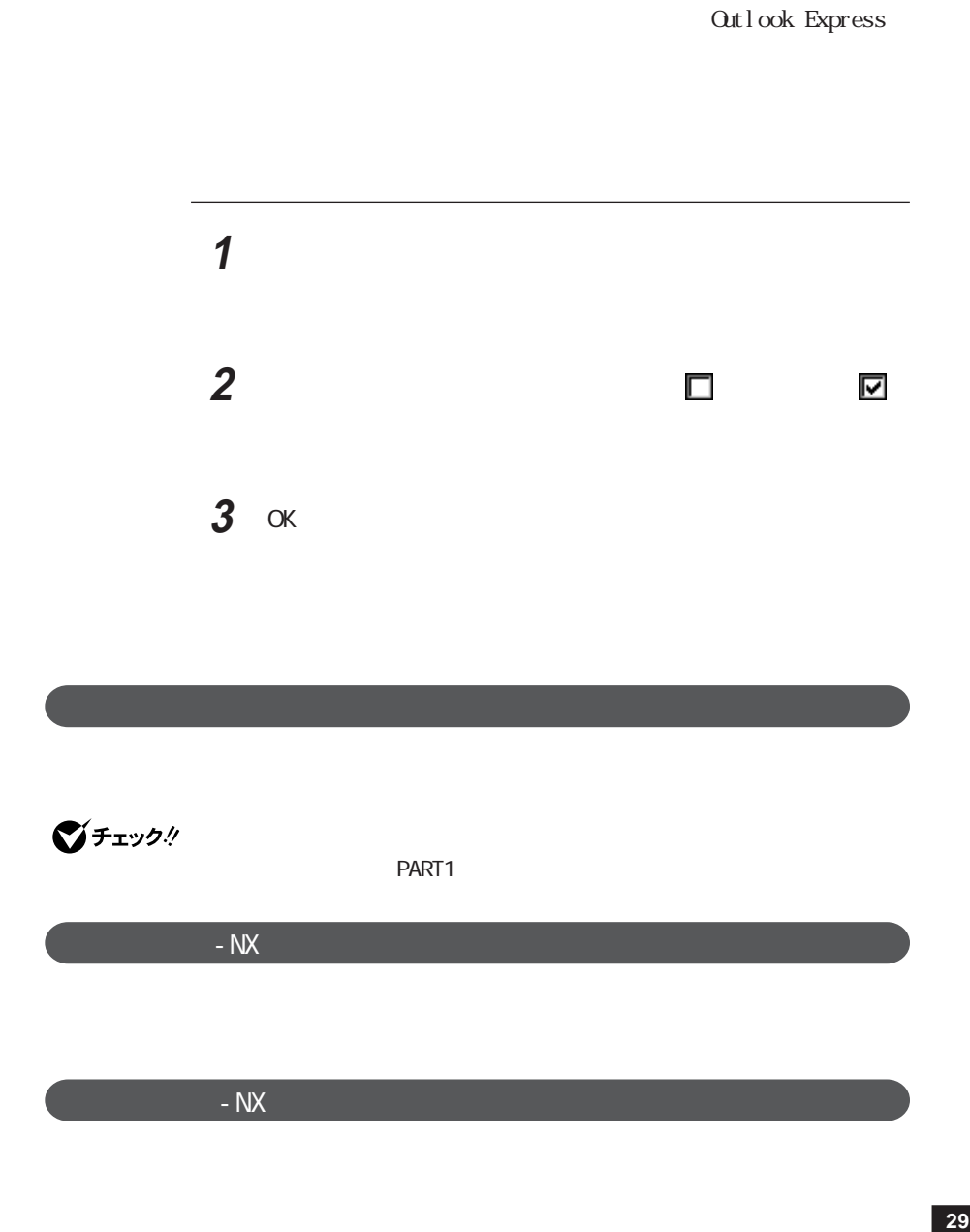

<span id="page-30-0"></span>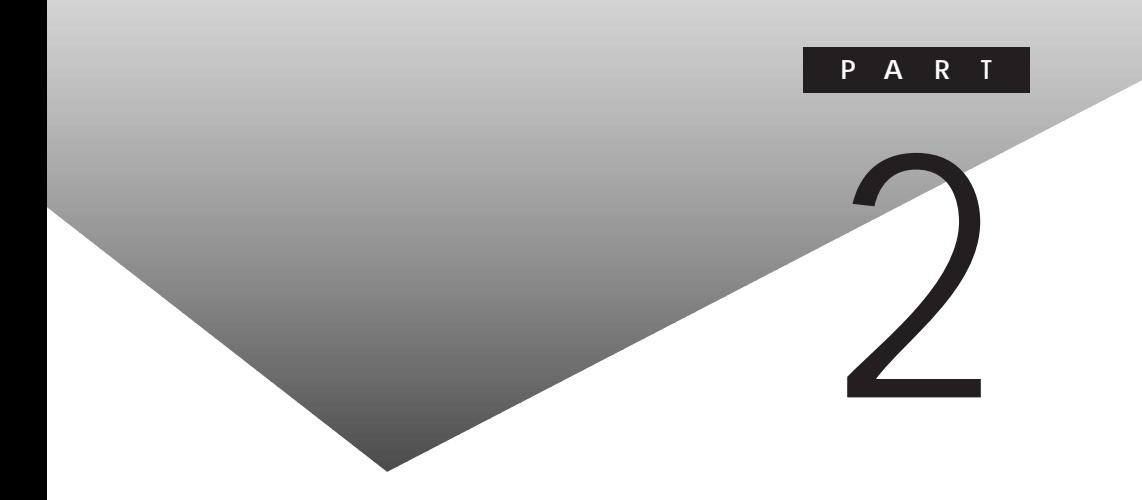

<span id="page-31-0"></span>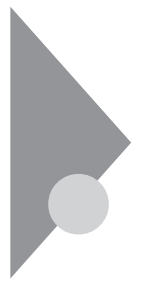

CD-ROM

 $CD-RO<sub>1</sub>$ 

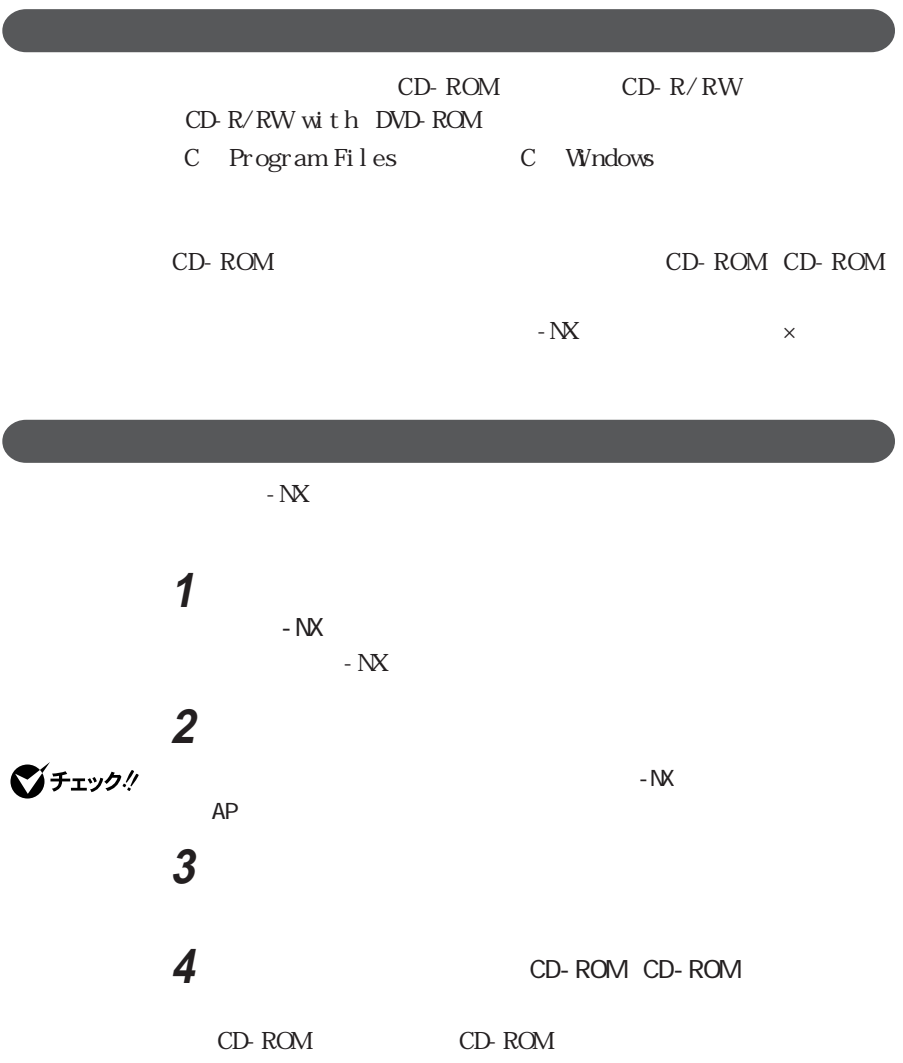

**5**  $\alpha$ 

### <span id="page-33-0"></span>Office XP Personal

 $Cffice \times P$ Office XP Personal Excel Word  $Q$ <sub>tt</sub> $I$  ook Office XP Personal Office XP Personal Gfice XP Bookshelf Basic 3.0 Gfice XP Personal Microsoft Bookshelf Basic 3.0 CD-ROM Cffice XP  $Gf$ ice XP  $Gf$ ice  $\mathcal X$ XP Personal」に添付の「Microsoft® Office XP Personal Step By Step Interactive CD-ROM Office XP

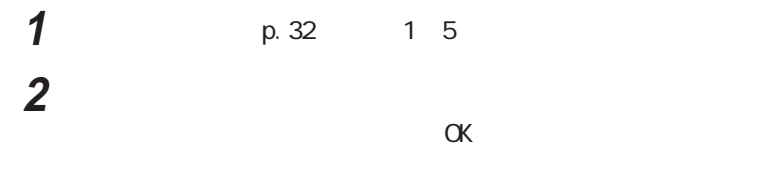

**3** The contract of the contract of the contract of the contract of the contract of the contract of the contract of the contract of the contract of the contract of the contract of the contract of the contract of the contr

<span id="page-34-0"></span>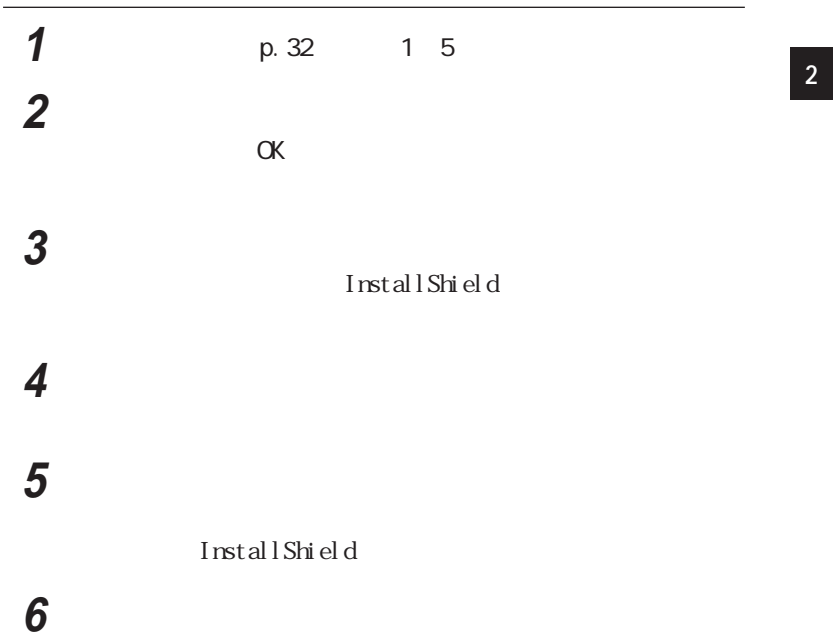

# **BI GLOBE**

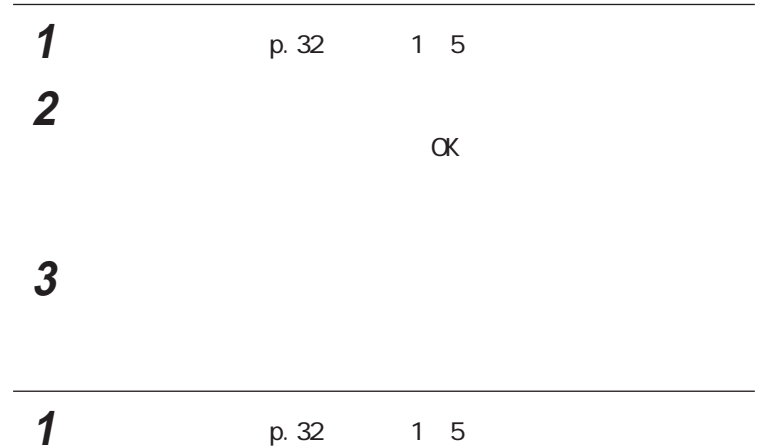

<span id="page-35-0"></span>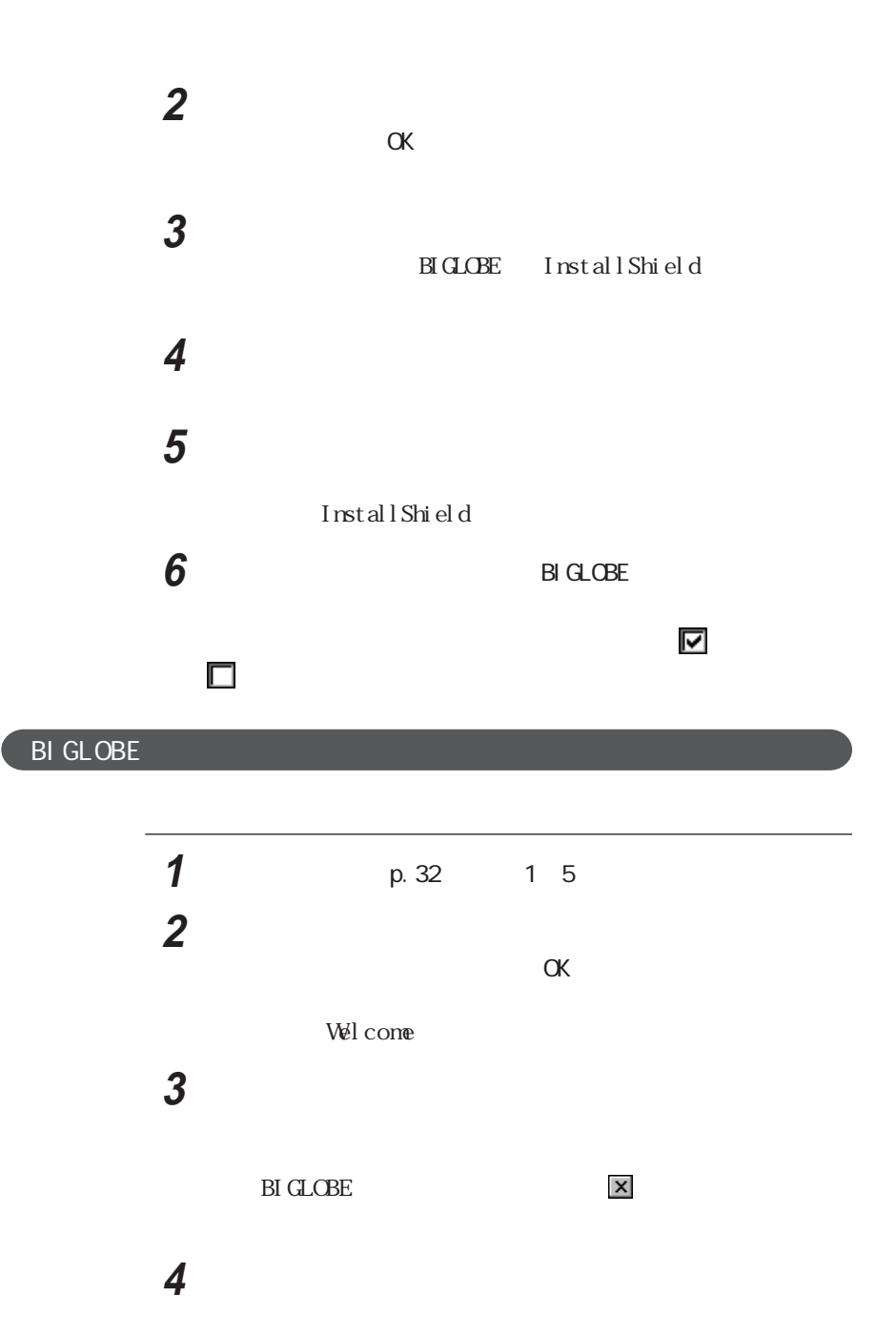
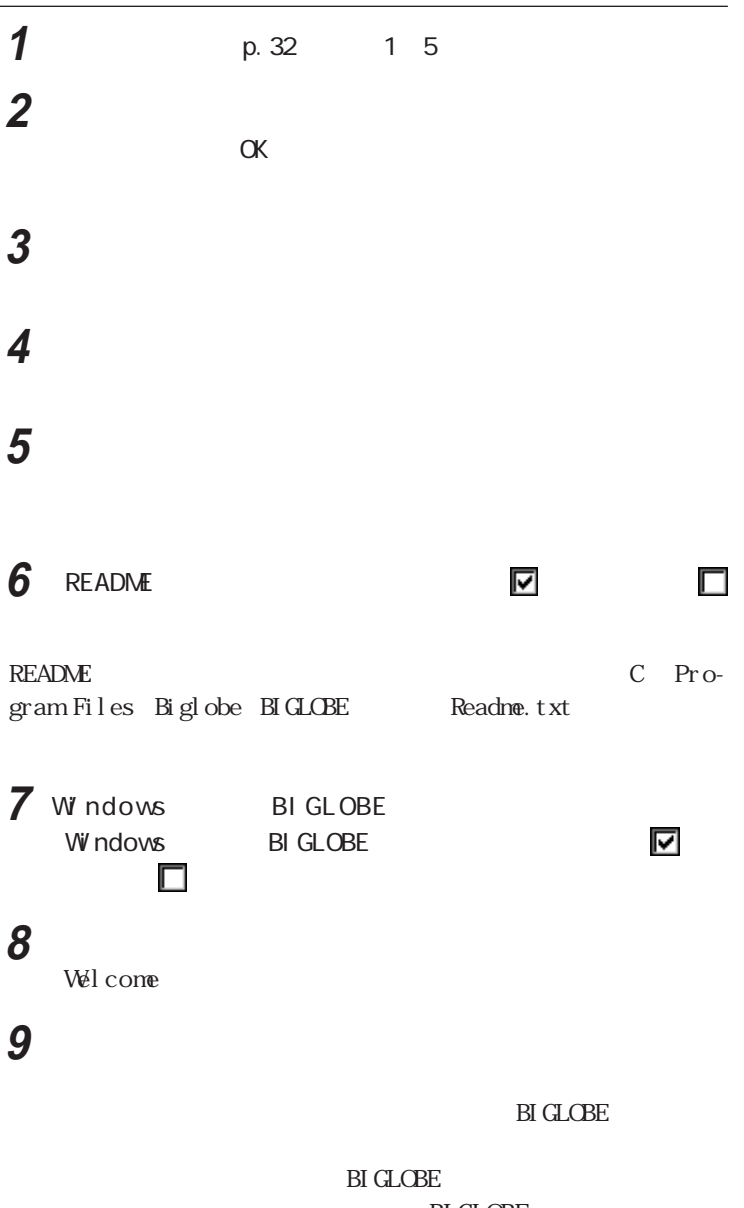

**BIGLOBE** 

 $\mathbf{x}$ 

I

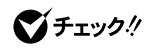

 $LAN$ 

  $\blacksquare$  CD-ROM Vol.1 CD-ROM  $\overline{\phantom{a}}$  「インストールと削除」タブの「インストール」ボタンをクリックする 「次へ」ボタンをクリックする The contract of the contract of the contract of the contract of the contract of the contract of the contract of the contract of the contract of the contract of the contract of the contract of the contract of the cont CD-ROM : oyakolnk setup.exe 〈C D - R O Mドライブ名〉には、お使いのC D - R O Mドライブのドライブ番号を 「完了」ボタンをクリックする 「次へ」ボタンをクリックする 「次へ」ボタンをクリックする 「次へ」ボタンをクリックする

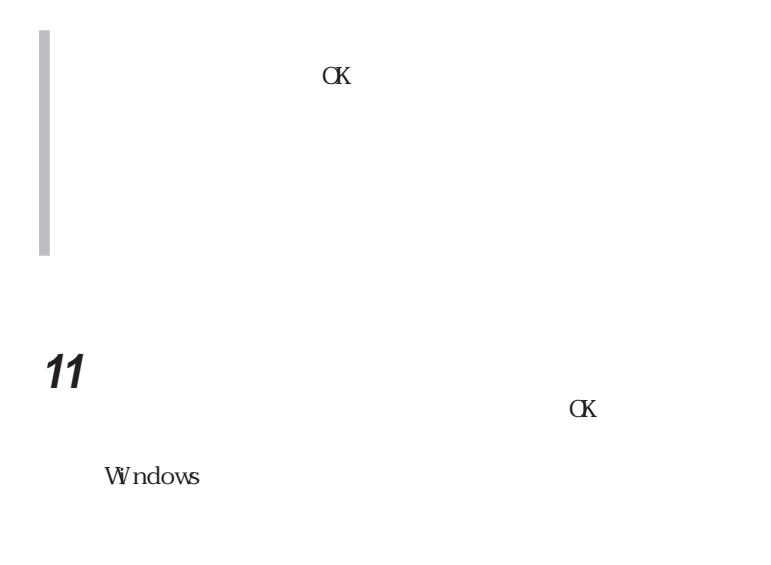

**マチェック** ADSL CATV

**1**  $\blacksquare$ 

  $\overline{\phantom{a}}$  「ウィンドウズのダイヤルアップネットワークからインポートする」  $\rm BI$  GLOBE  $\frac{1}{2}$  マント名(プロバイダと) 「次へ」ボタンをクリックする 「完了」ボタンをクリックする

「追加」ボタンをクリックする

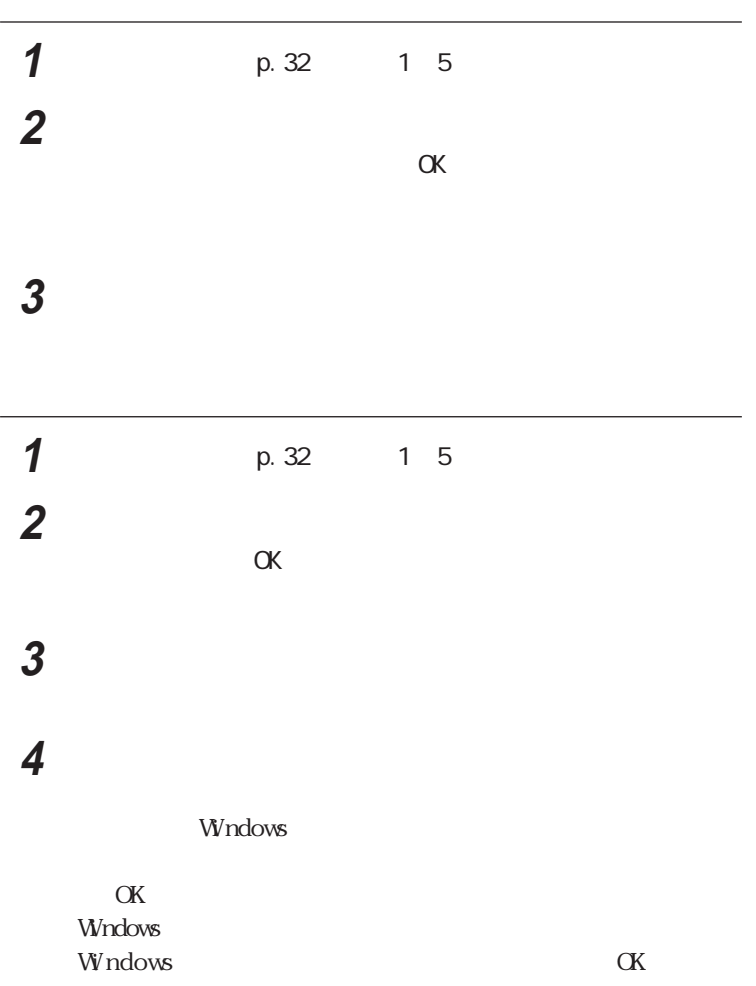

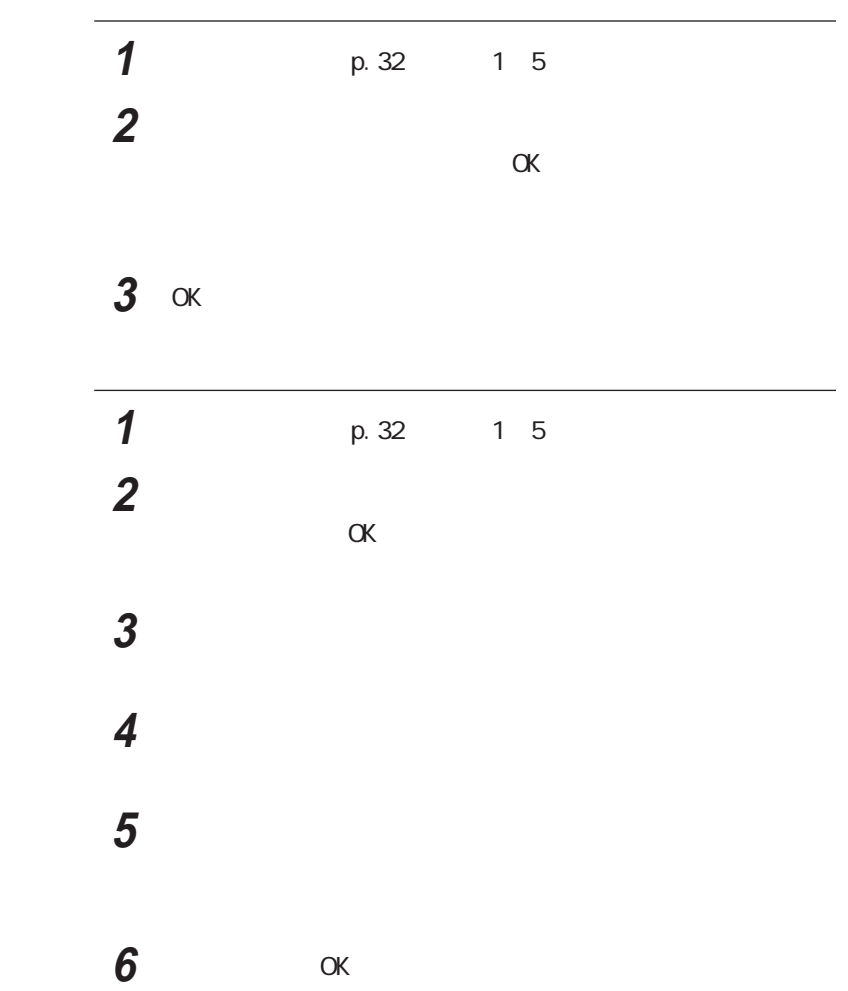

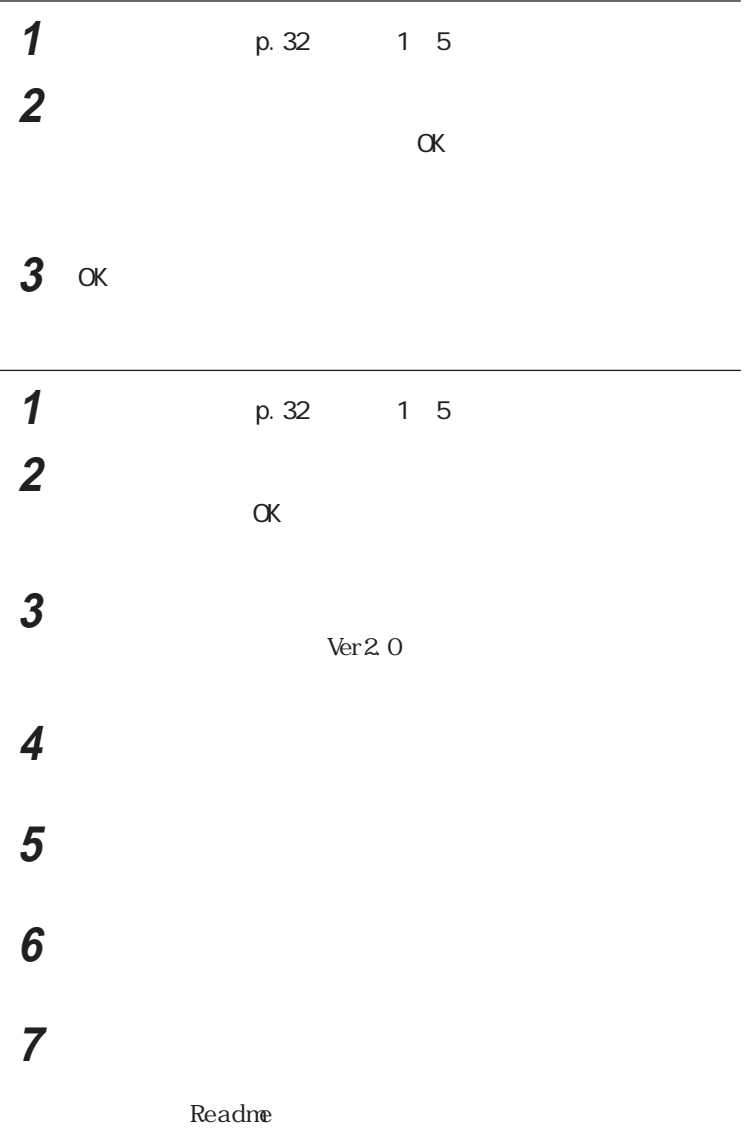

8 Readme **D** ■

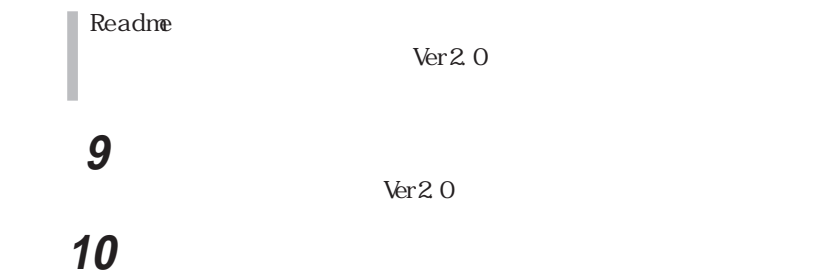

**The oriental** 

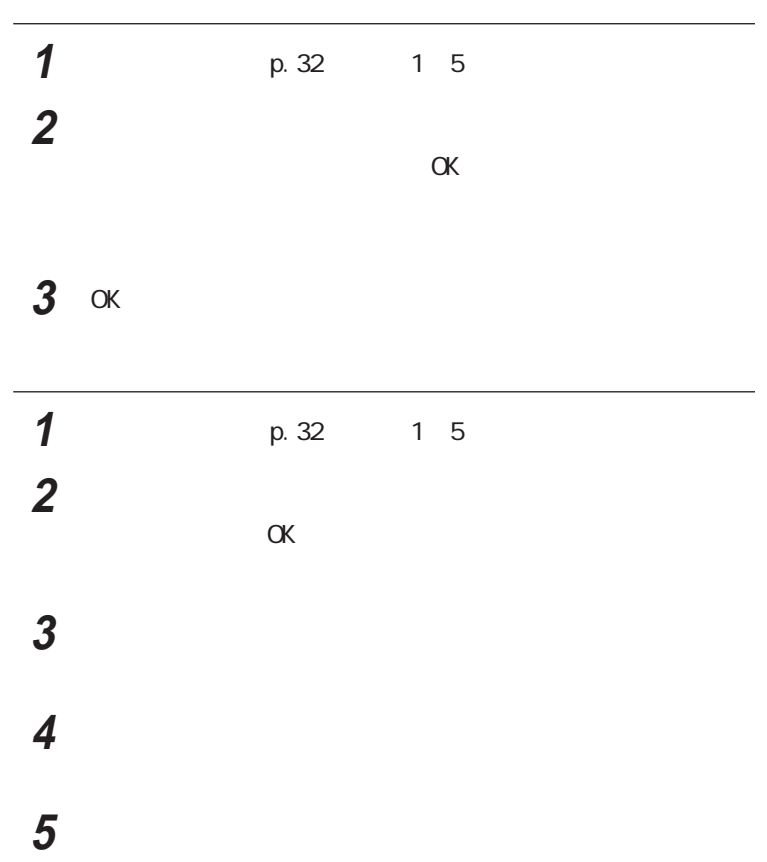

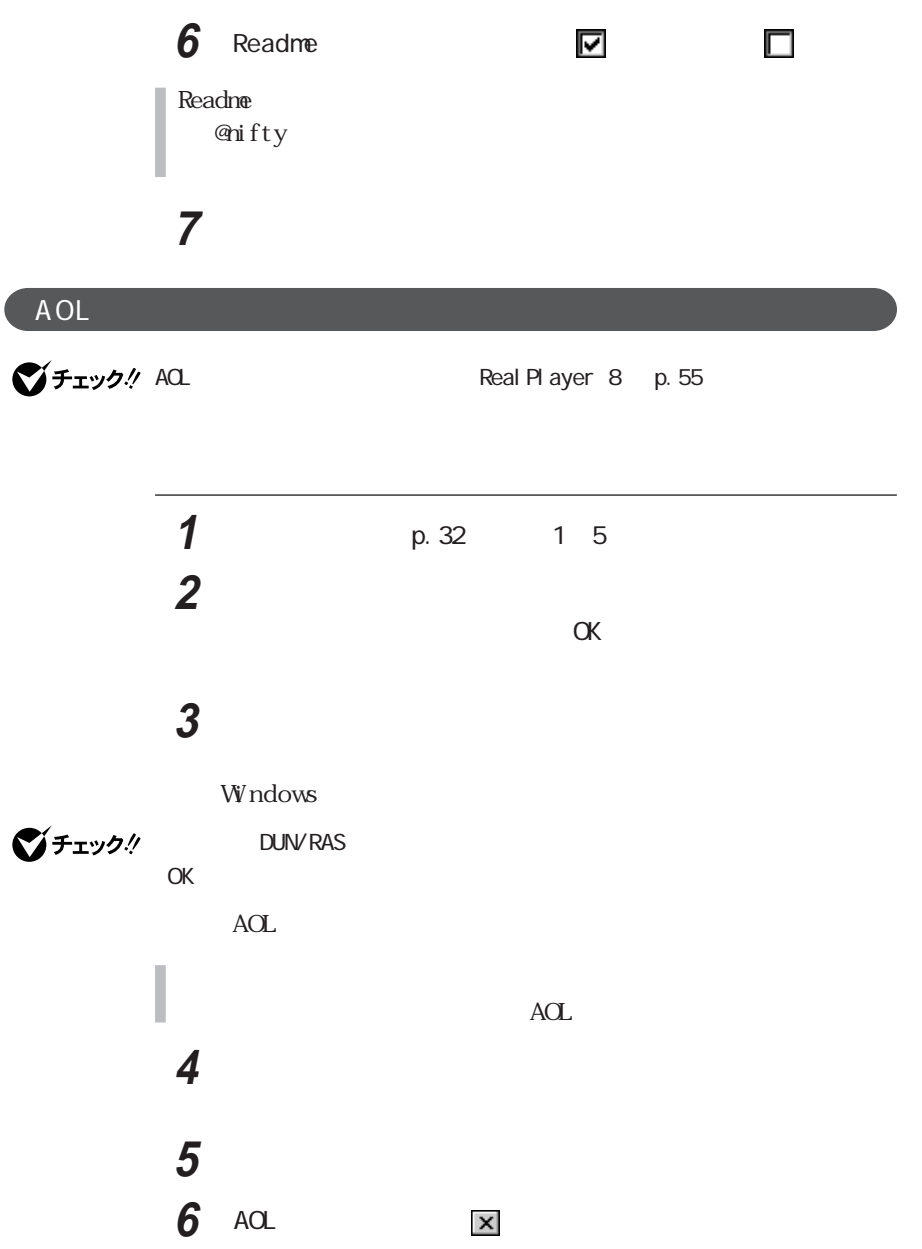

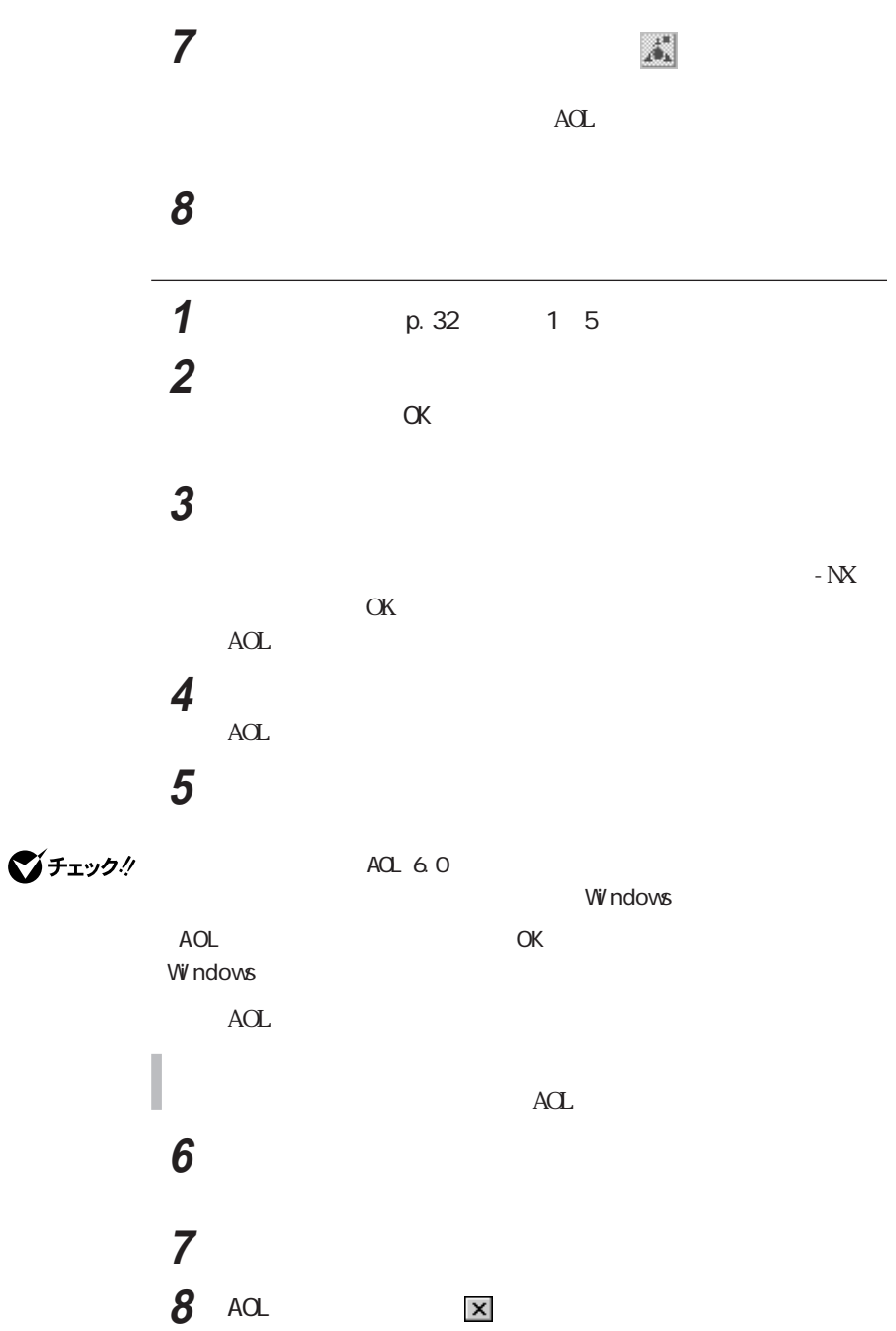

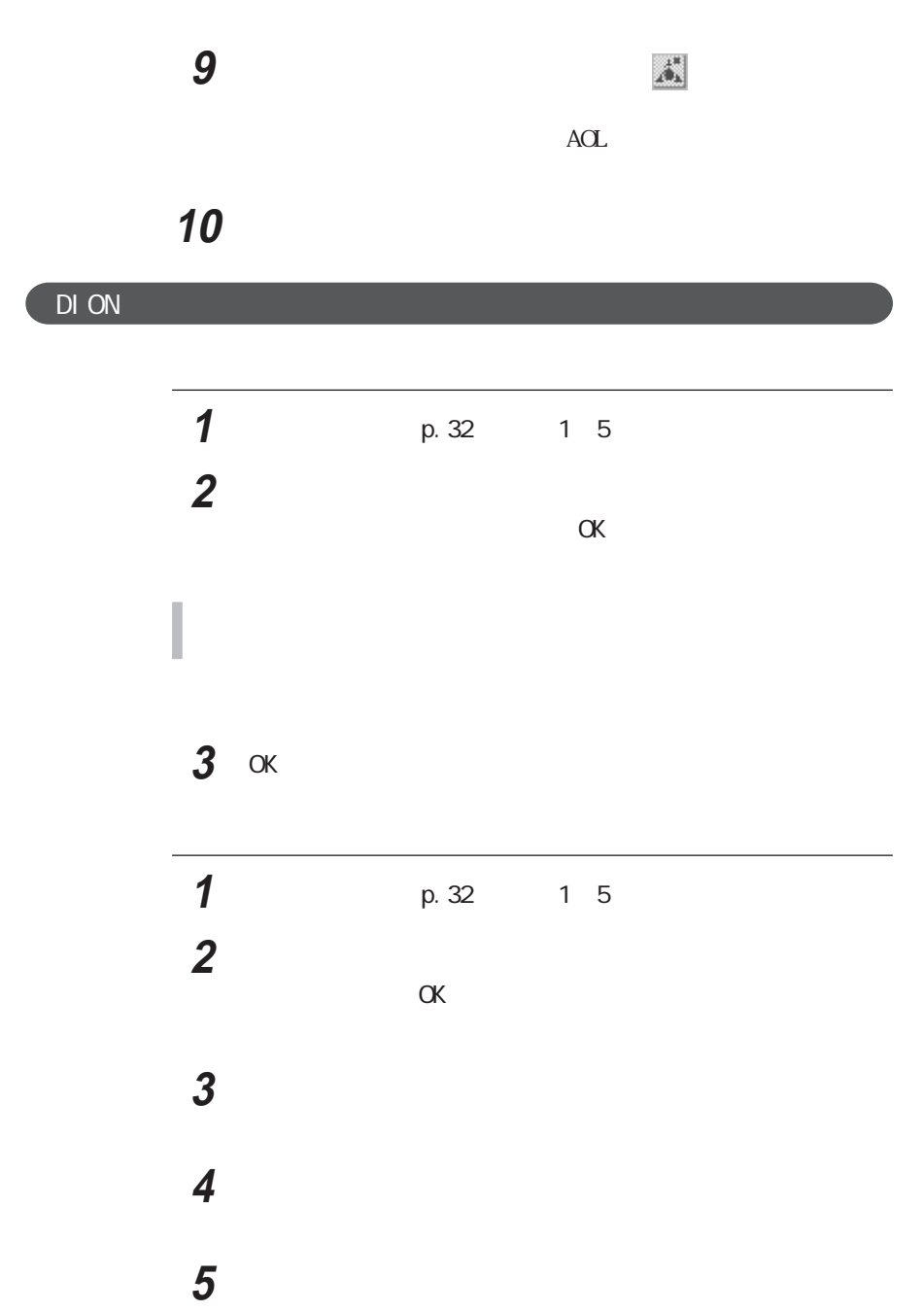

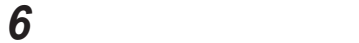

Hi-HO

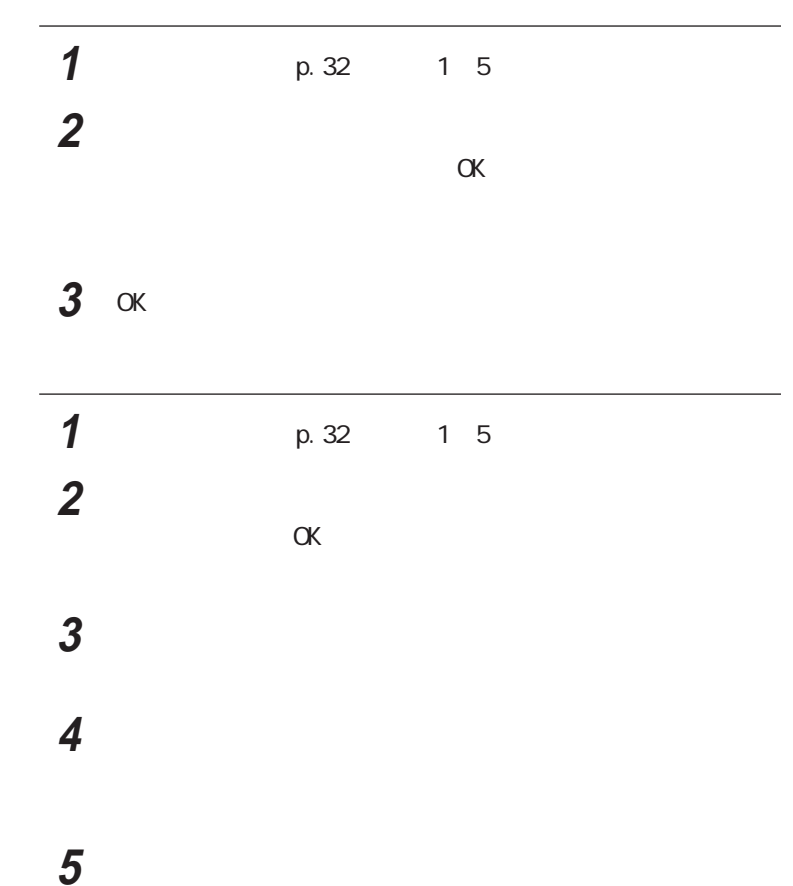

## InfoSphere

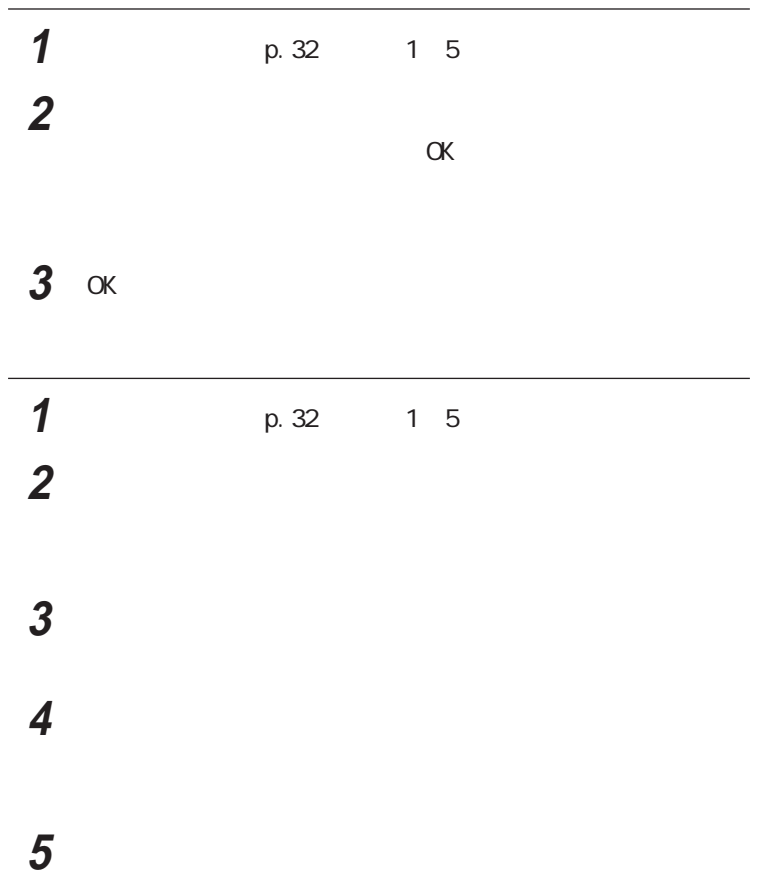

## OCN

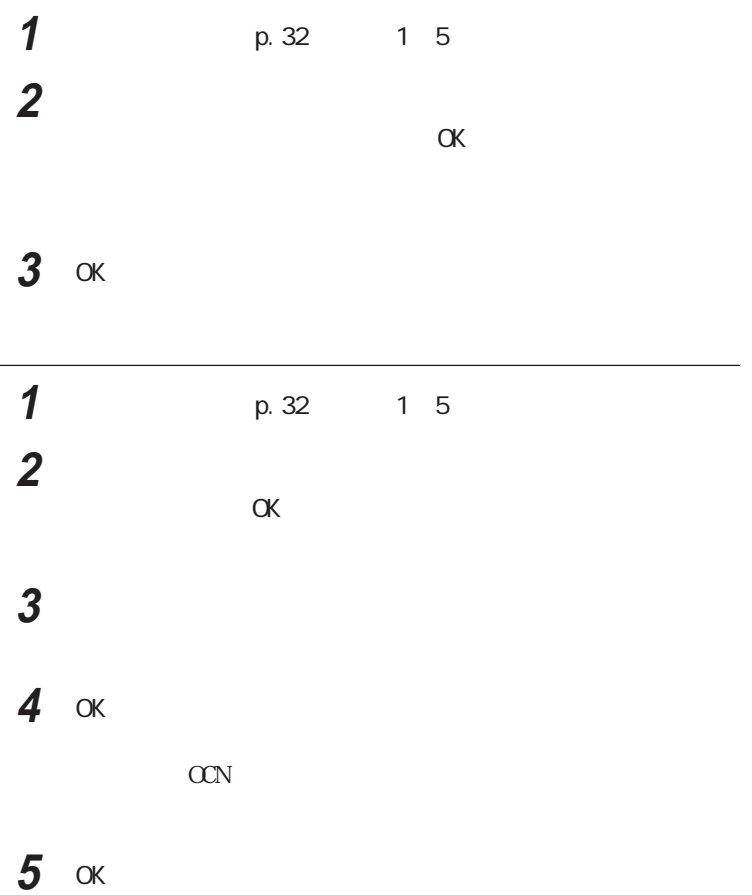

## ODN

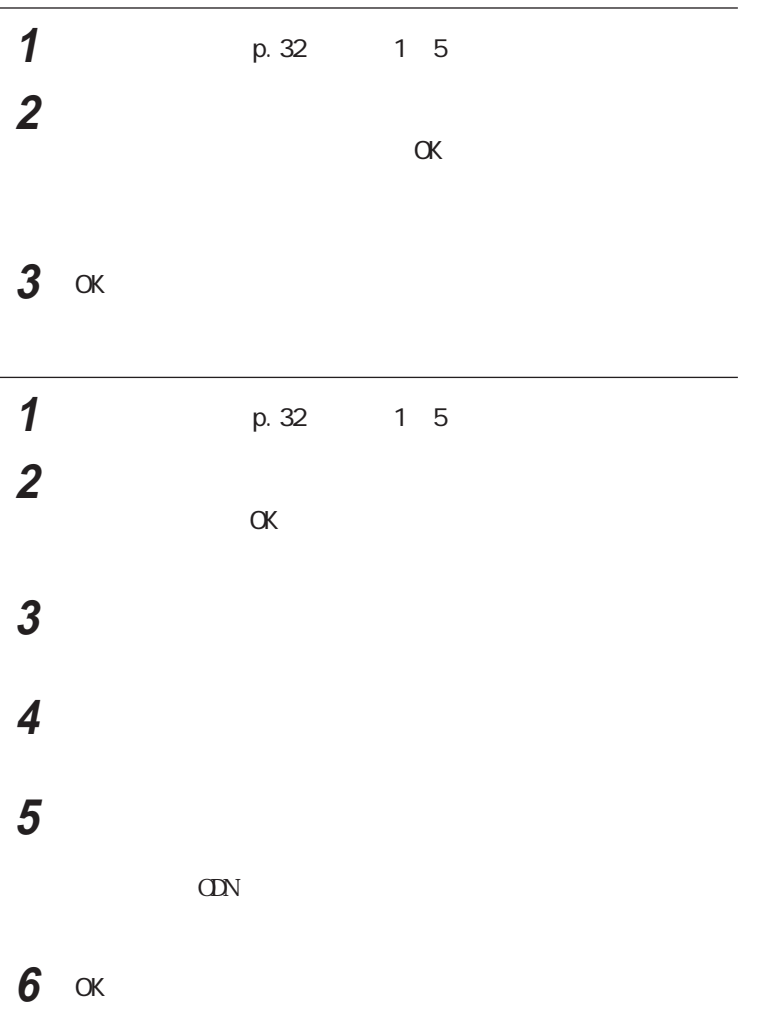

### SANNET

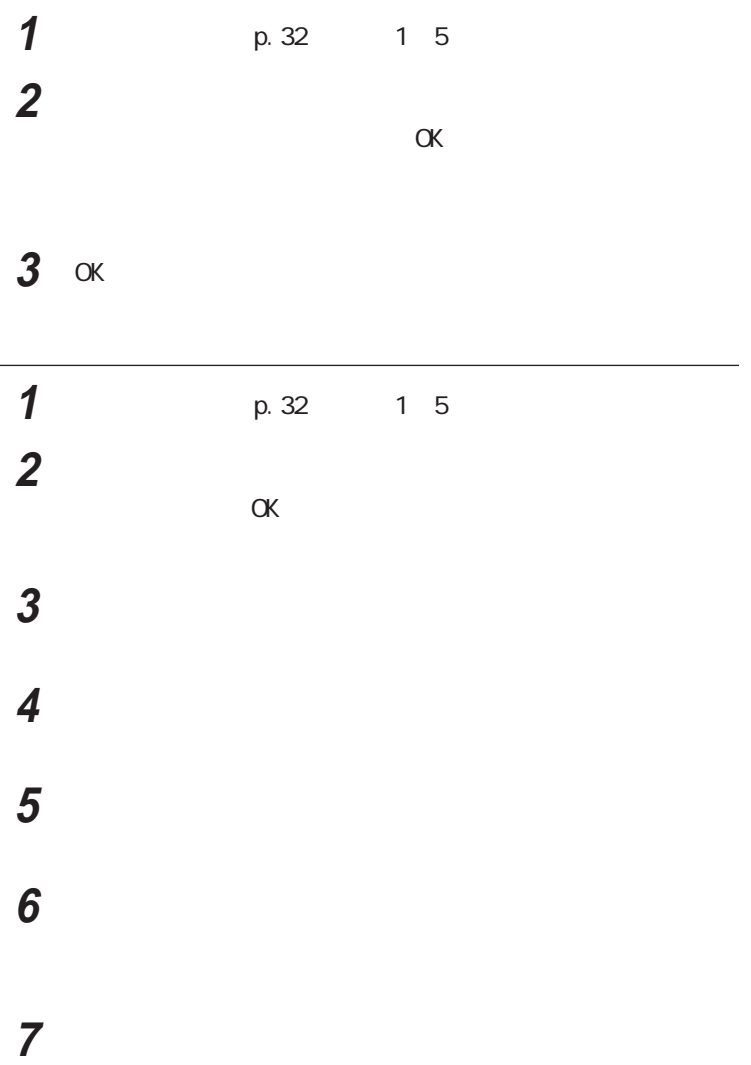

### So-net

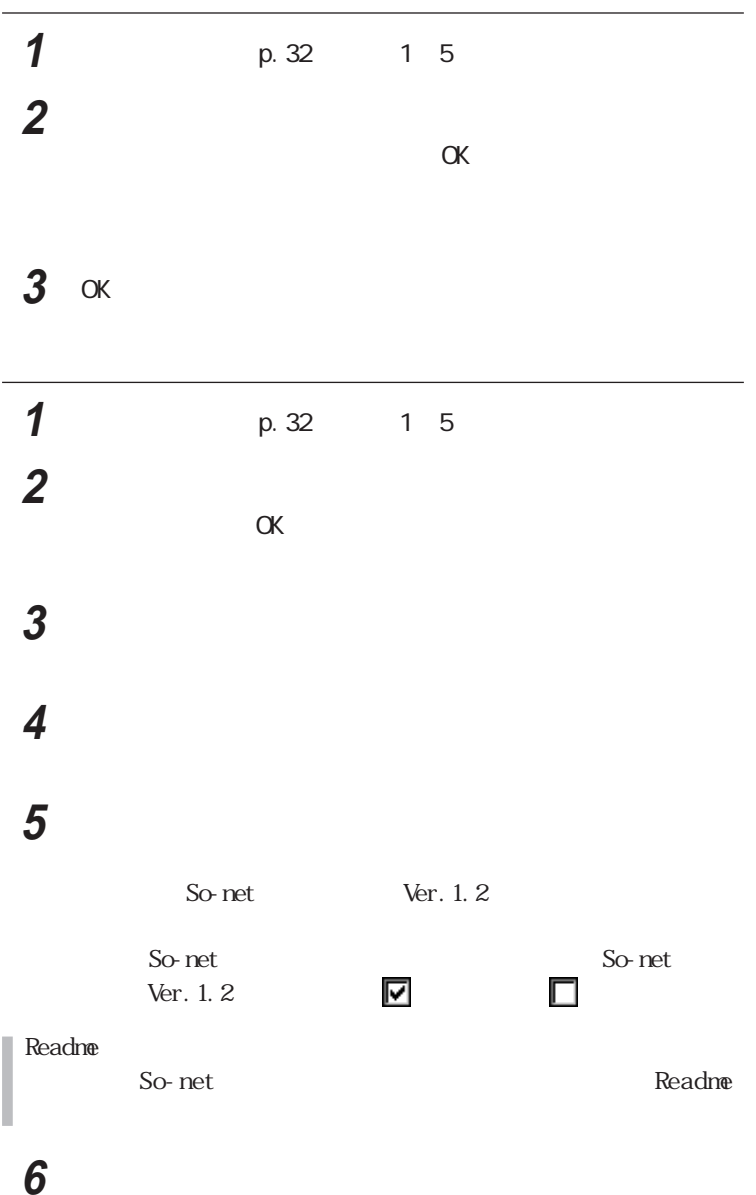

## 1 p.32 1 5 The contract of the contract of the contract of the contract of the contract of the contract of the contract of the contract of the contract of the contract of the contract of the contract of the contract of the contr  $\alpha$  and  $\alpha$  and  $\alpha$

## The contract of the contract of the contract of the contract of the contract of the contract of the contract of the contract of the contract of the contract of the contract of the contract of the contract of the contr

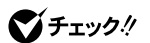

W<sub>ndows</sub>

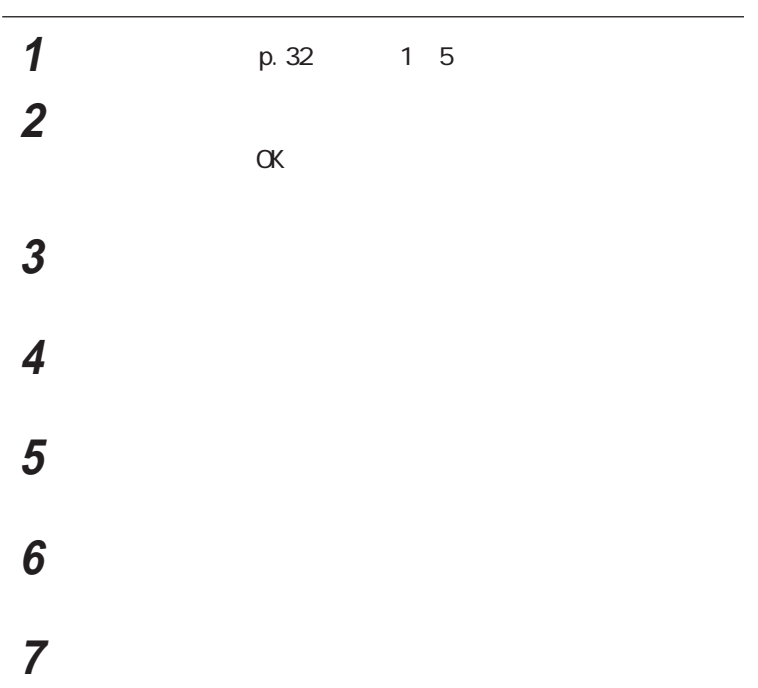

### 「完了」ボタンをクリックする

Real Pl ayer 8

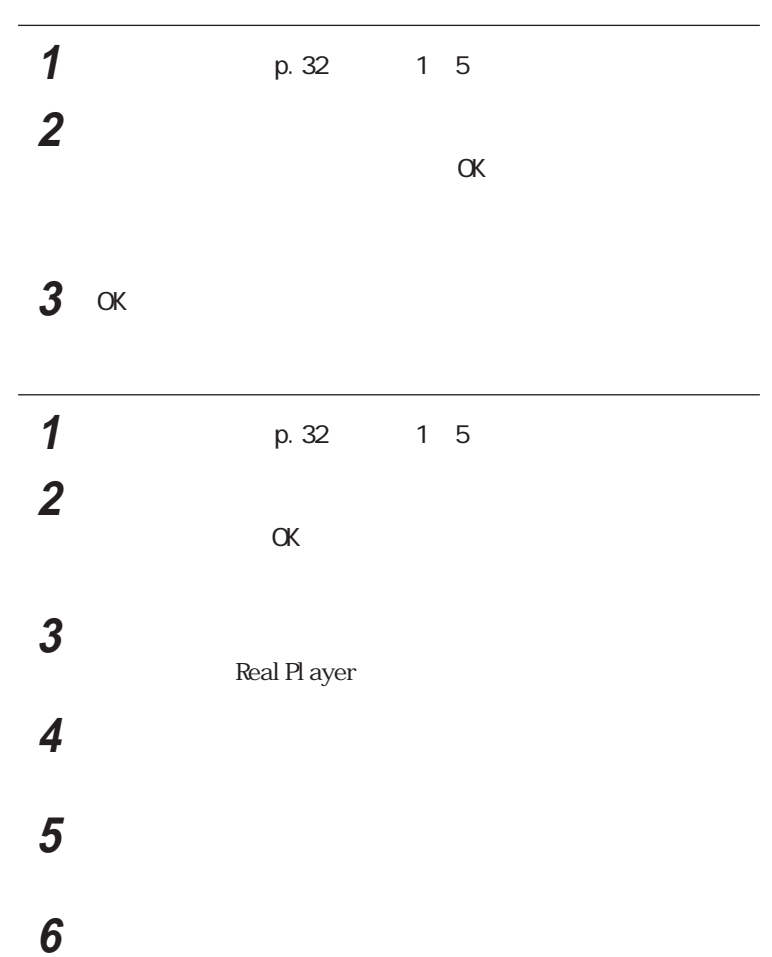

Real Pl ayer

オプションを選択して「続行」ボタンをクリックする

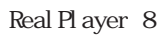

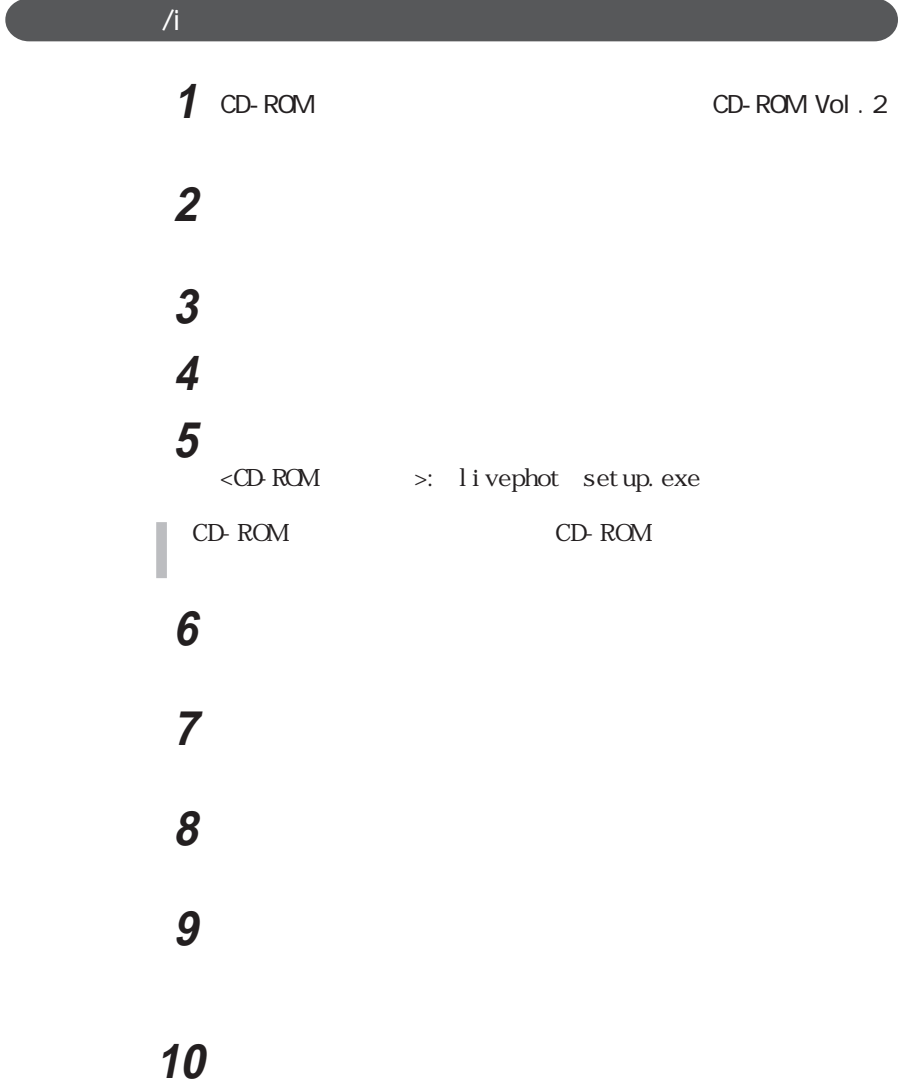

1 CD-ROM
CD-ROM
cD-ROM
Vol.2 「コントロールパネル」を開き、「アプリケーションの追加と削除」  $\overline{\phantom{a}}$  「次へ」ボタンをクリックする ボックス内に以下のように入力する <CD-ROM >: vdupld setup.exe CD-ROM
CD-ROM
CODEROM
CODEROM
CODEROM
CODEROM セントンをクリックする 「次へ」ボタンをクリックする 「次へ」ボタンをクリックする 「次へ」ボタンをクリックする 「完了」ボタンをクリックする

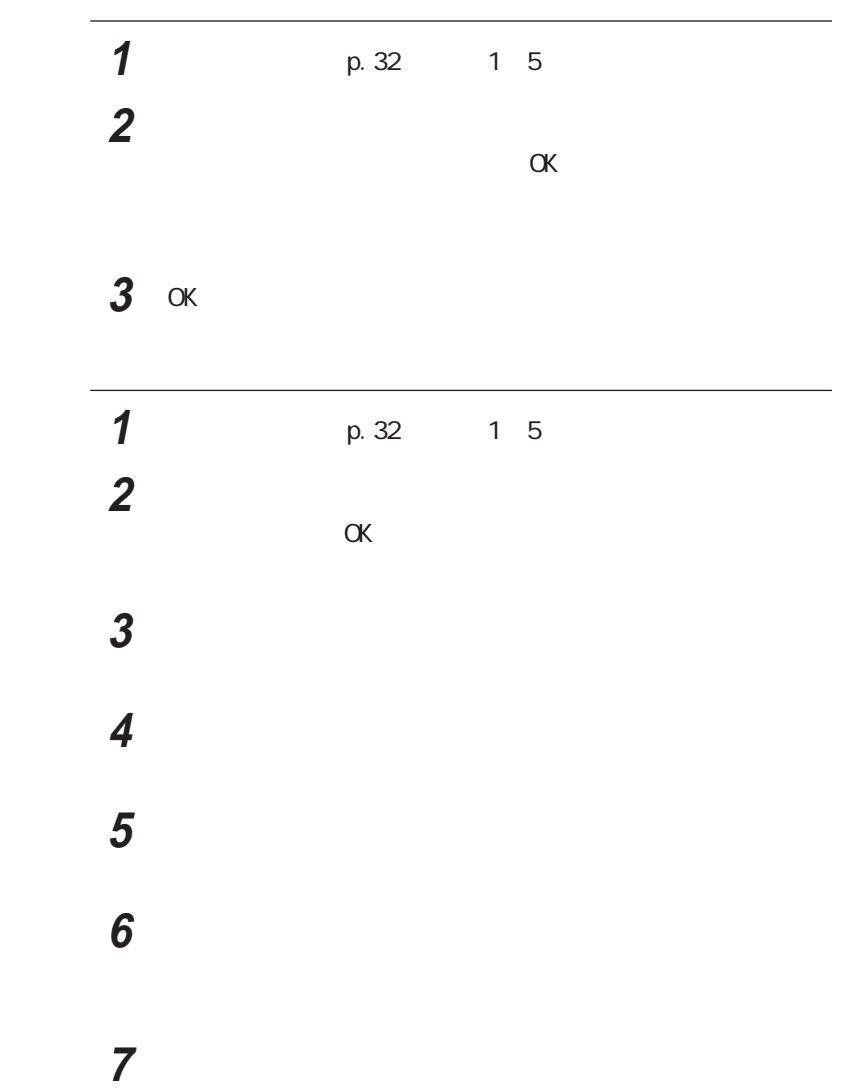

# Vi deoStudio **◆チェック**./ VideoStudio Microsoft NetShow Tools3.0 Apple QuickTime4.1 Microsoft NetShow Tools3.0 Apple QuickTime4.1 Vi deoStudio 1 p.32 1 5 **2** The contract of the contract of the contract of the contract of the contract of the contract of the contract of the contract of the contract of the contract of the contract of the contract of the contract of the contr  $\alpha$ 3 OK **1**  $p.32$   $1.5$ **2** 「インストール方法の選択」の画面で「インストール内容を自分で  $\alpha$ **3** The contract of the contract of the contract of the contract of the contract of the contract of the contract of the contract of the contract of the contract of the contract of the contract of the contract of the contr **4** 「次へ」ボタンをクリックする **5** タントンをクリックする **6** 「次へ」ボタンをクリックする

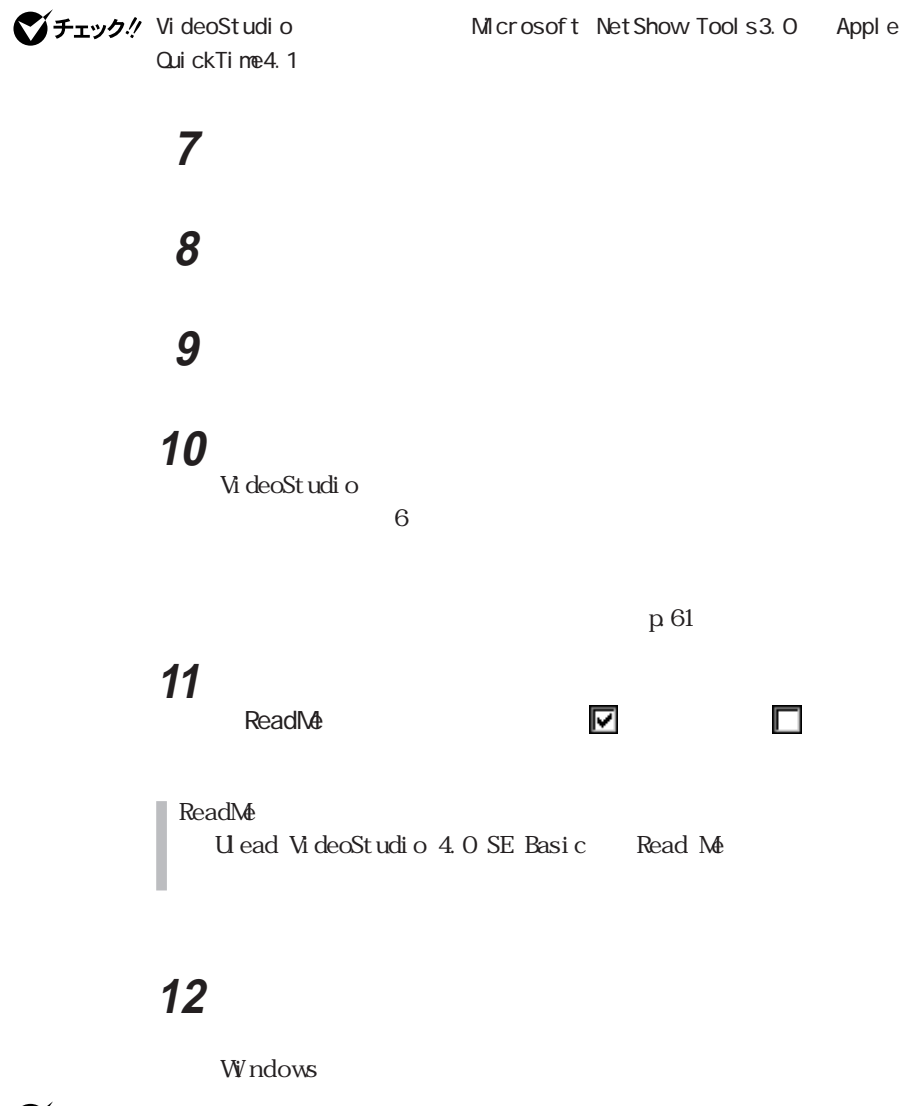

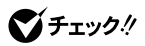

フチェック!/ インポートの過去には Microsoft NetShow Tools 3.0 Net Show DCOM

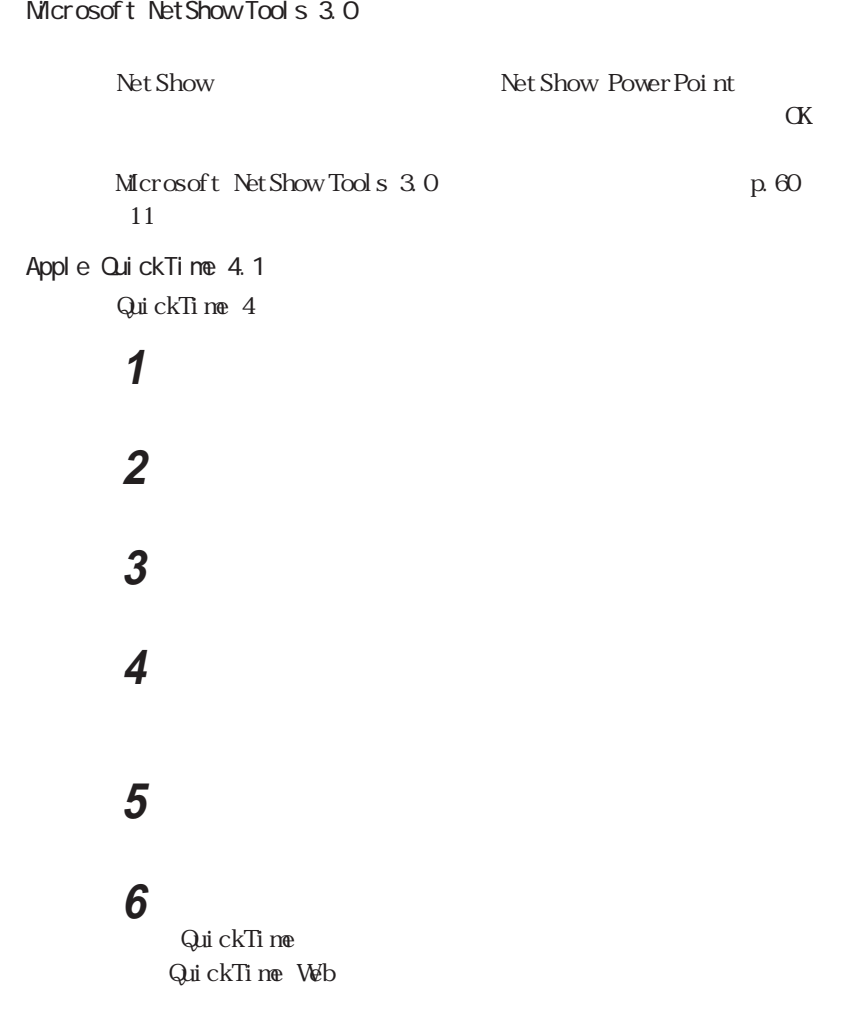

**7** 「次へ」ボタンをクリックする

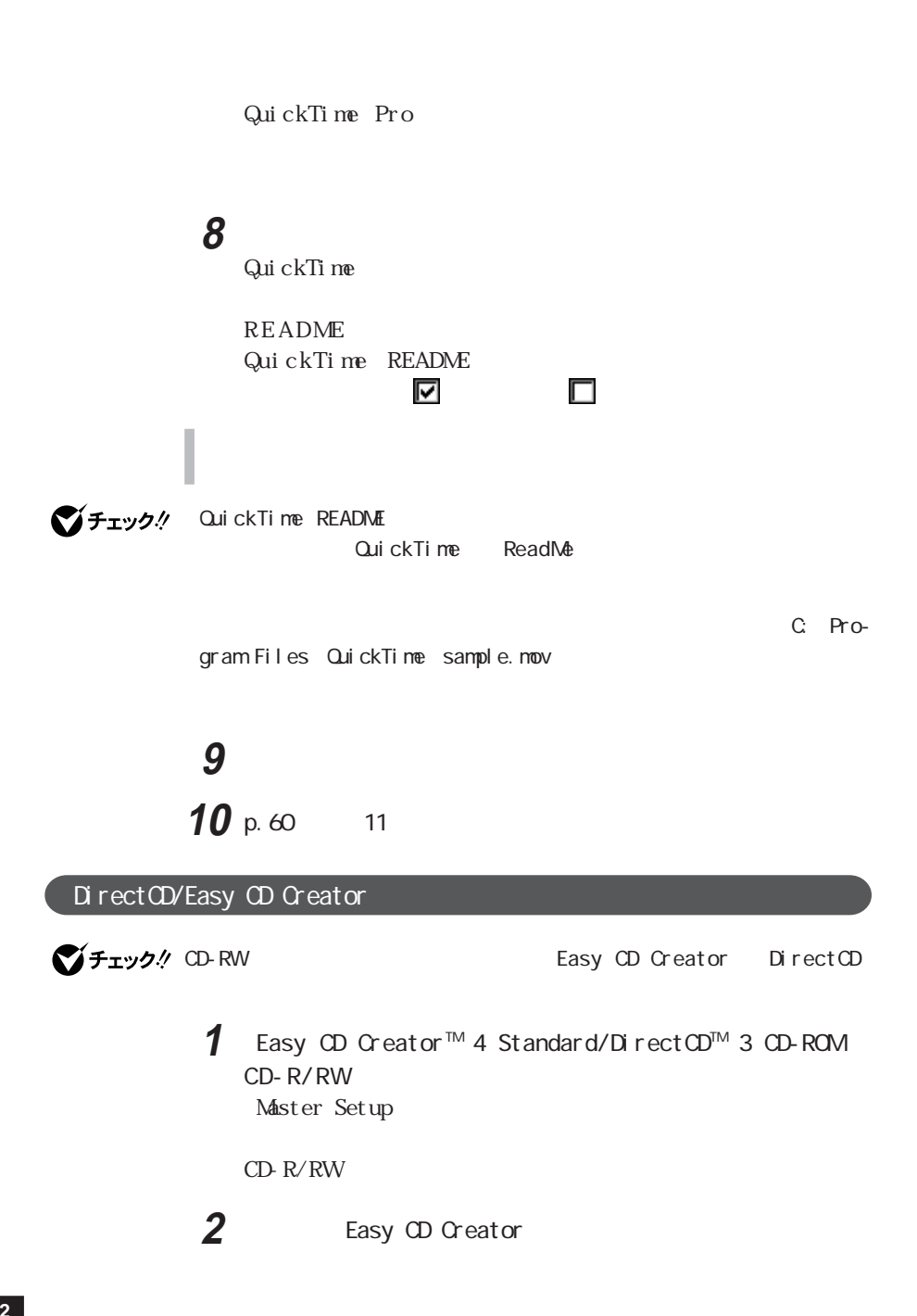

# $\overline{\phantom{a}}$  契約に同意のうえ、「はい」ボタンをクリックする 「次へ」ボタンをクリックする

## セントンをクリックする

イチェック.! Acrobat Reader

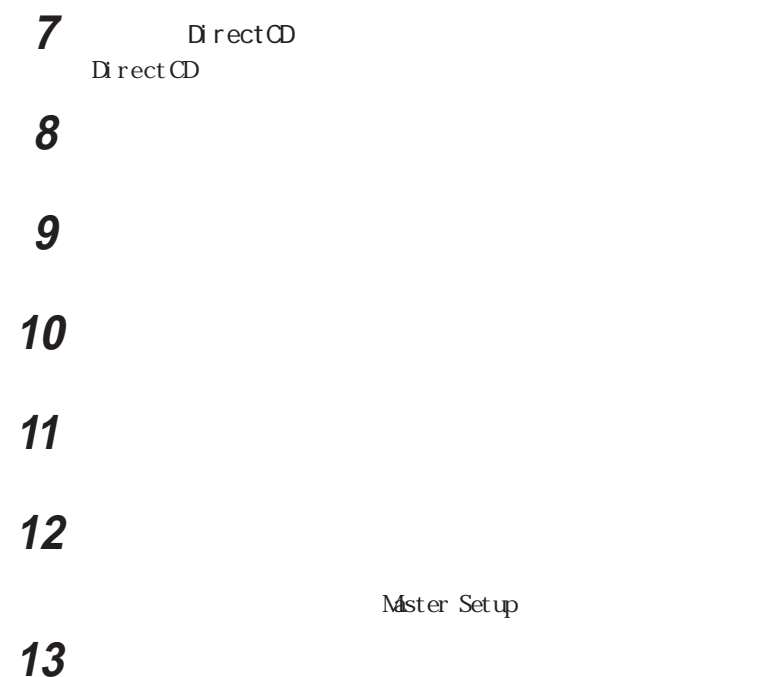

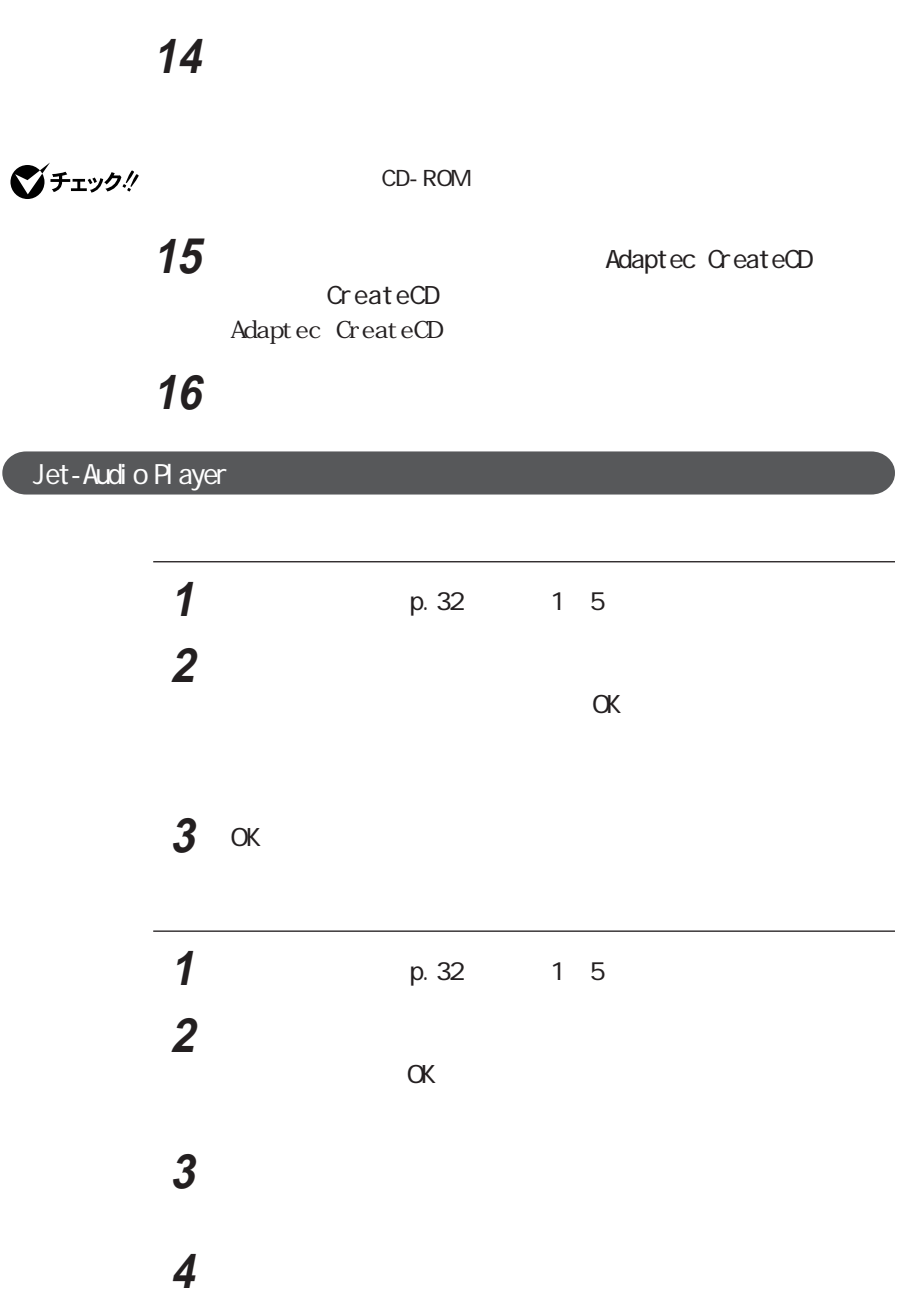

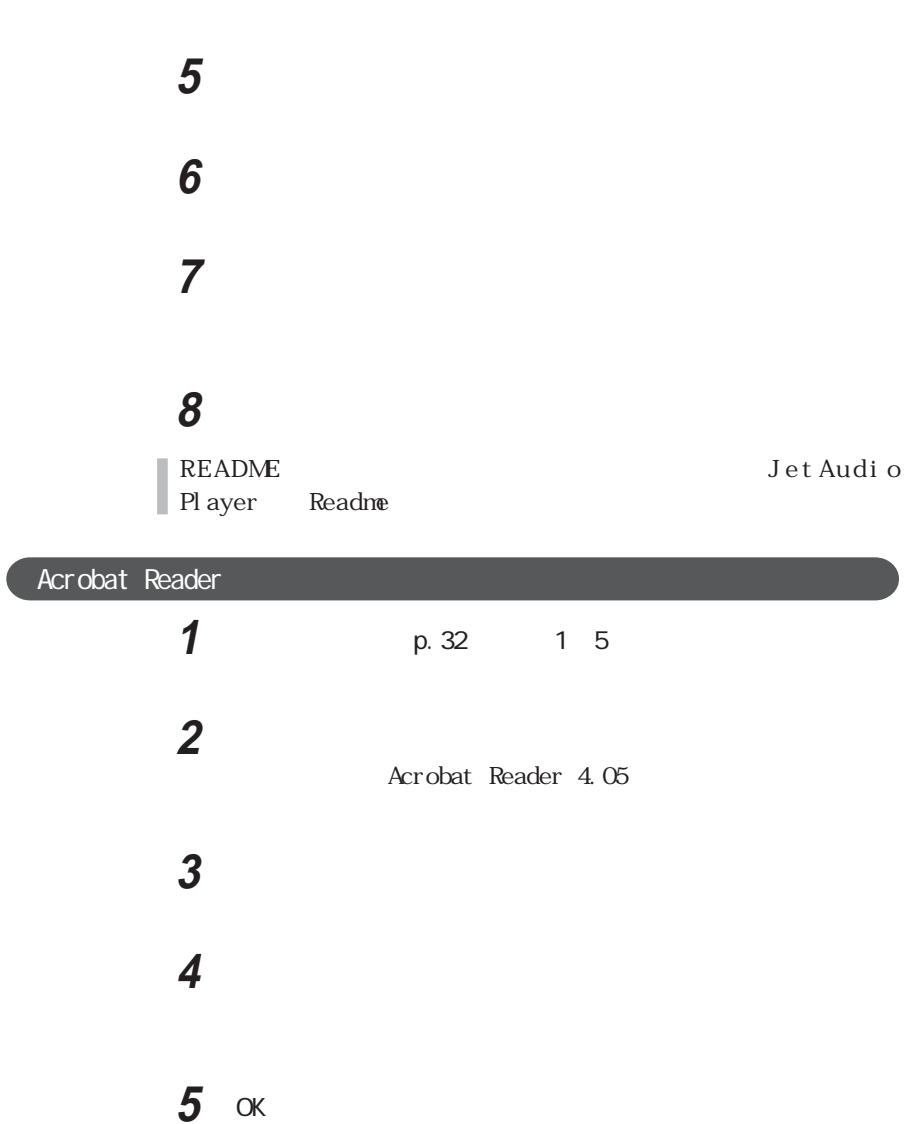

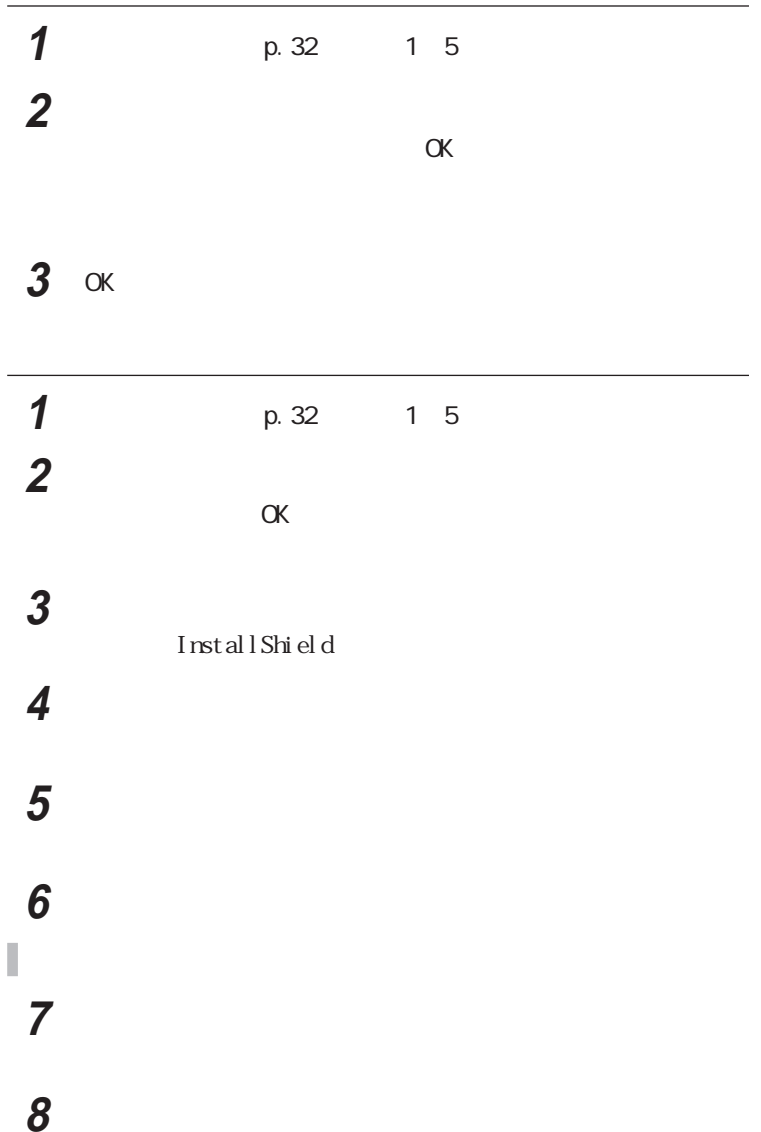

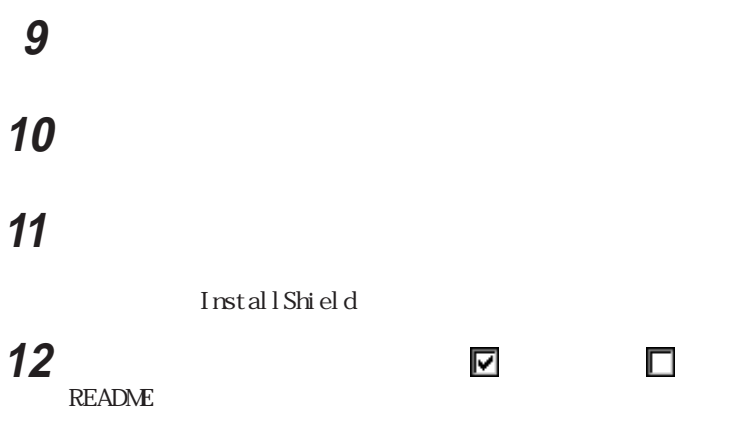

## 「完了」ボタンをクリックする

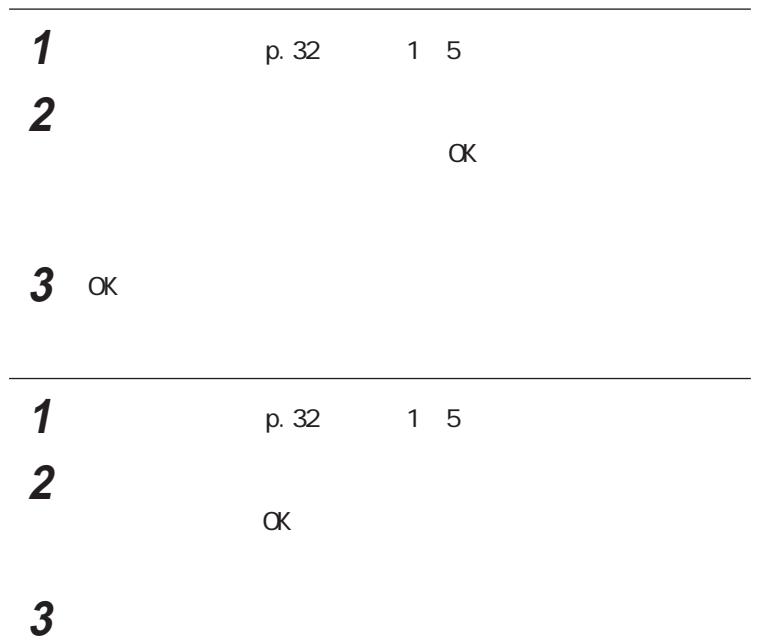

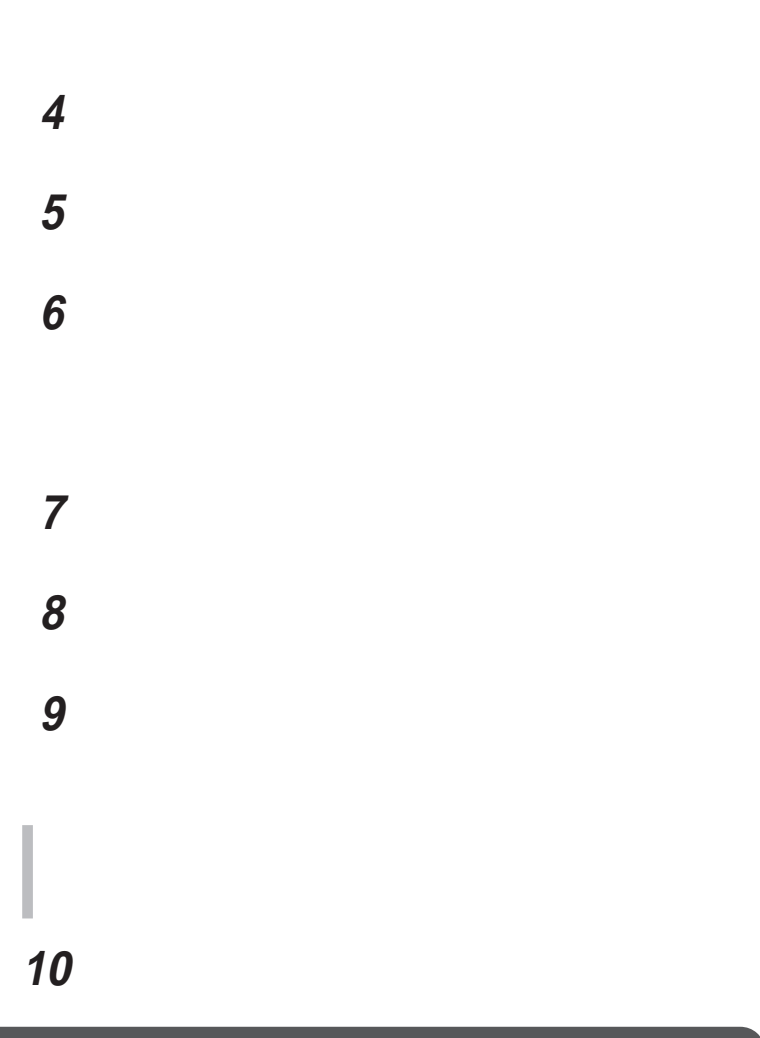

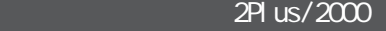

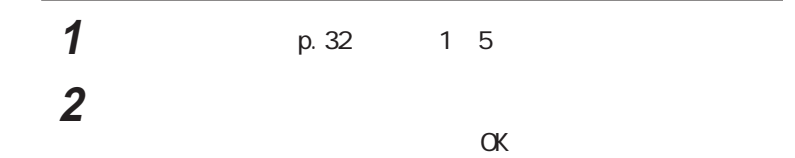

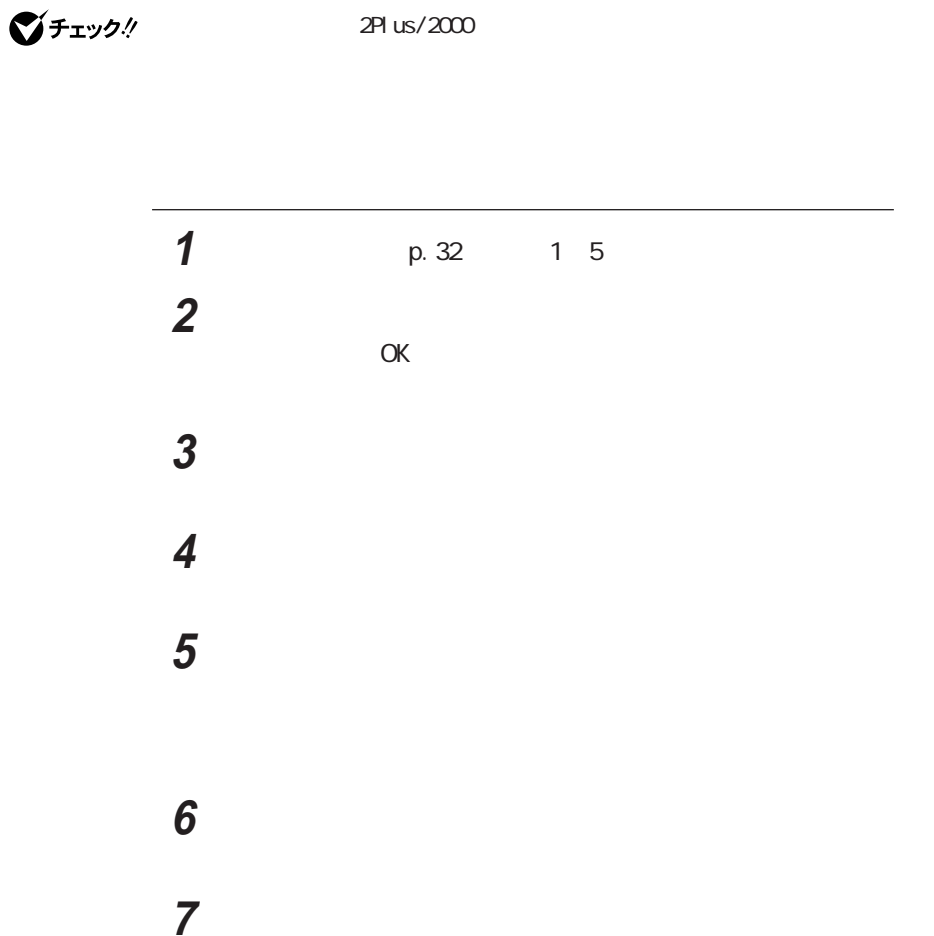

「デスクトップにショートカットを作る」 をクリックして にし

3 OK

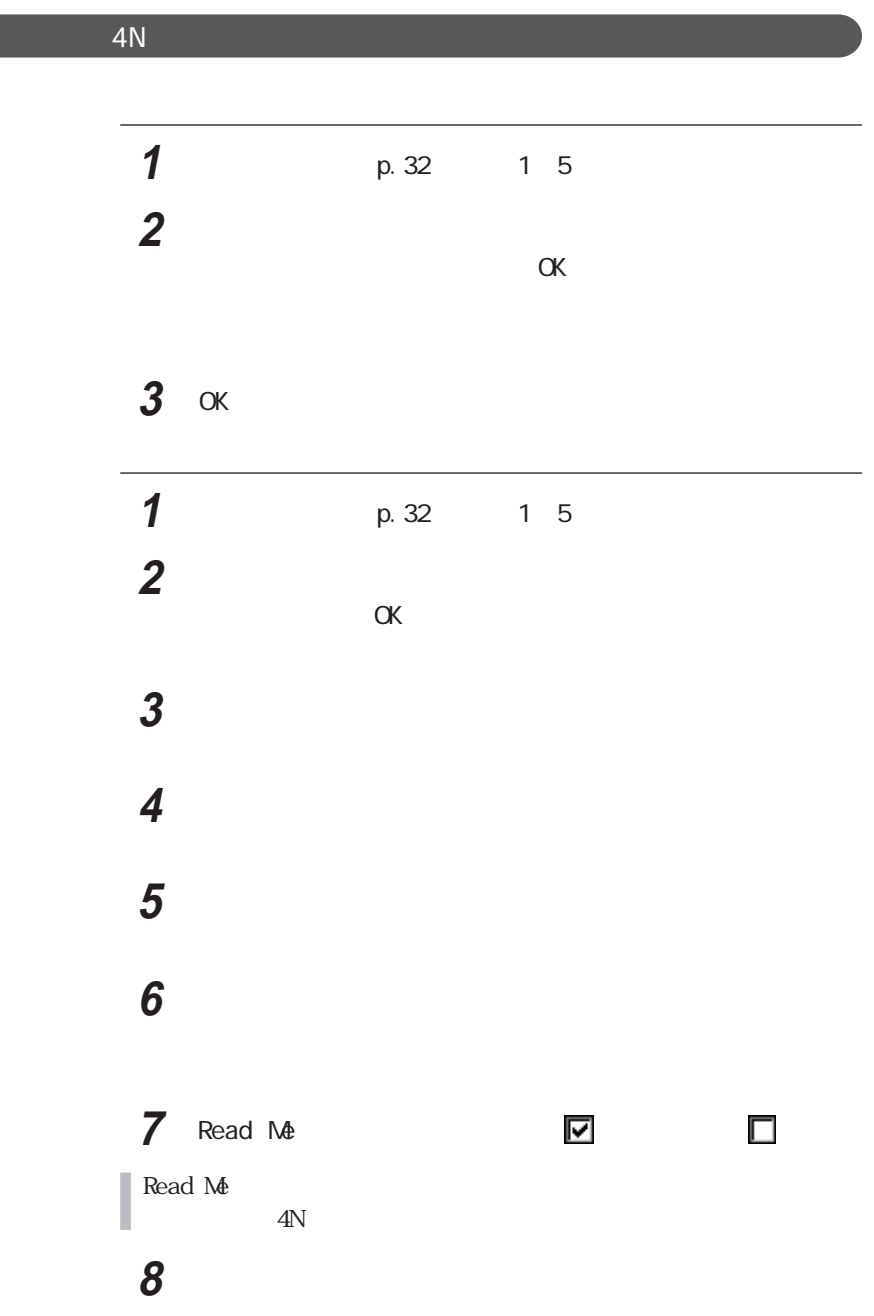

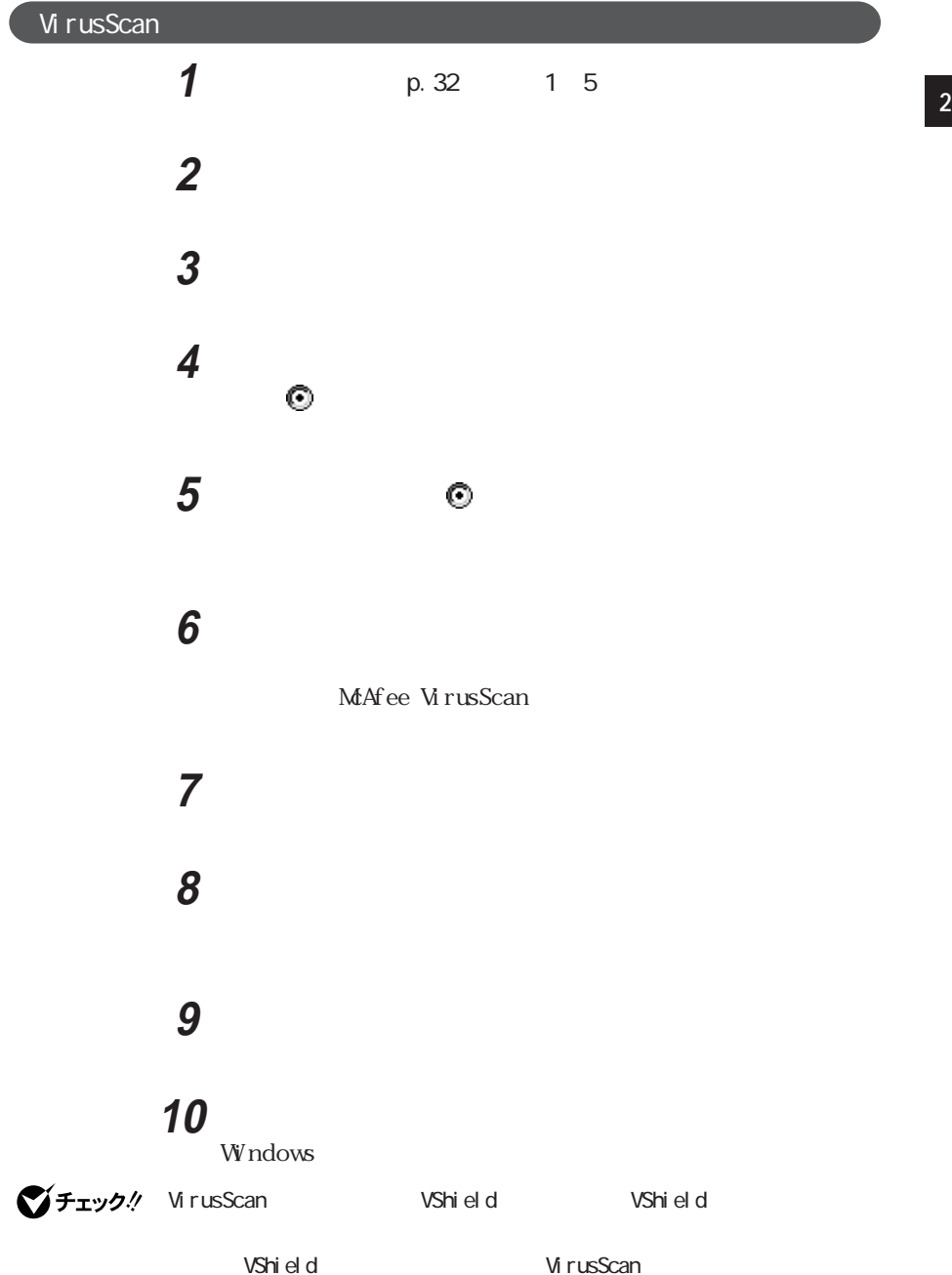

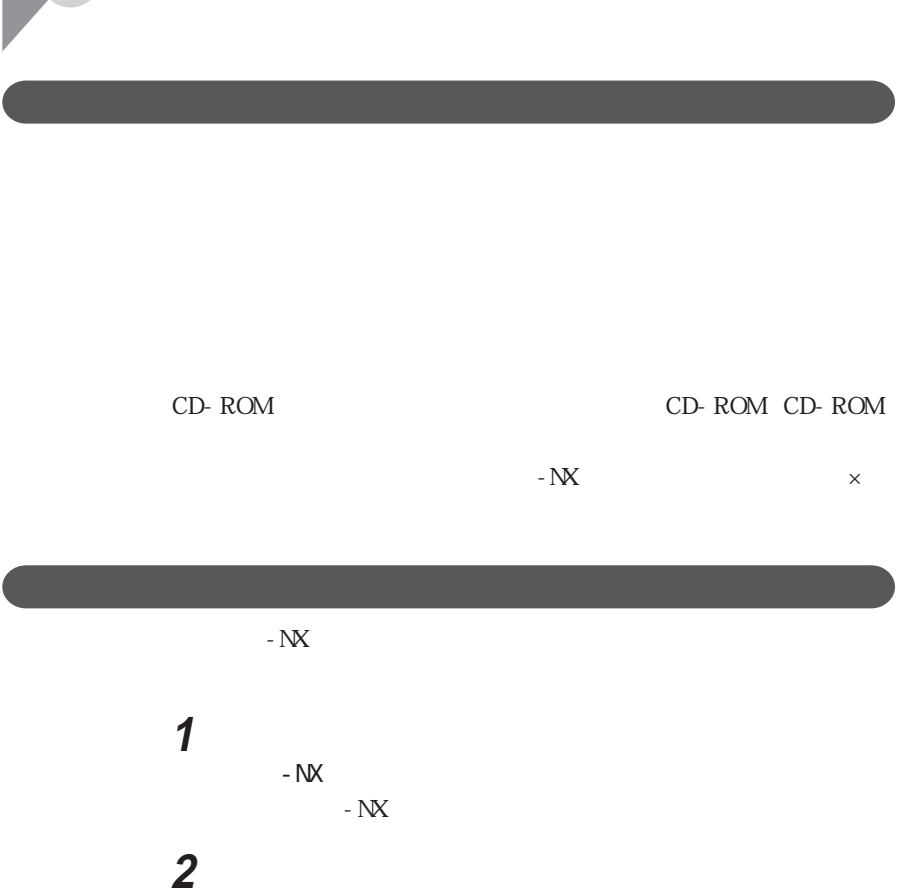

**3** The contract of the contract of the contract of the contract of the contract of the contract of the contract of the contract of the contract of the contract of the contract of the contract of the contract of the contr

 $AP$ 

 $-V$
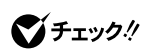

 $\gamma$ 

  $\blacksquare$  エクスプローラの「ツール」メニューから「フォルダ オプション」  $\overline{\phantom{a}}$ 「OK」ボタンをクリックする

### Office XP Personal

 $Cffic$ e XP Y チェック.! MS-IME 2002 Office XP Personal **1**  $\blacksquare$ **2 Microsoft Office XP Personal 3** Office **I** Microsoft Office XP **4** 「はい」ボタンをクリックする 5 Microsoft Office XP  $\alpha$ 

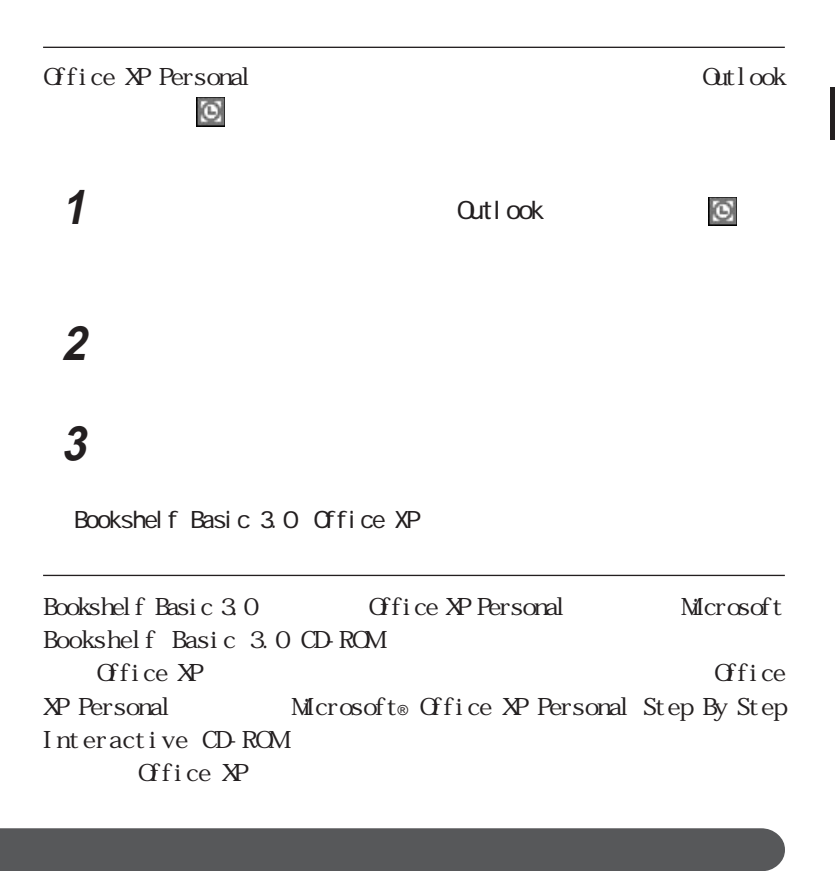

**4** The contract of the contract of the contract of the contract of the contract of the contract of the contract of the contract of the contract of the contract of the contract of the contract of the contract of the contra

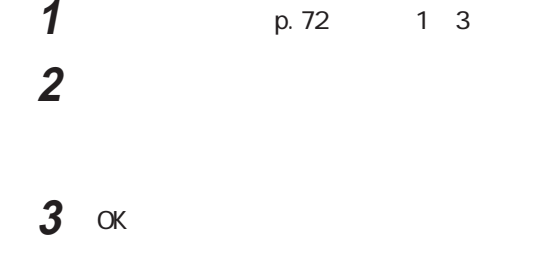

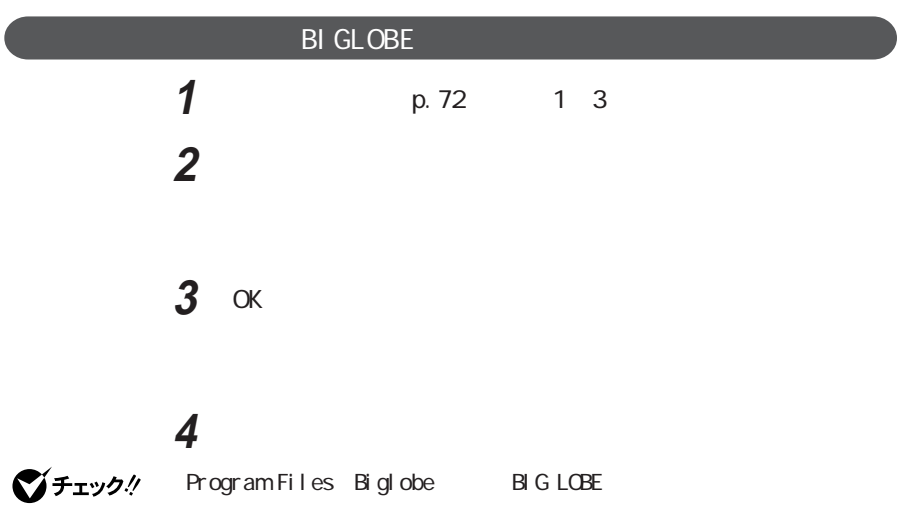

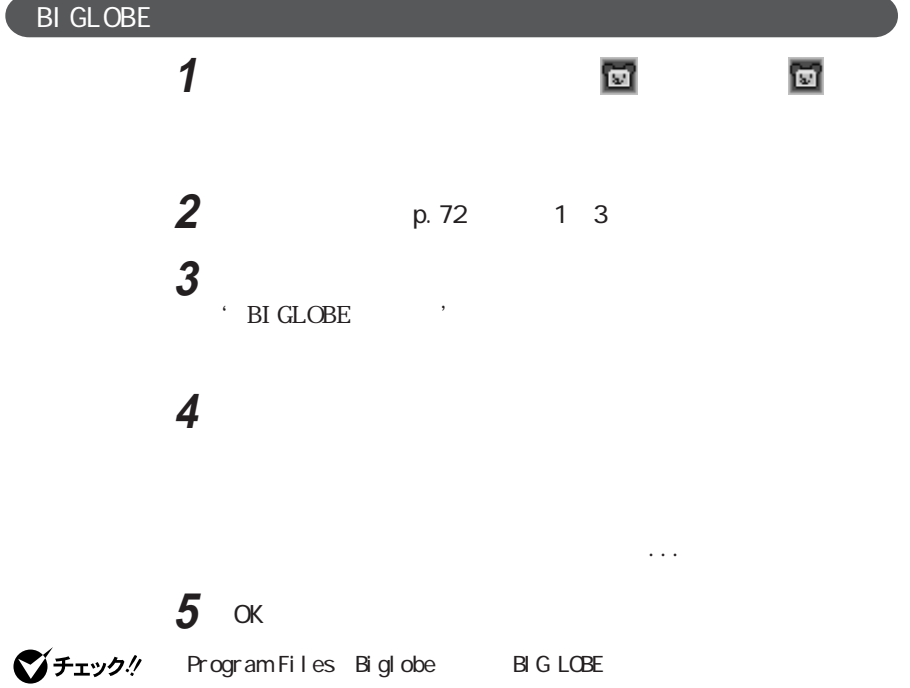

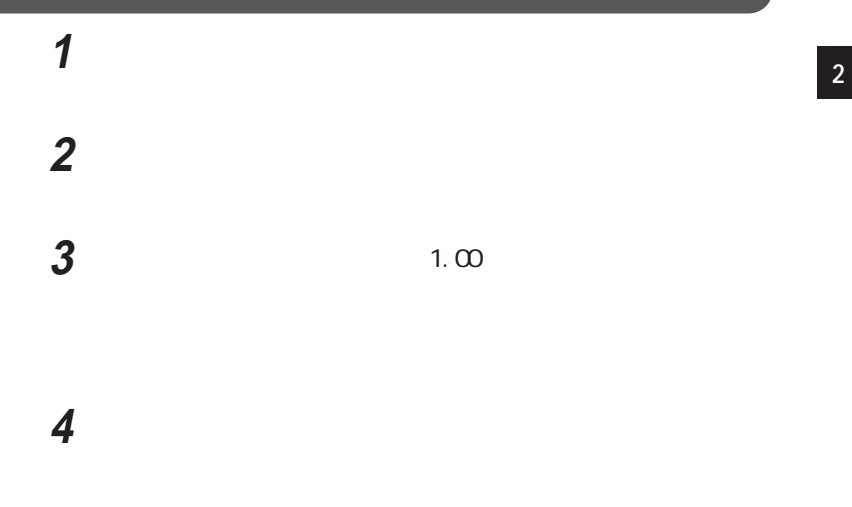

5 OK Windows

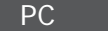

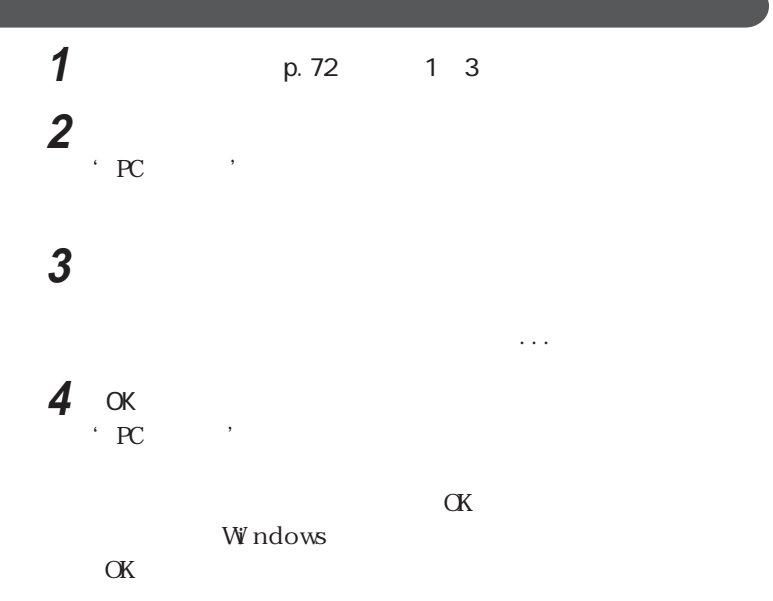

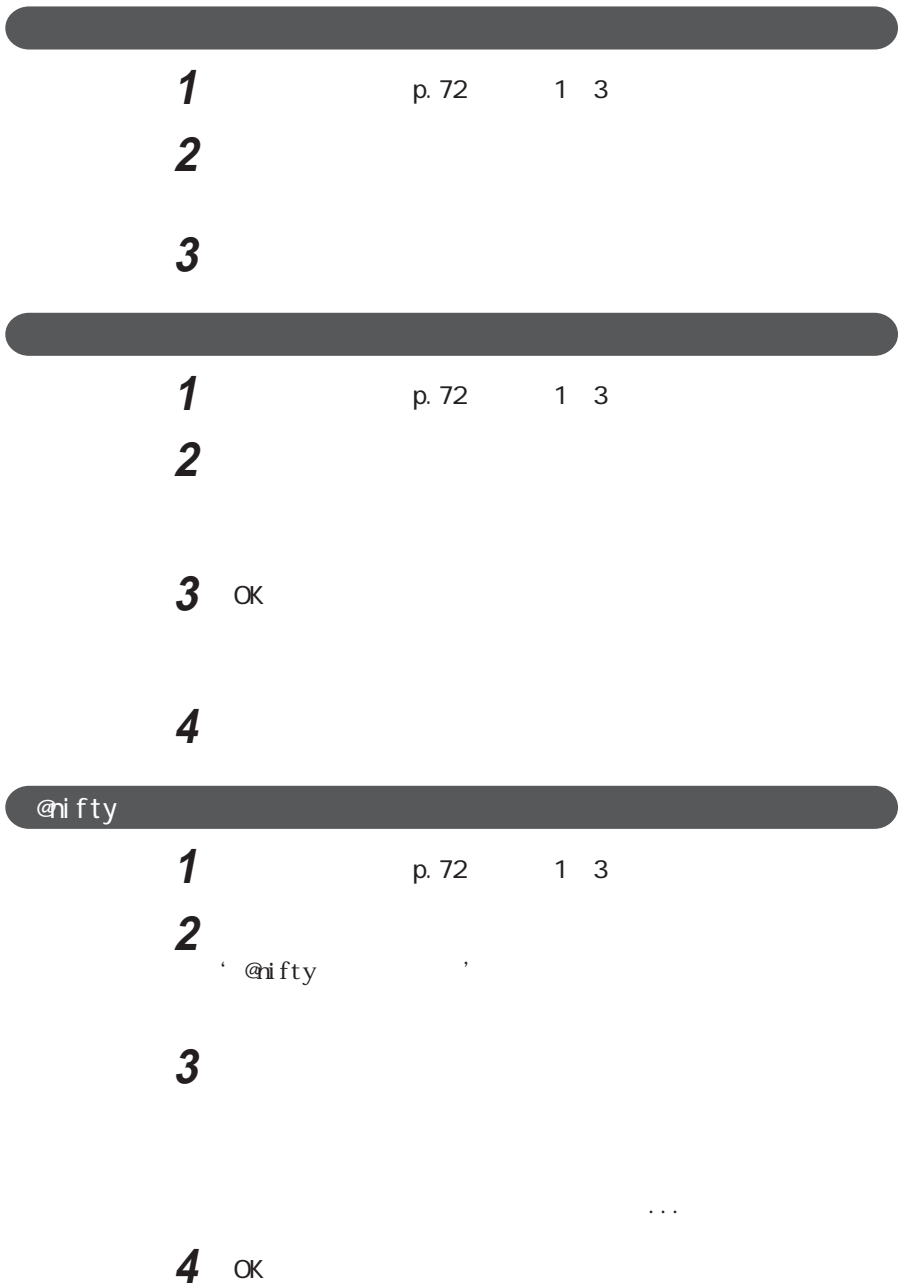

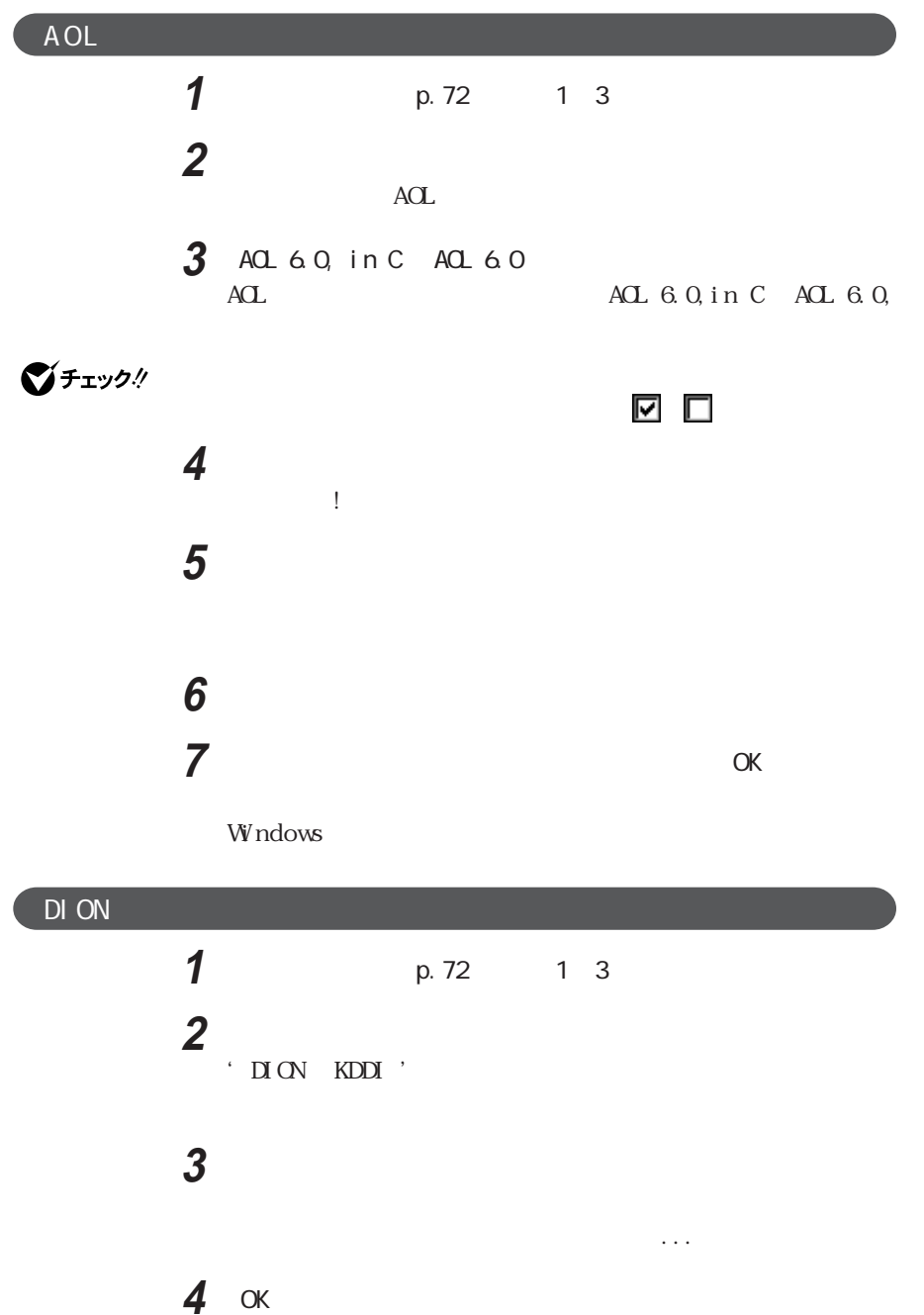

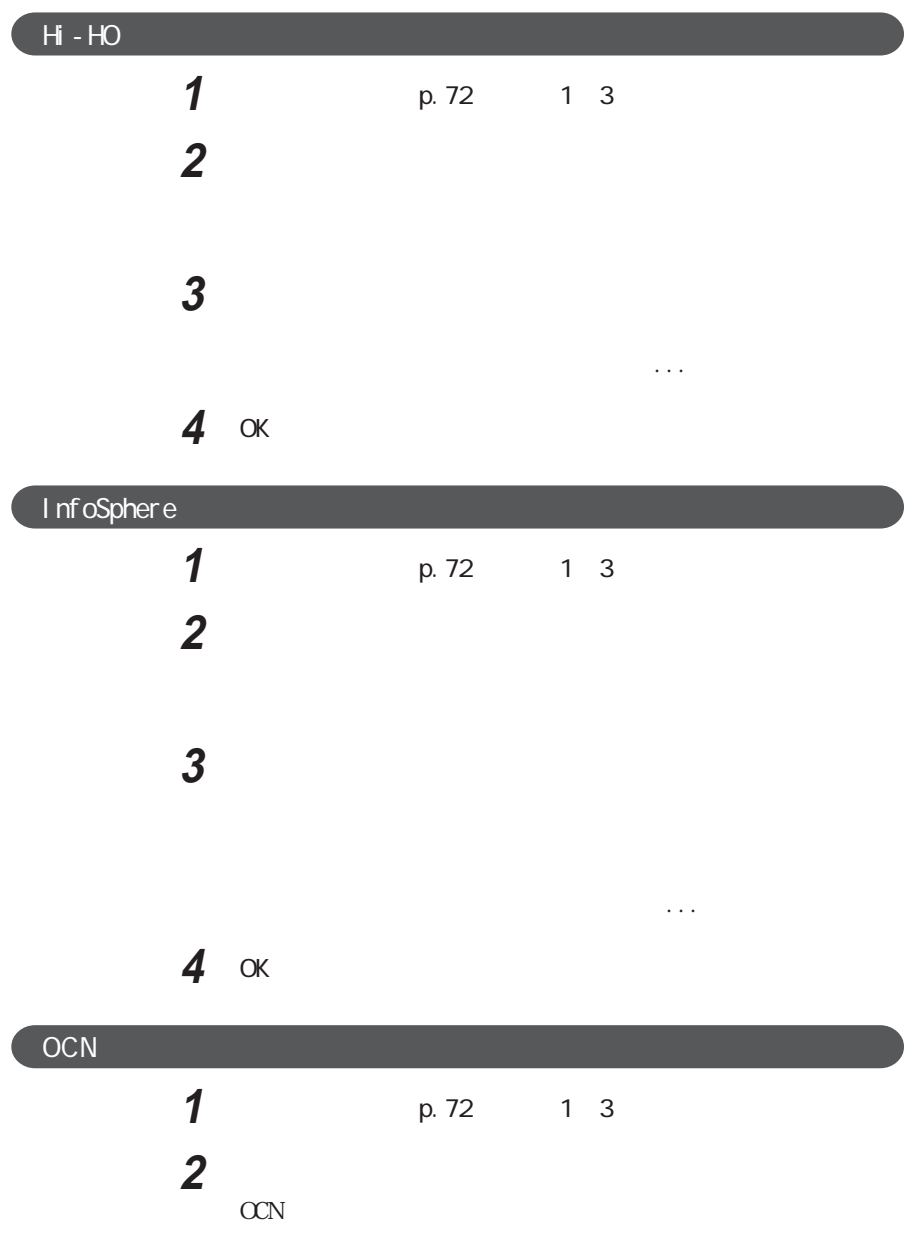

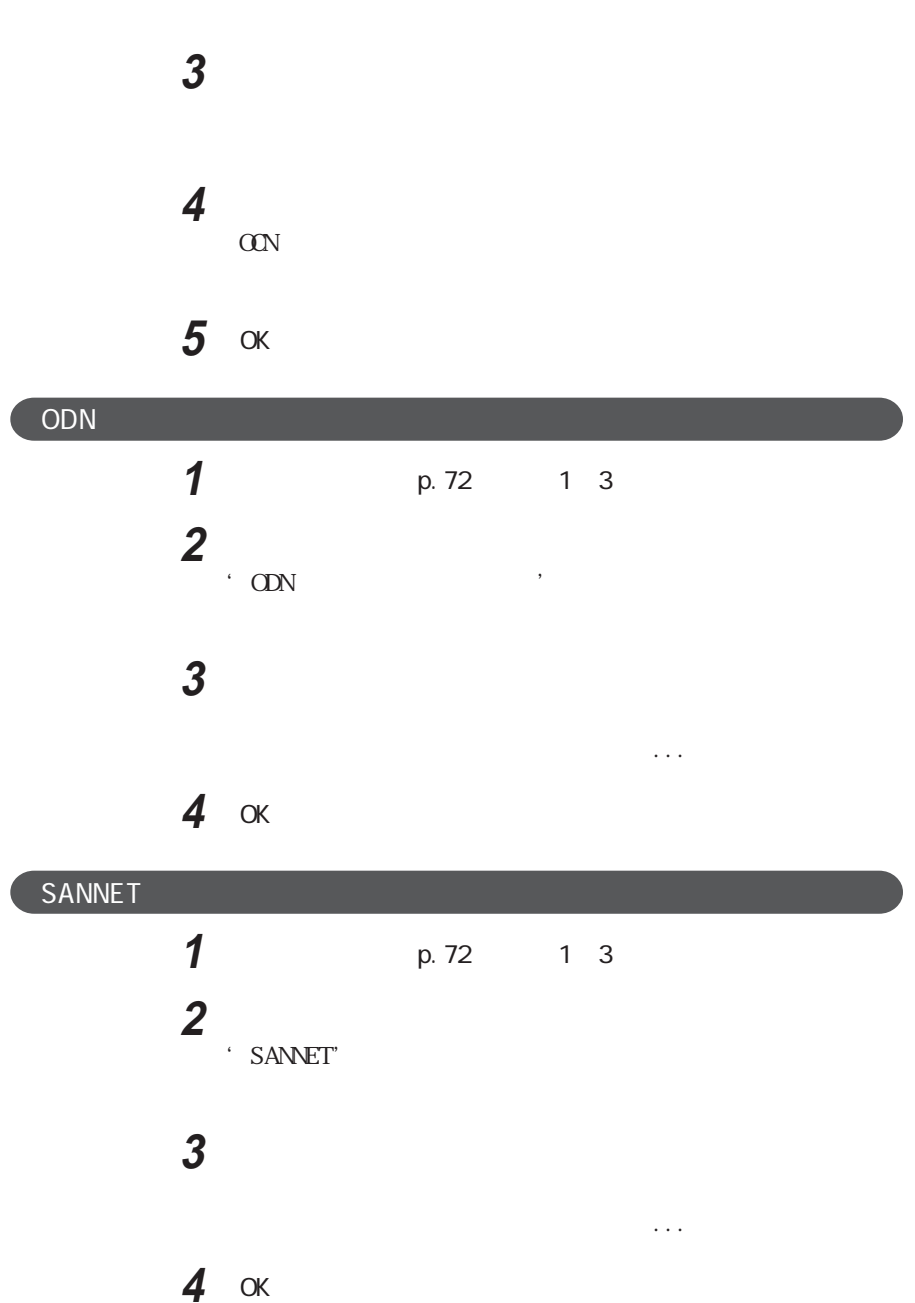

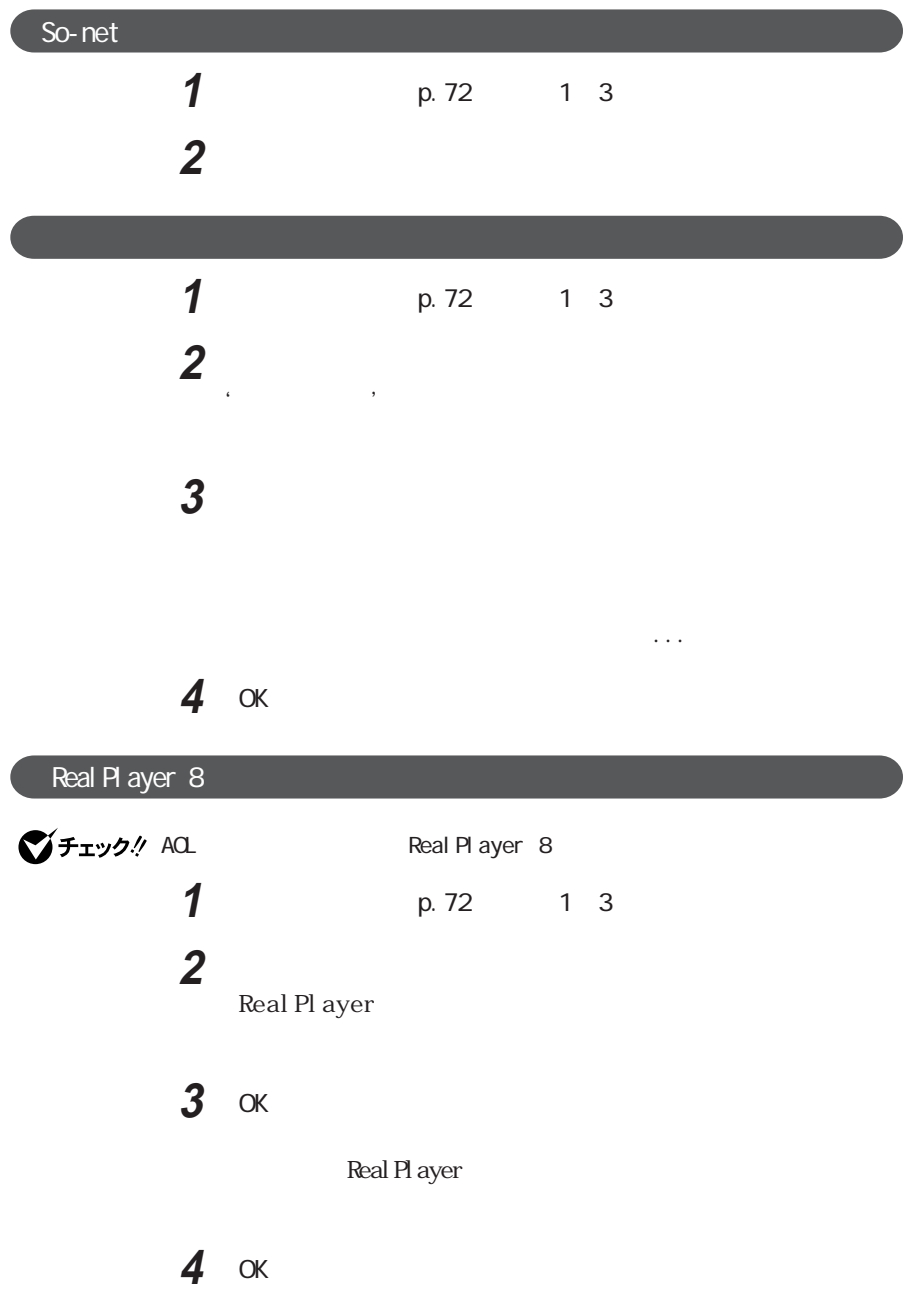

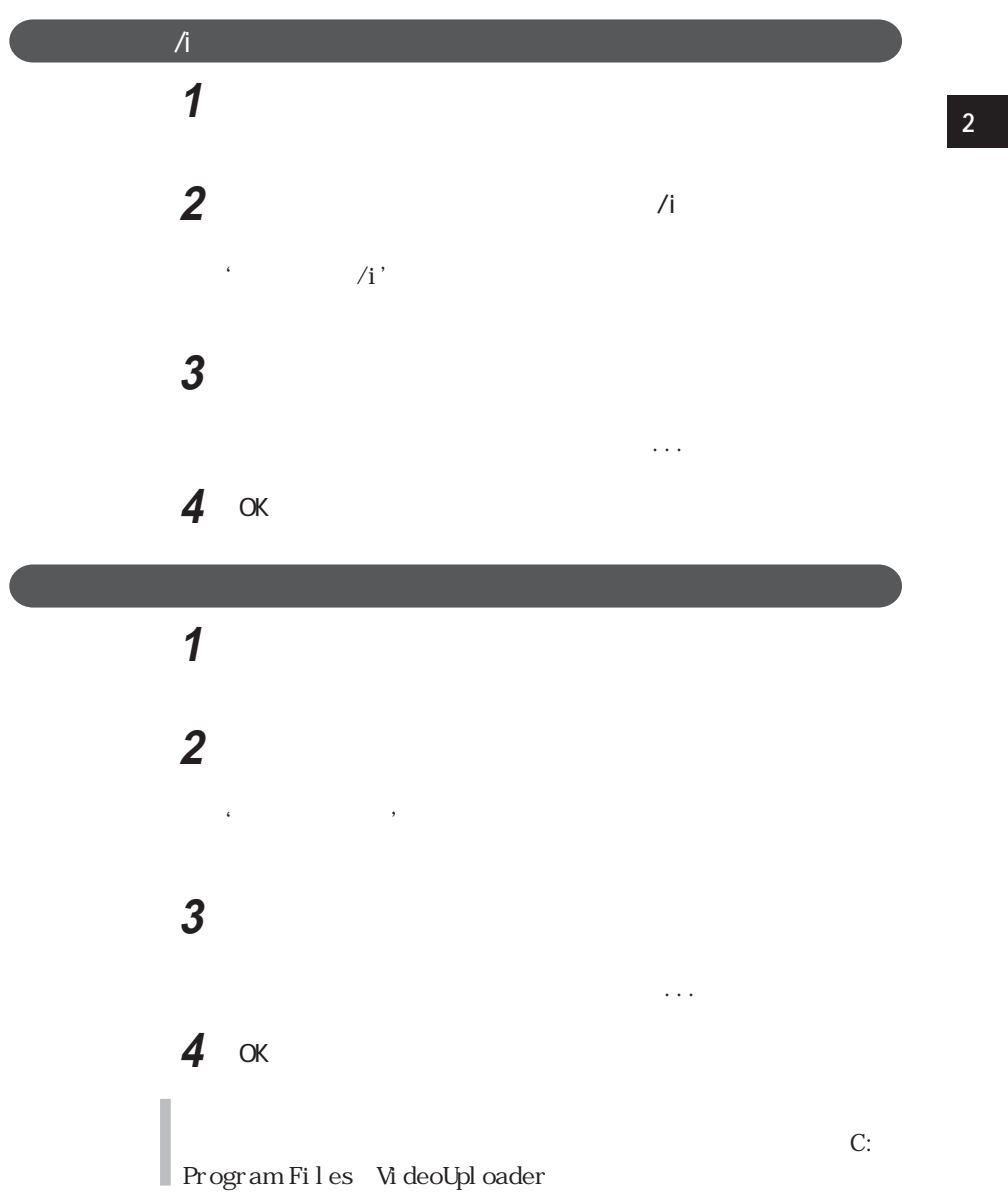

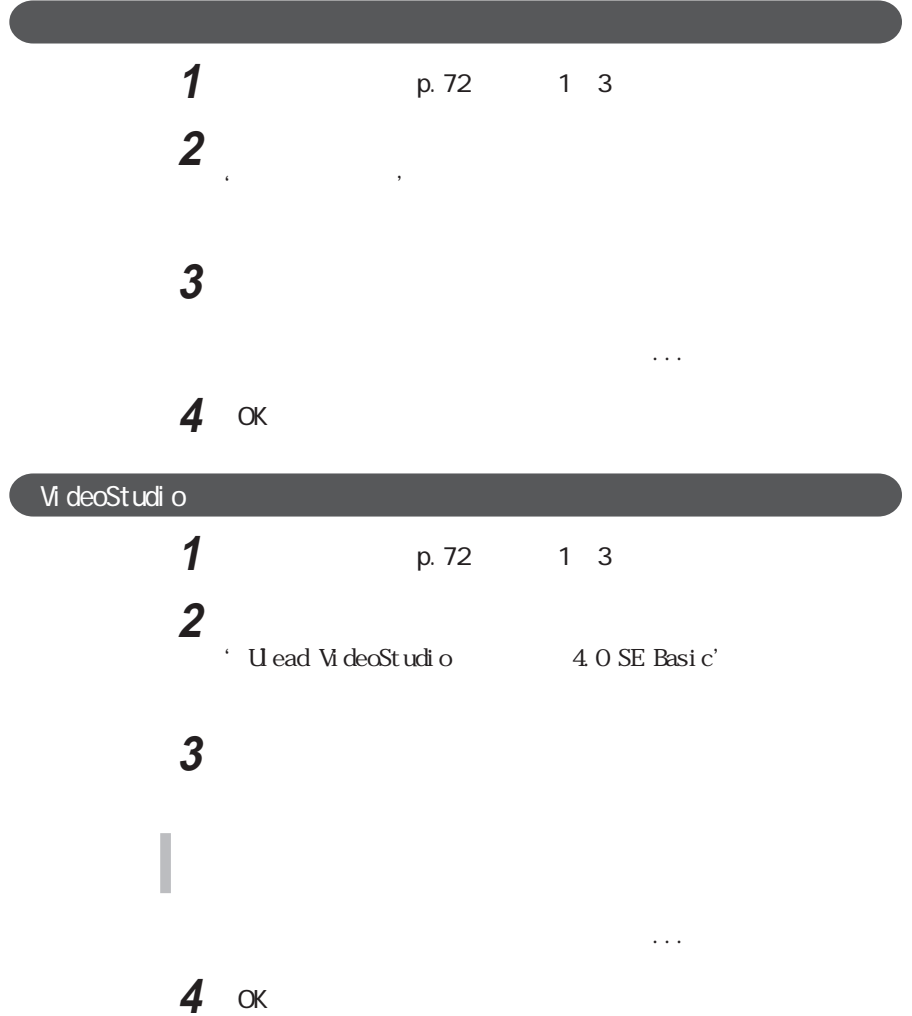

### DirectOD/Easy OD Creator

### CO-RW<sup>arry</sup> CD-RW DirectCD Easy CD Creator

' Adaptec DirectCD

### **2** The contract of the contract of the contract of the contract of the contract of the contract of the contract of the contract of the contract of the contract of the contract of the contract of the contract of the contr

Direct<sub>CD</sub>

### 3 OK

 $4$ 

Easy CD Creator 4

### **5** ひとりのある

Easy CD Creator

### 6 OK

**7** The Second Windows of  $\overline{z}$ **OK** 

完了する「アンインストールが完了しました...」と表示されます。

## **1**  $\triangle$  **Adaptec DirectCD**

**4 Adaptec Easy CD Creator** 

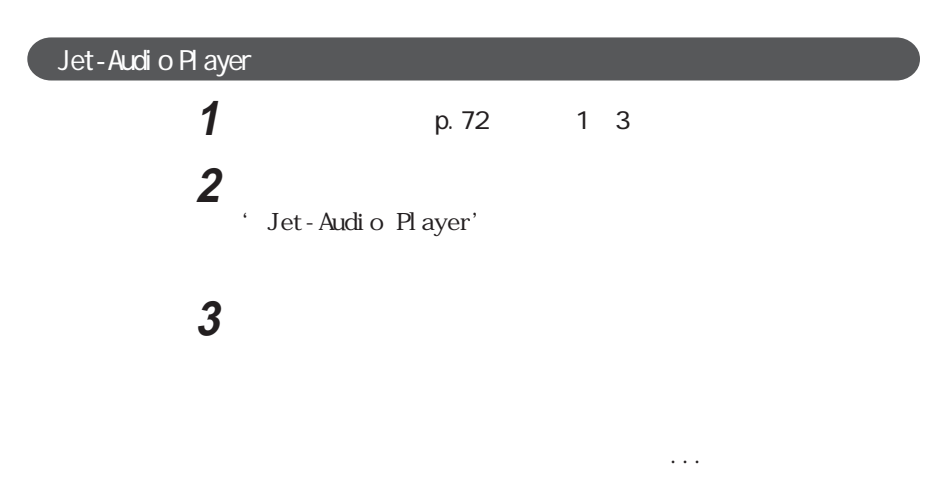

4 OK

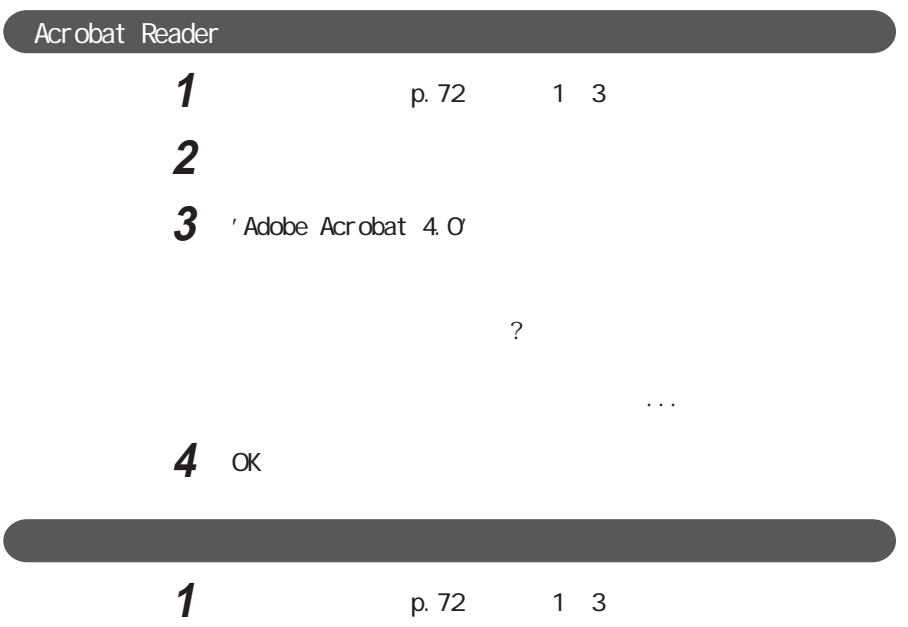

**2** The contract of the contract of the contract of the contract of the contract of the contract of the contract of the contract of the contract of the contract of the contract of the contract of the contract of the contr

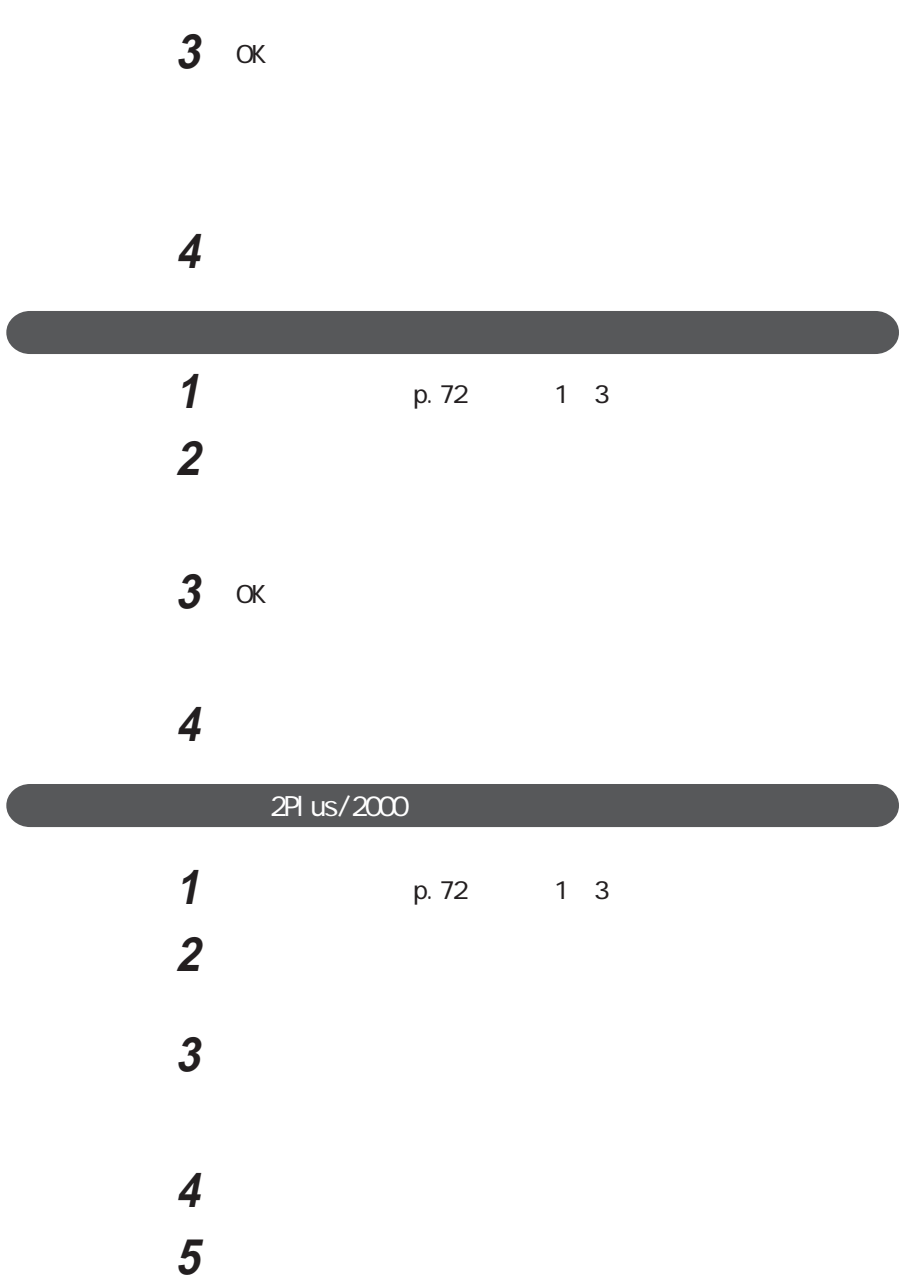

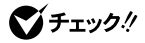

2Pl us/2000

C: Program Files mom2

2Pl us/2000

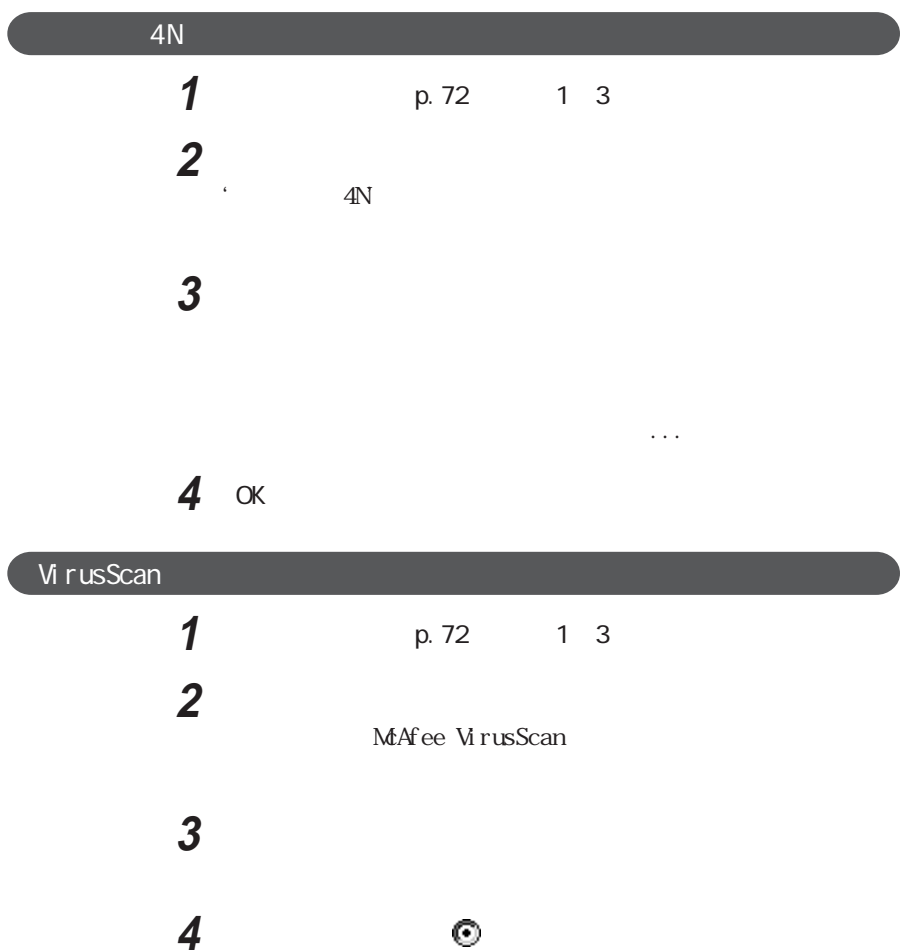

McAfee VirusScan

ひとのある

セントンをクリックする

 レントン Windows

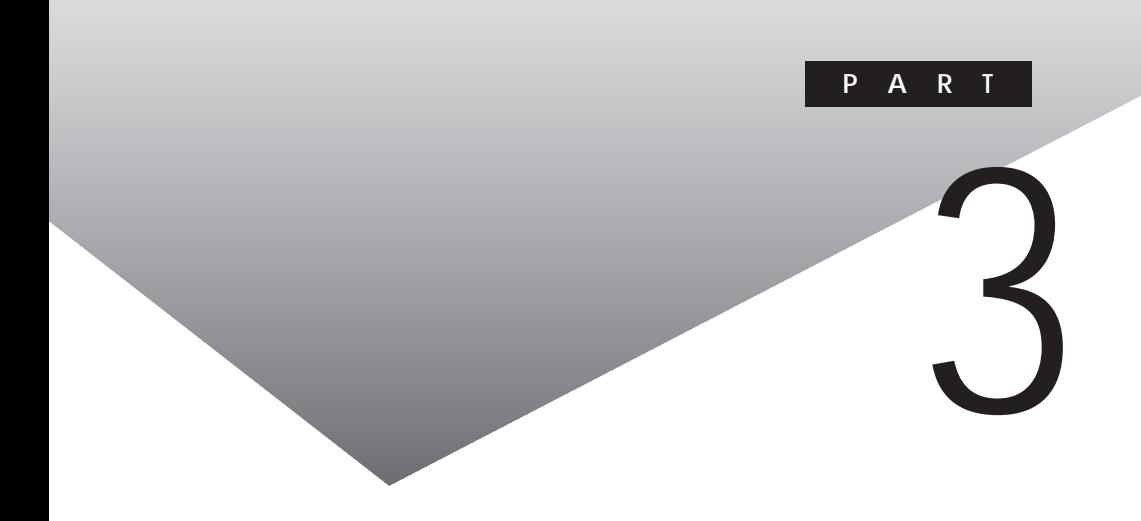

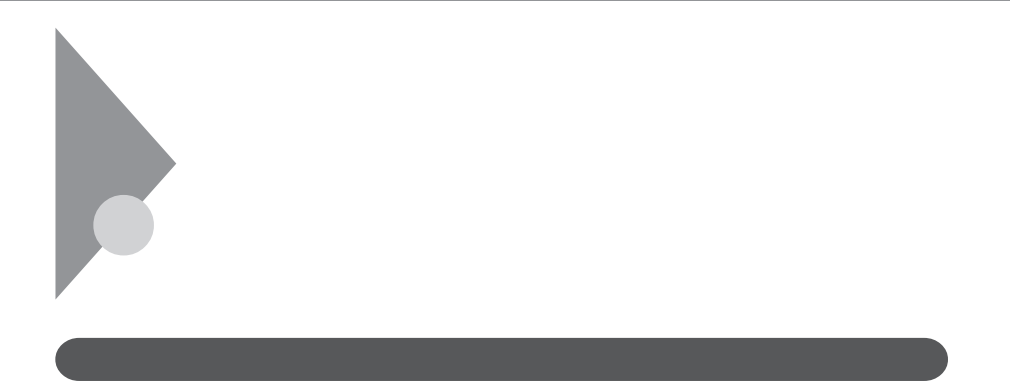

.EXE .COM

 $IPL$ 

I PA

113-6591

 $2 - 28 - 8$ 

 $16$ 

IPA 電話 03-5978-7509 FAX 03-5978-7518 http://www.ipa.go.jp/ **VirusScan** ・VirusScan

**M** rusScan

・Vshield

W ndows Vshi el d Windows

VirusScan

 $E-$ mail $\Gamma$ 

**VirusScan** 

Vshield VirusScan Windows

Vital VShi el d

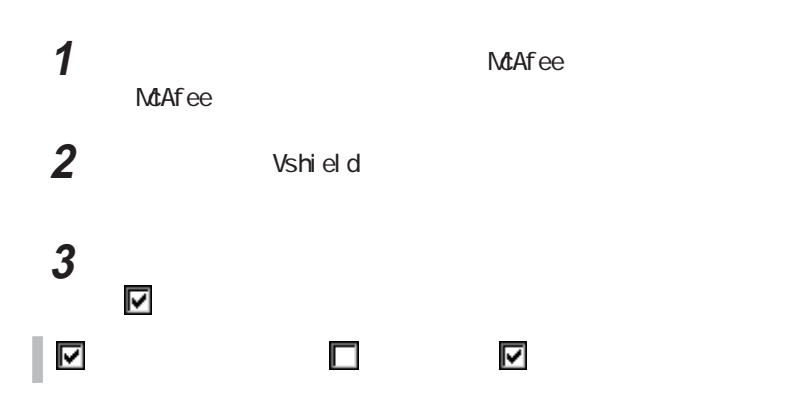

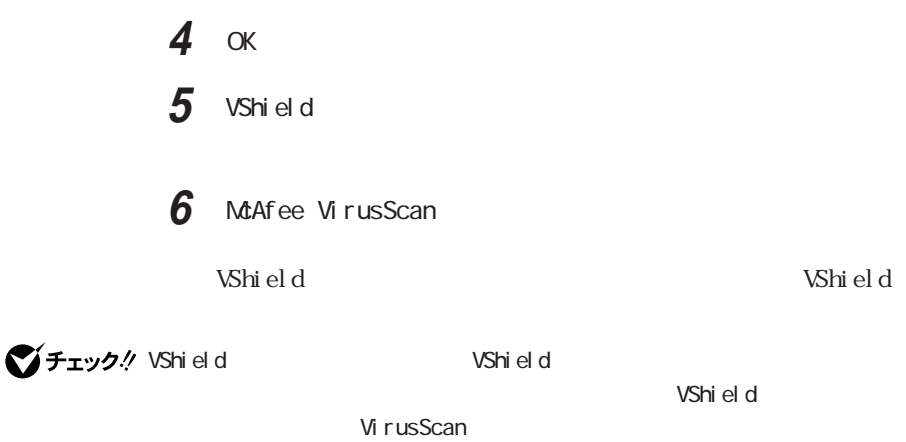

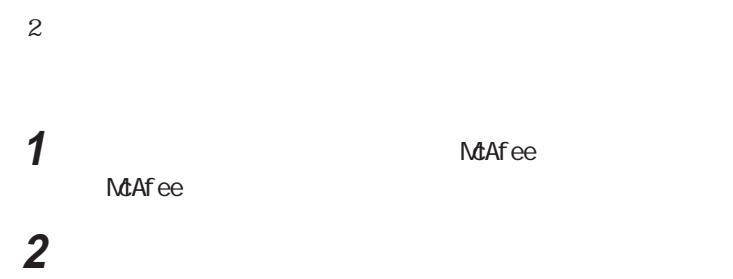

VirusScan

VirusuScan

MirusScan<br>
DAT

 $\overline{D}$ AT

McAfee VirusScan  $\overline{\text{DAT}}$ 

 $M = M$ 

VirusScan

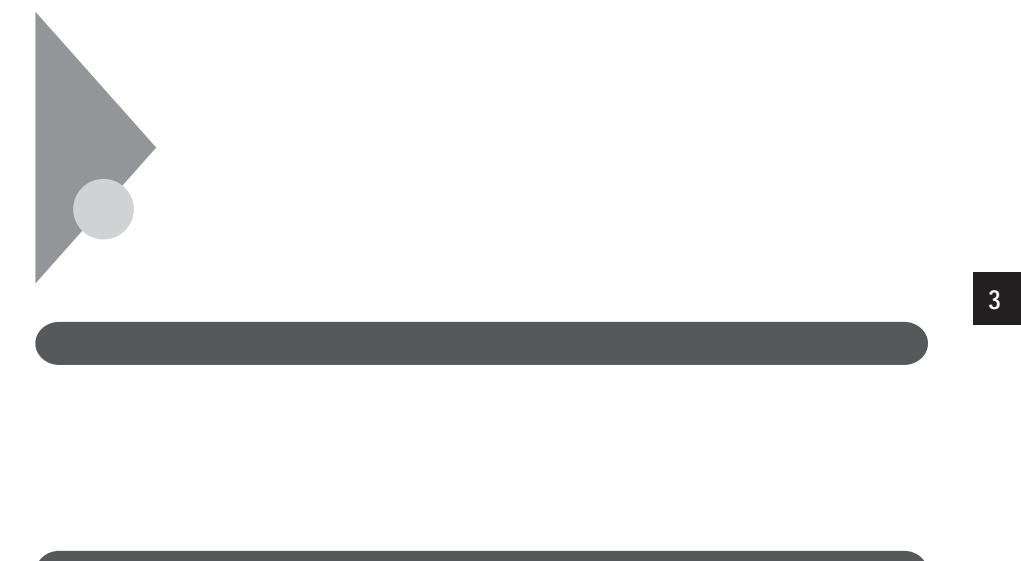

CD-ROM

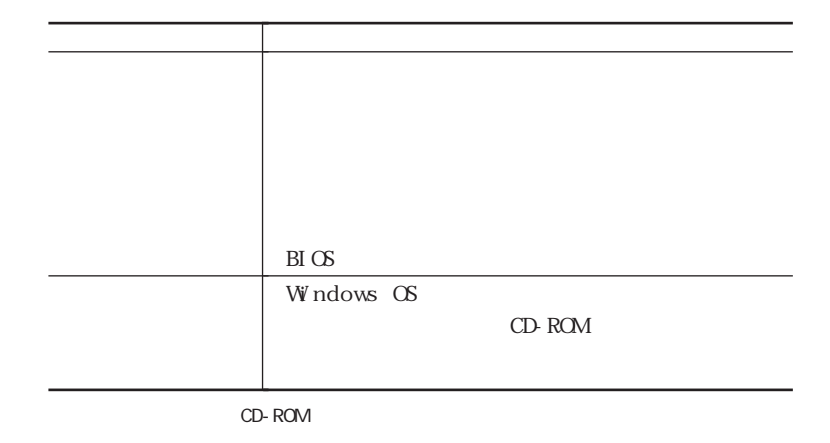

参照

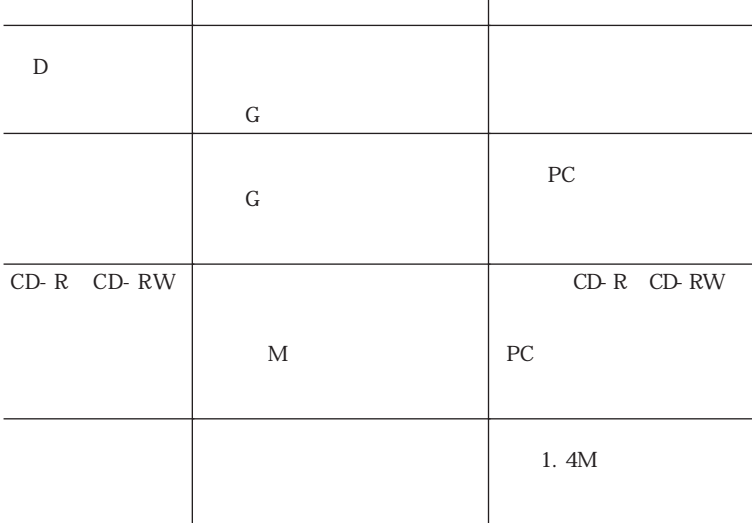

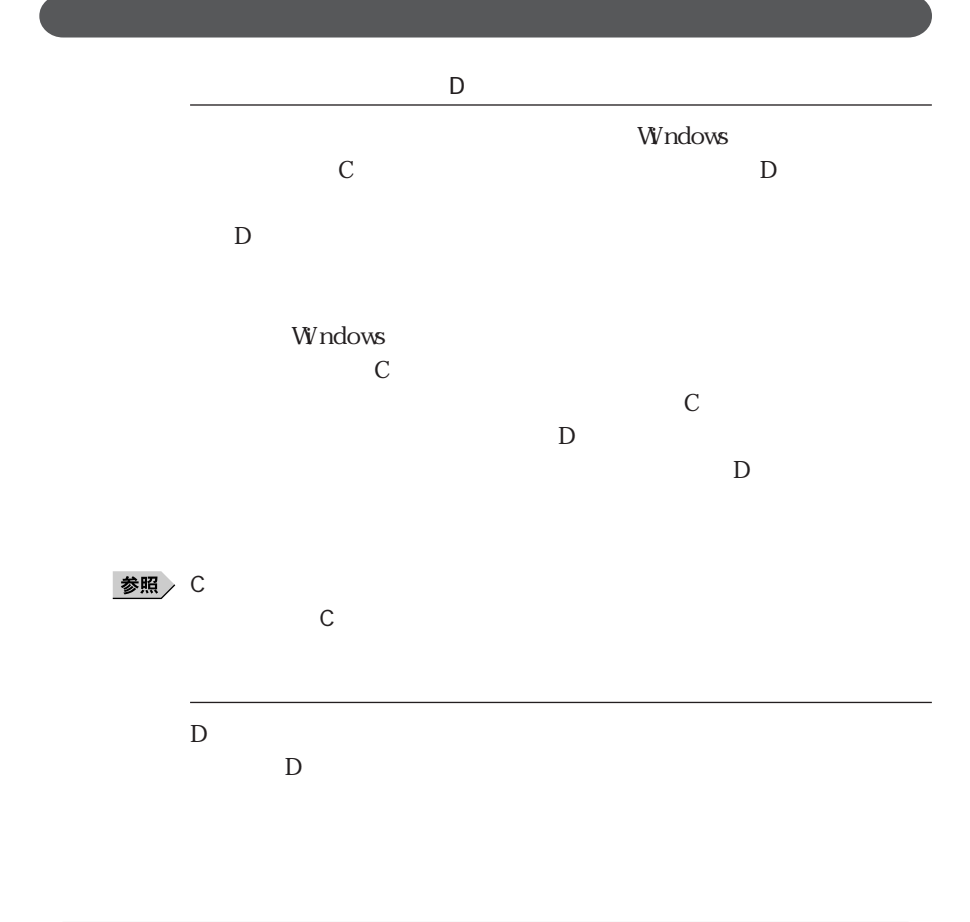

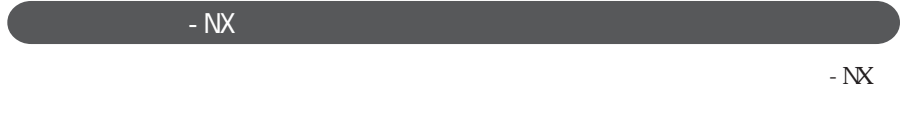

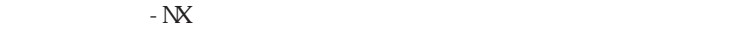

#### 参照

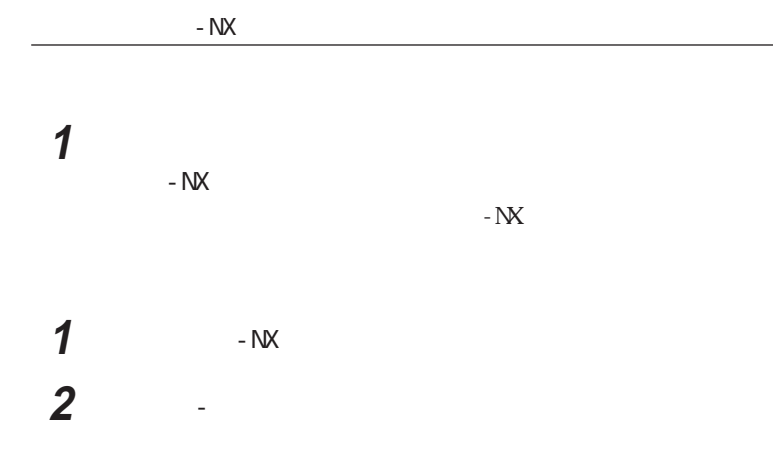

#### IE

Microsoft Excel Office XP Microsoft Outlook Office XP Microsoft Word Office XP Outlook Express 5 VideoStudio

2Pl us/2000

 $- N X$ 

 $-NX$ 

Internet Explorer TCP/IP

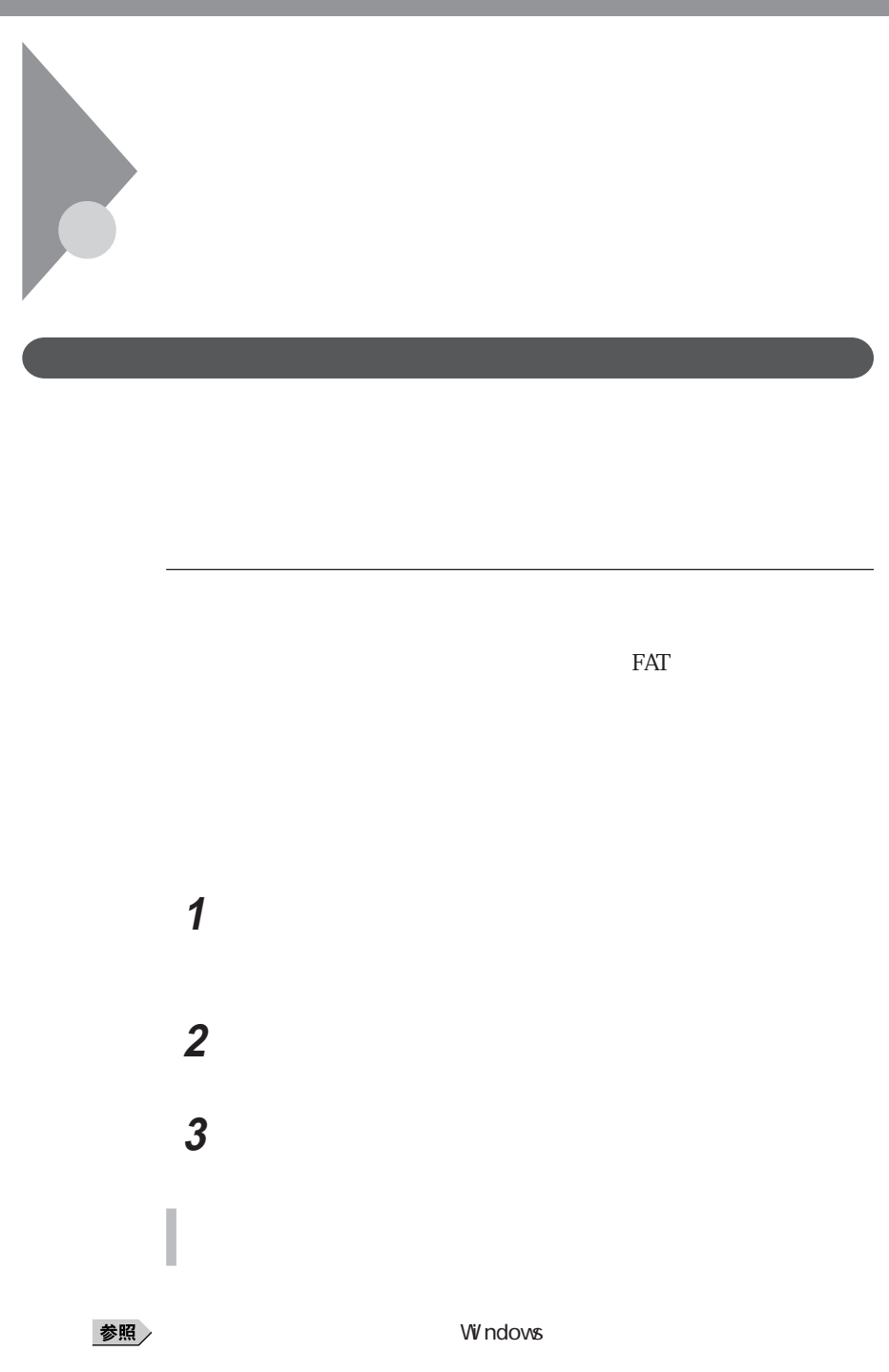

**1**  $\blacksquare$ **2** 表示された「ドライブの選択」のリストからデータを整理するハー 3 OK

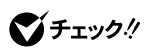

参照

Windows

参照 **Windows** 

参照

**Windows** 

#### **Windows**

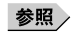

 $V$ ivindows  $\sim$ 

# $\mathbf{C}$ Fry $\mathbf{A}$

**1**  $\blacksquare$ 

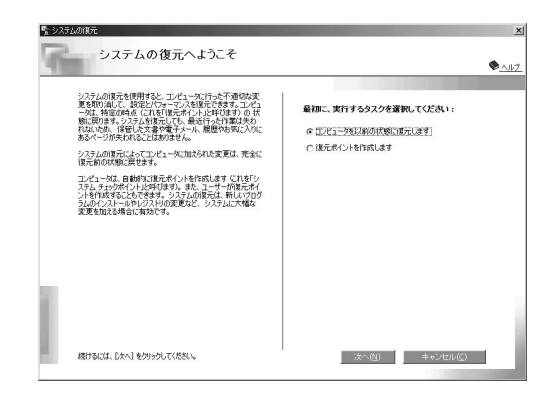

**2** ◎

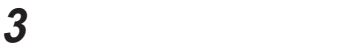

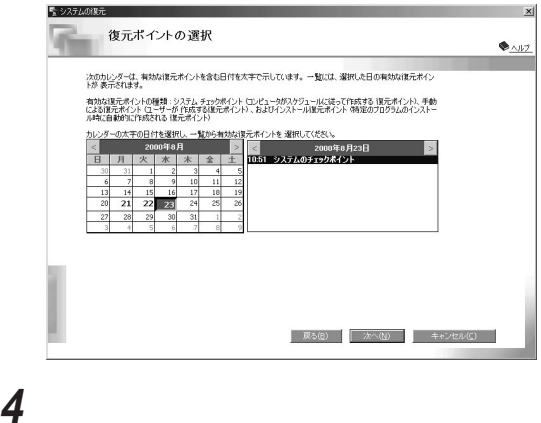

ひとのう ひとのう ひとのう ひとのう しんしゃ

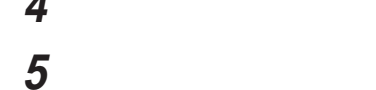

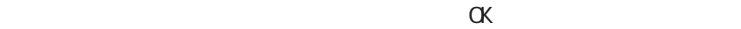

 $\alpha$ 

○チェック!

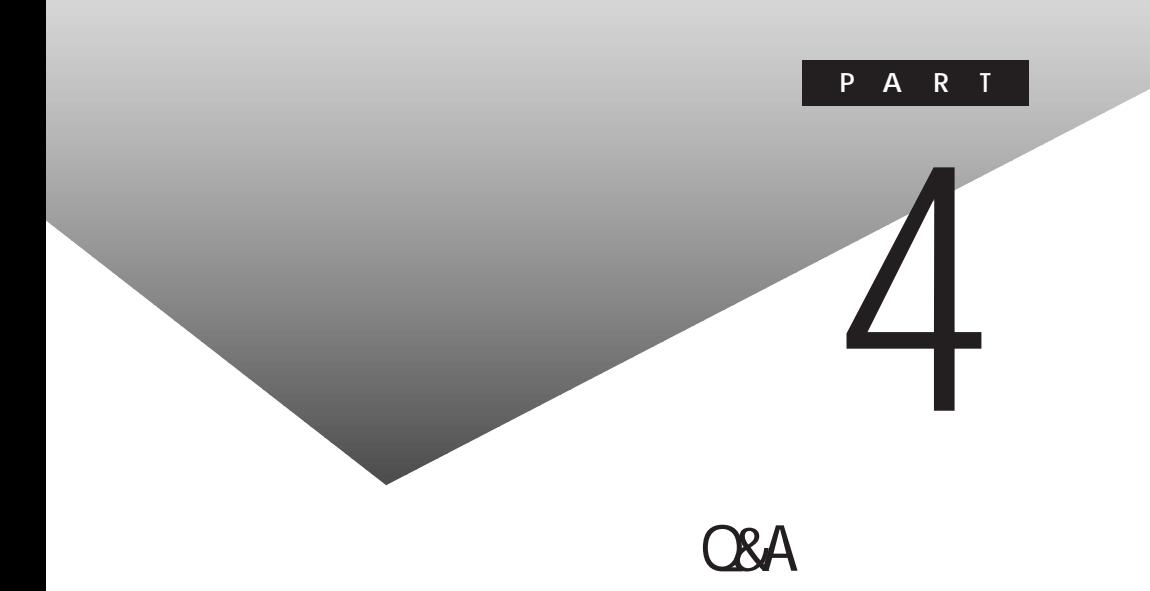

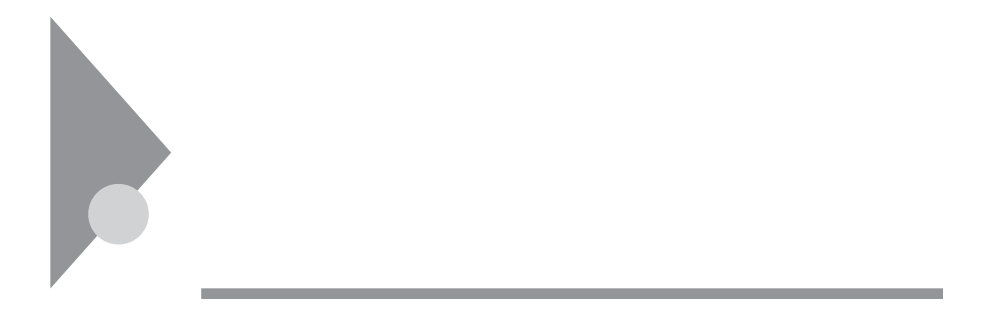

Press F1 to resume, F2 to Setup  $1 F2$  $B I O S$ 2 F9 3 Enter **4** F10 5 Enter  $B\!I$  OS

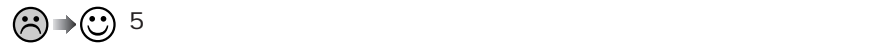

Windows
参照

۰

 $\odot$   $\rightarrow \odot$ 

Windows

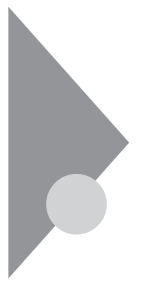

I nval i d system disk Replace the disk, ...

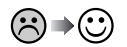

 $xE$ 

PC98-NX Windows 98/Windows 95<br>
28/Windows 95 RC-9800

Windows Me

**Example 20** Windows 3

参照

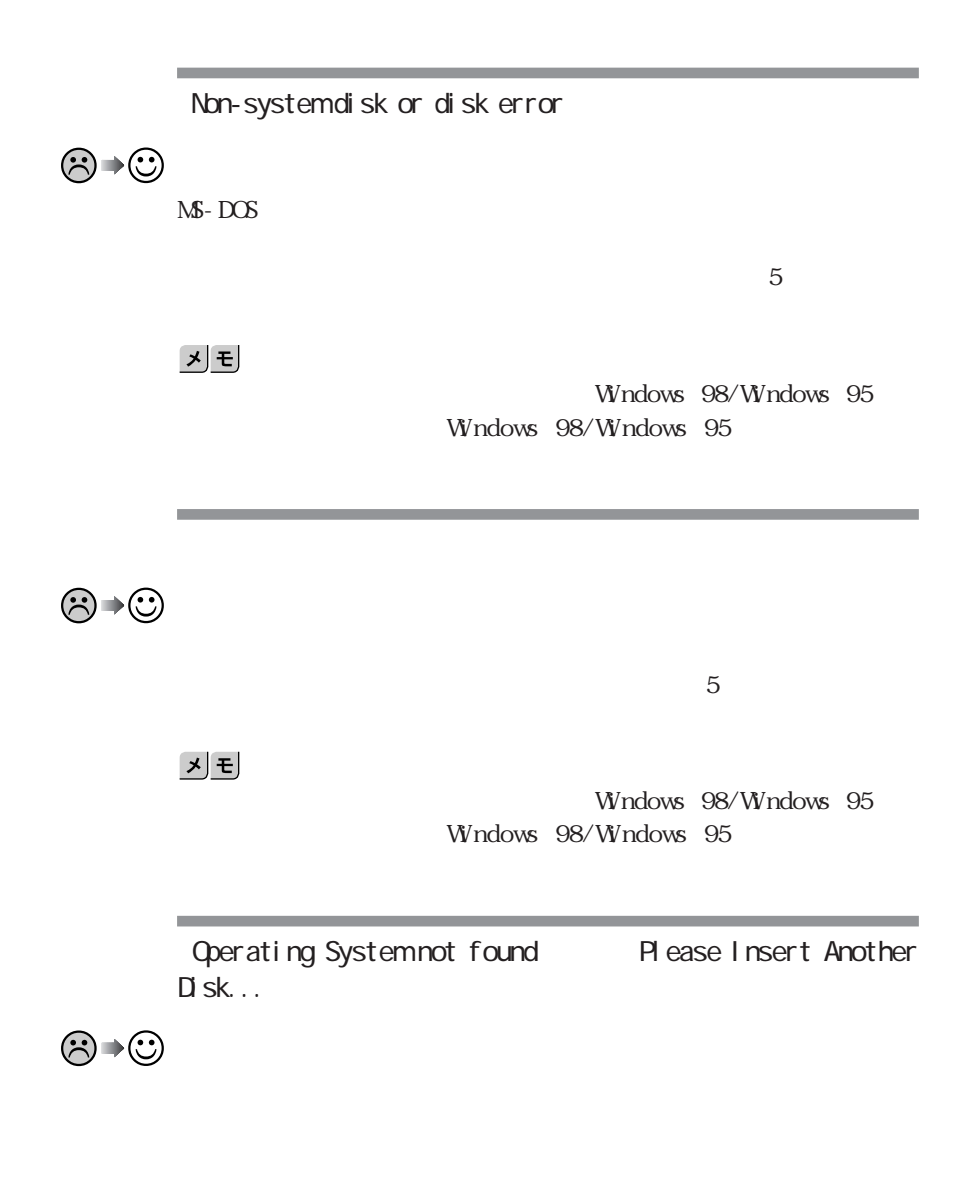

 $5$ W<sub>ndows</sub>

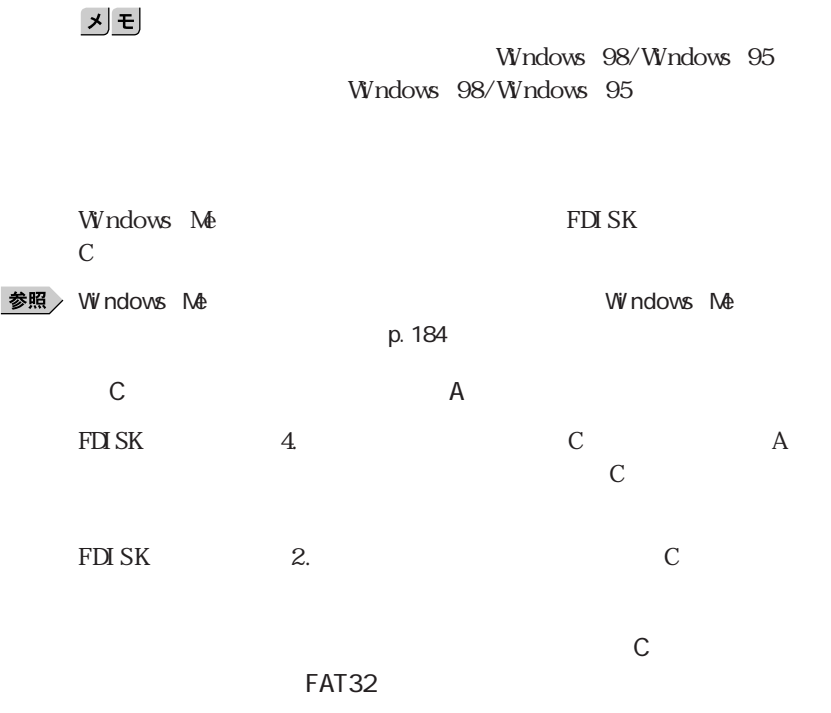

,我们也不会有什么?""我们的人,我们也不会有什么?""我们的人,我们也不会有什么?""我们的人,我们也不会有什么?""我们的人,我们也不会有什么?""我们的人

参照

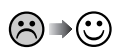

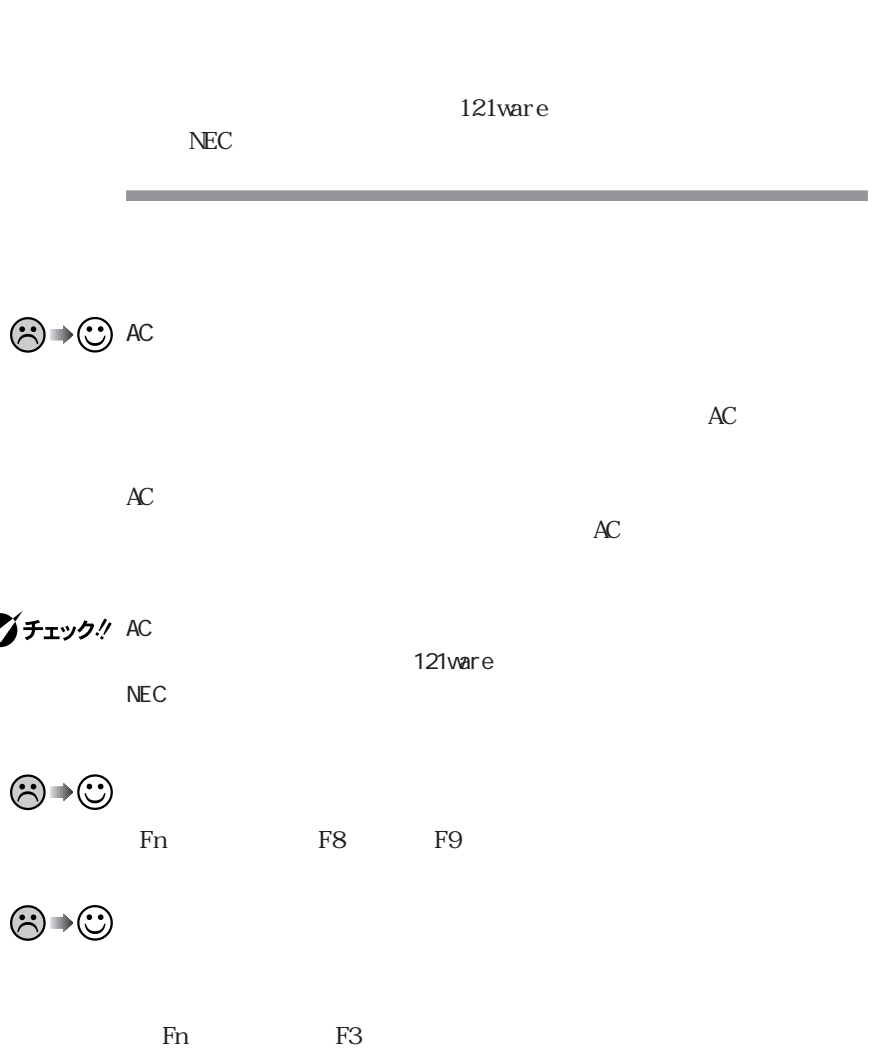

 $5$ 

 $PART2$ 

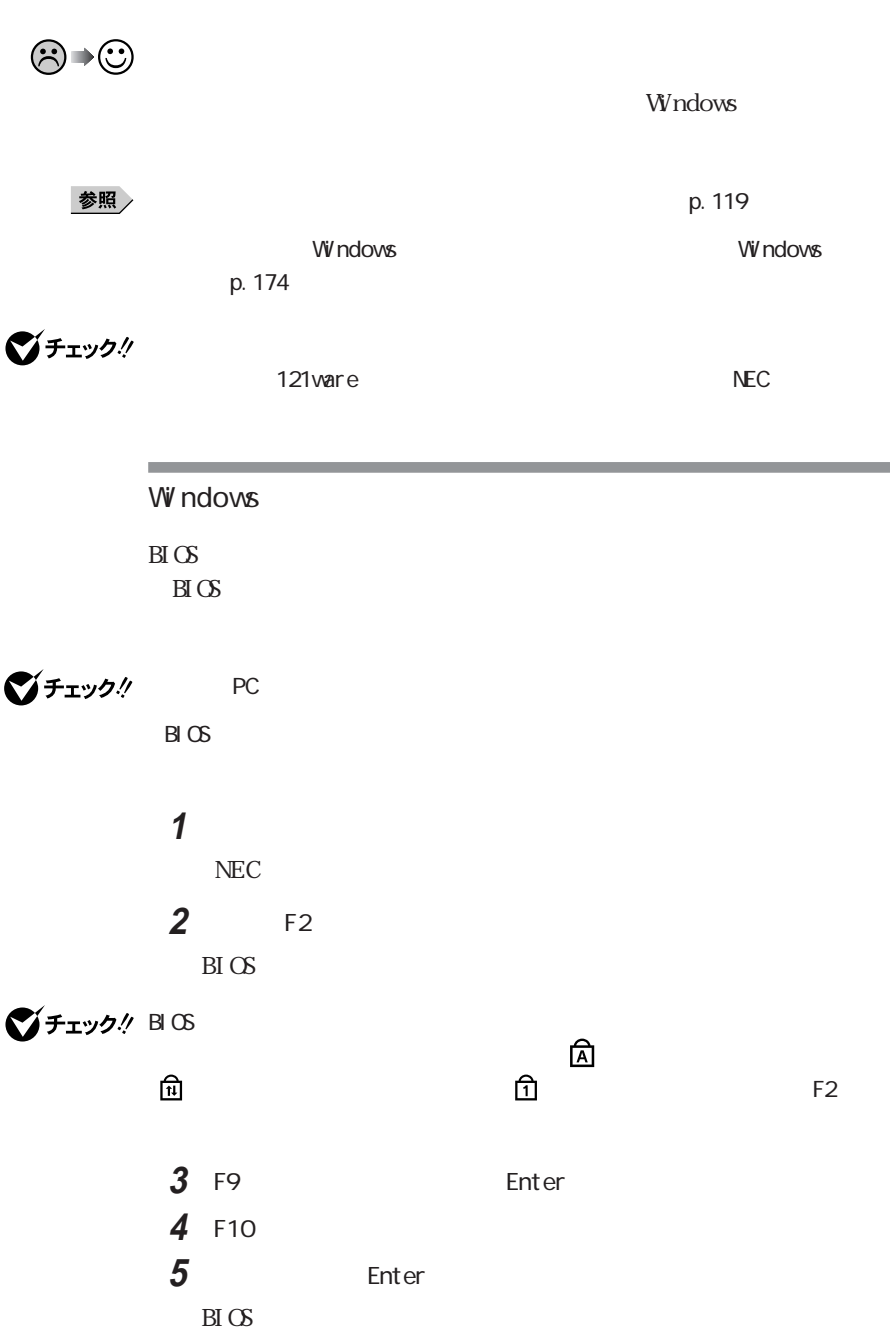

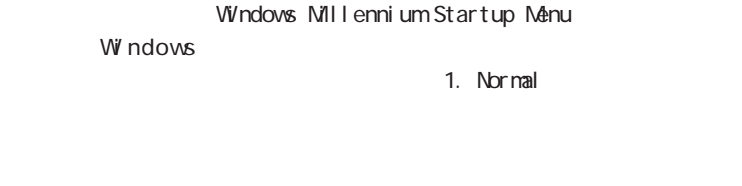

Microsoft Windows Millennium Startup Menu

safe mode<br>
There a choice: 2 Enter

参照

**マチェック!** 

Windows

 $\bigodot$   $\rightarrow$   $\bigodot$  3. Safe mode

Windows Windows Windows

*Signal Structure Windows* 

**マチェック!** 

Windows

 $\mathbf{y}$   $\mathbf{t}$ 

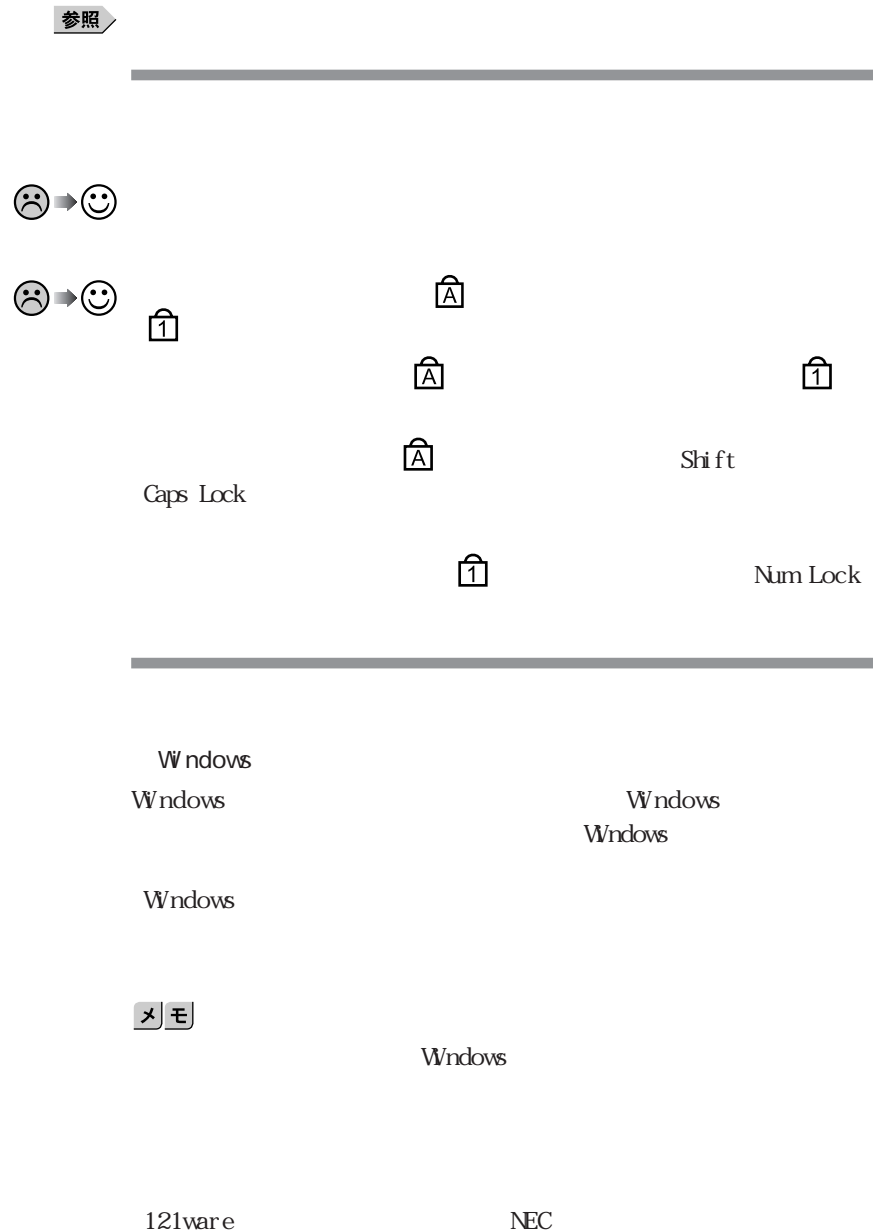

1.  $\blacksquare$  $2 \overline{a}$  $\frac{2}{3}$ 

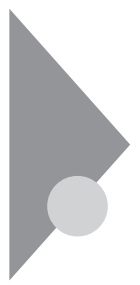

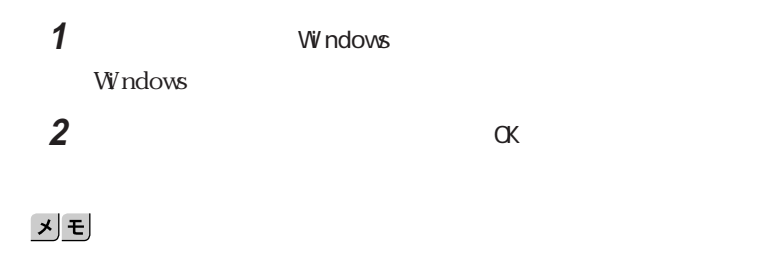

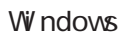

**College** 

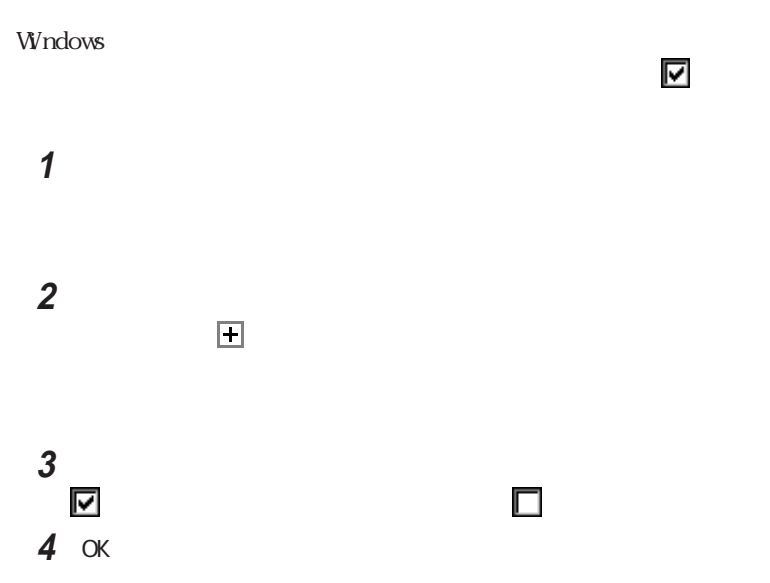

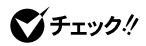

## 1 Ctrl Alt Del

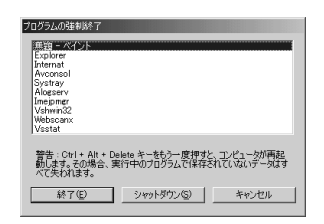

 $NX$ 

 $\mathsf{Esc}$ 

**2** 右側に「応答なし」と表示されているアプリケーションがあるときはア

**1** a  $\frac{4}{3}$ 

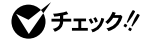

시티

OF F

 $NEC$ 

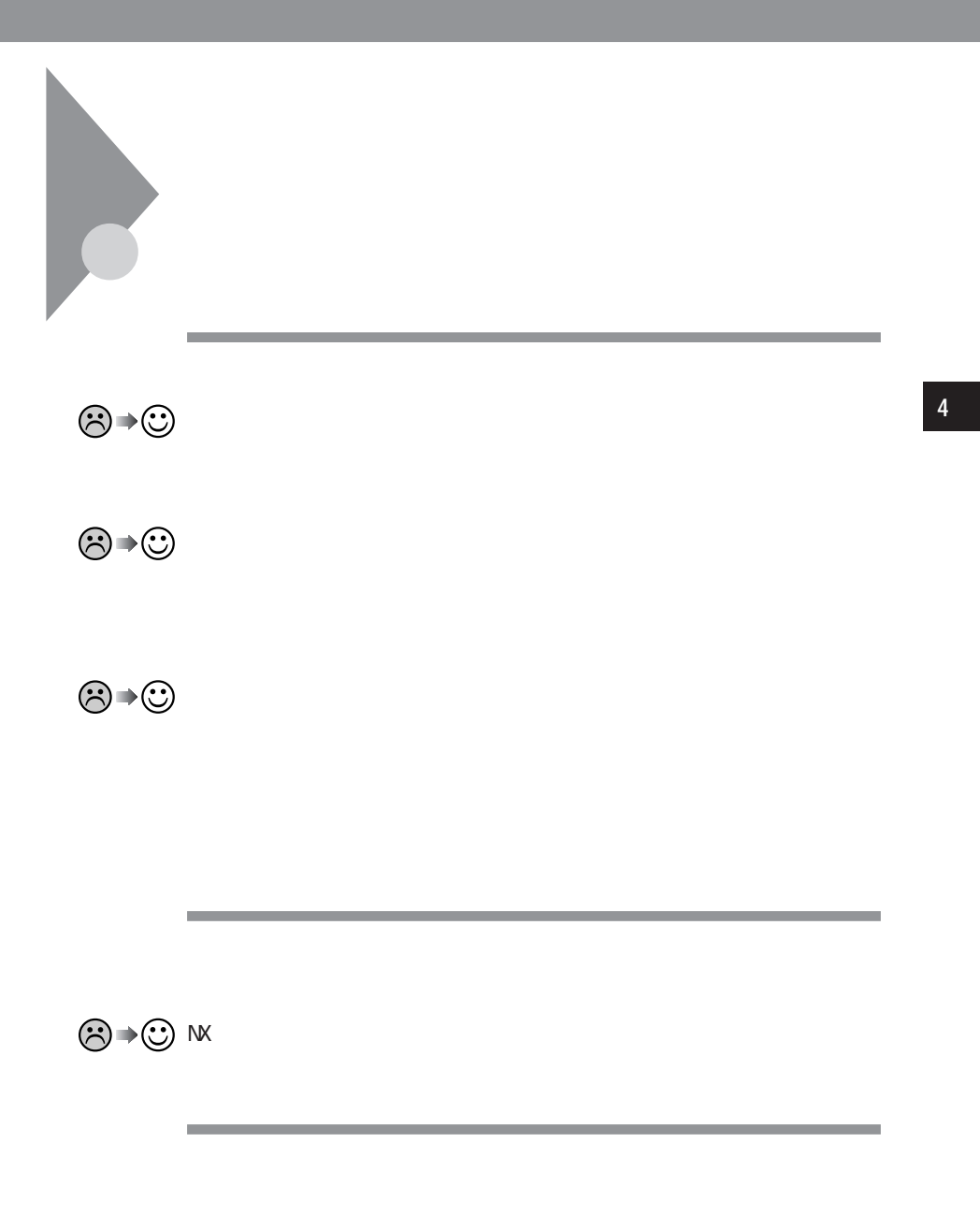

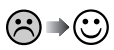

**PART1** 

Windows Windows

参照

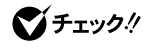

 $\mathsf{\mathsf{W}}$  ndows the contract of  $\mathsf{\mathsf{W}}$  ndows the contract of  $\mathsf{\mathsf{W}}$ 

Windows

**マチェック!** 

**Windows** 

## Windows Windows **Windows**

Previous resume from hibernate failed. Would you like to try again Enter=Y, Esc N?  $N$ 

Windows

1 Windows Me

Microsoft Windows Millennium Startup Menu

**2** Start computer with CD-ROM support Enter

## **3** 次のように入力します。  $\mathsf{C}$ cd windows attrib -r -a -s -h vmmhiber.w9x del vmmhiber.w9x **4** *VV* ndows Me **5** 本機を再起動します。

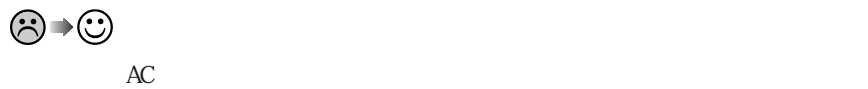

 $\odot$  + $\odot$ 

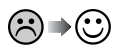

and the control of the control of the control of

the control of the control of the control of the

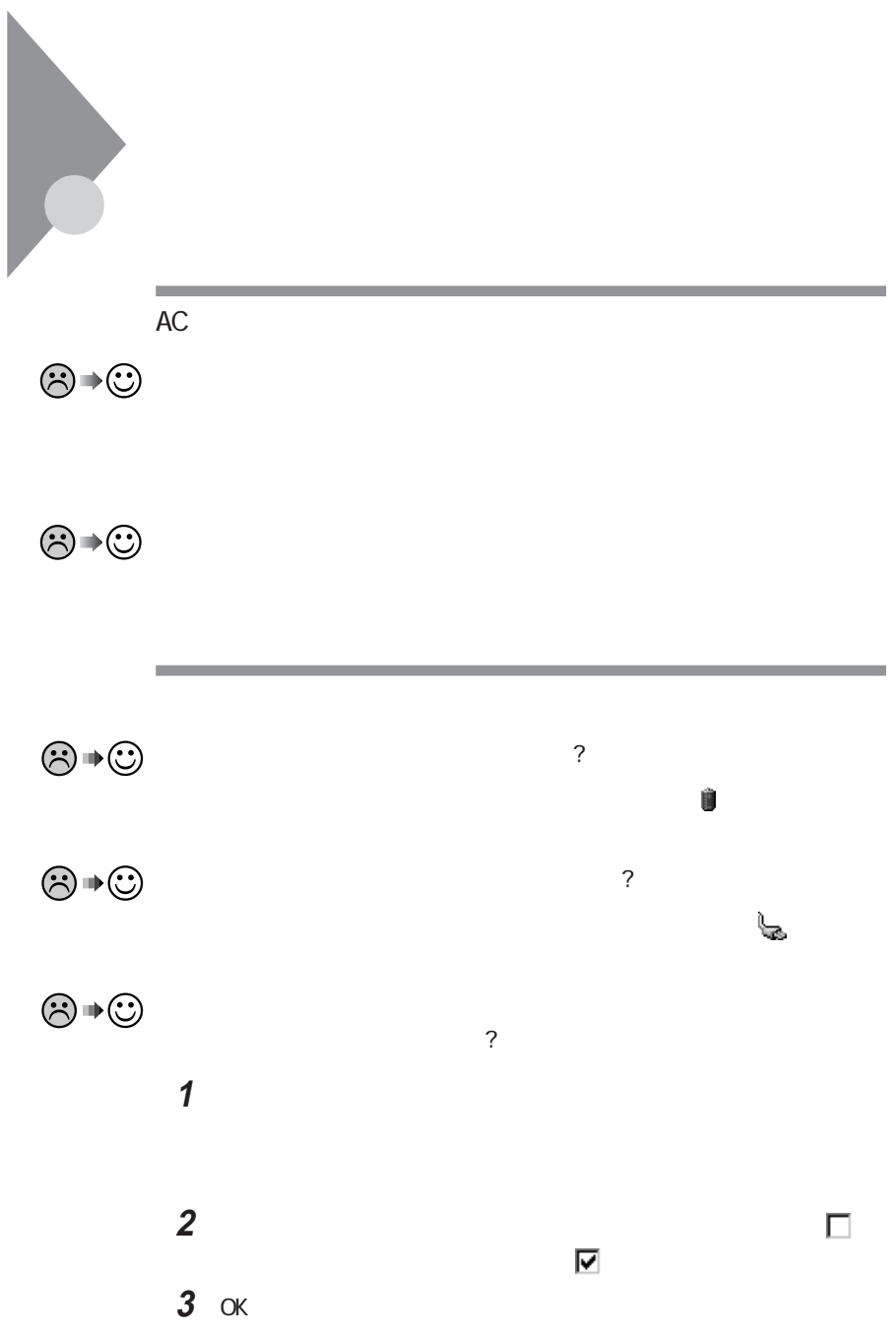

 $AC$ 

**State State** 

the control of the control of the

**4**

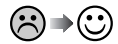

 $AC$ 

PART1

**Contract** 

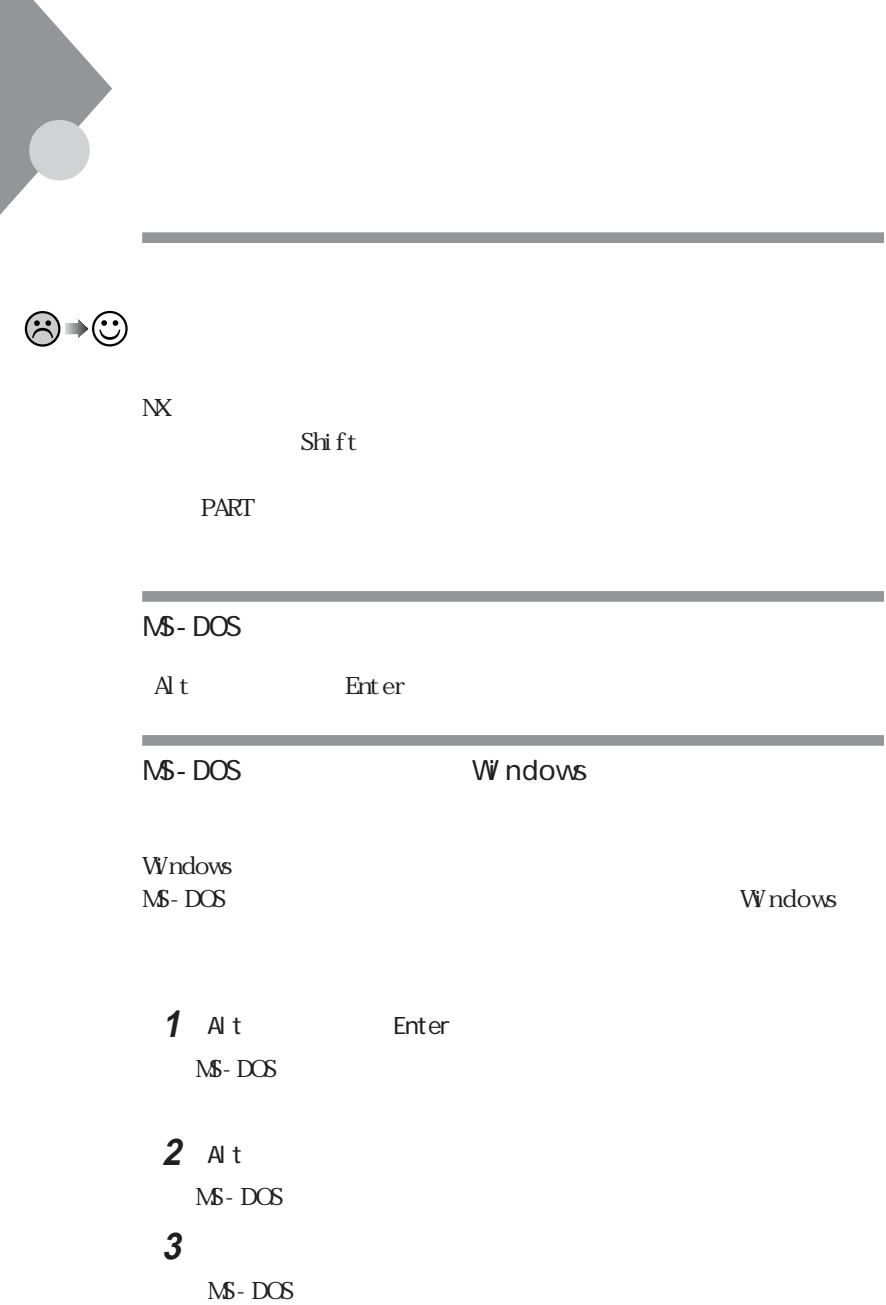

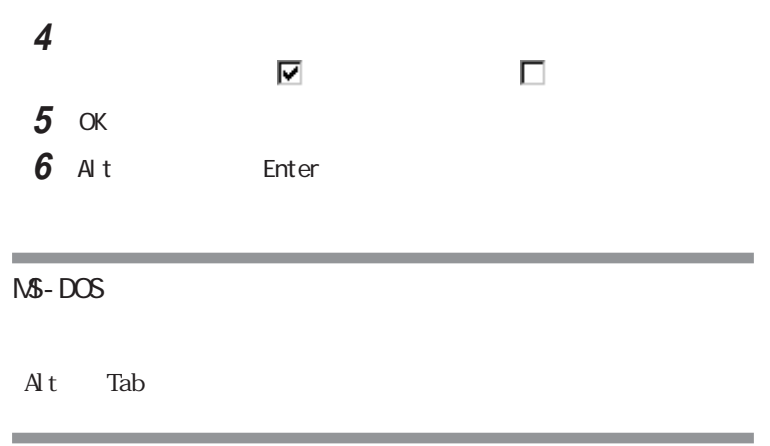

## 시티

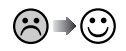

**1**「コントロールパネル」を開いて「画面」アイコンをダブルク ックします。 **2**「設定」タブで「詳細」ボタンをクリックし、「モニタ」タブをクリックします。

**3** 参照

ディスプレイの種類を指定するときには→『活用ガイド ハードウェア編』PART2

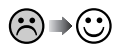

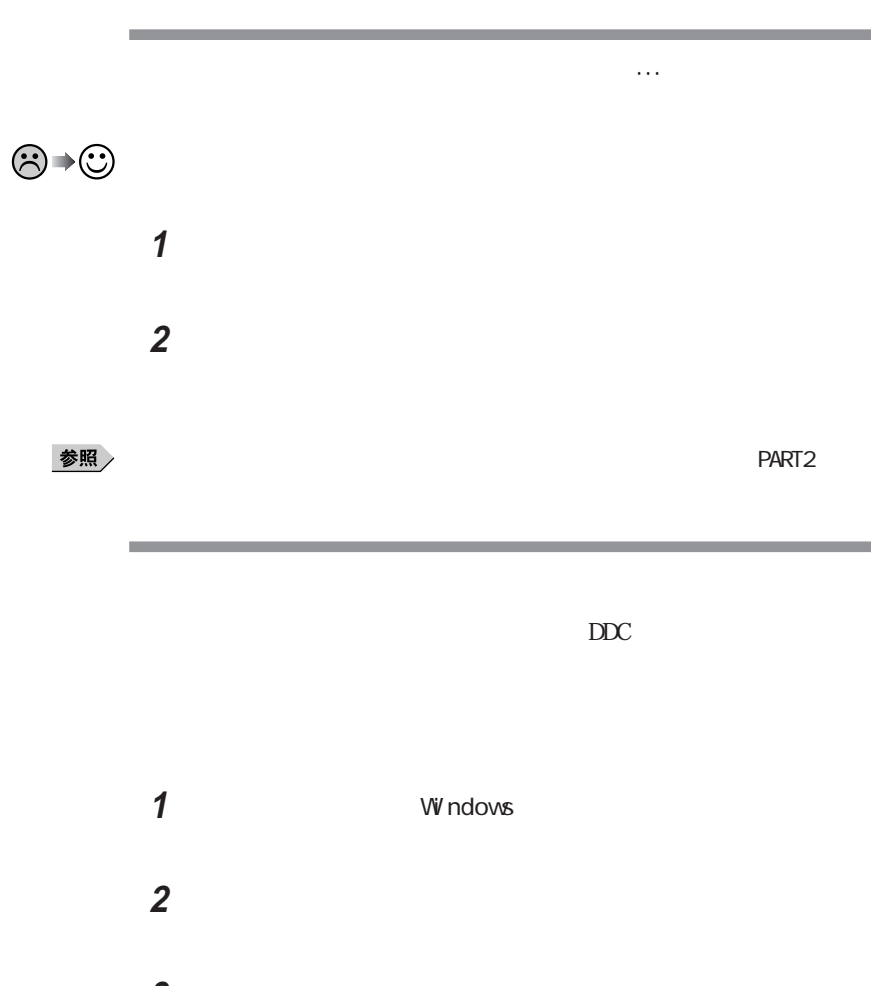

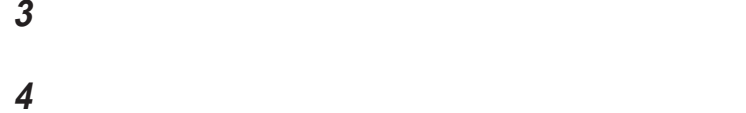

チェックボックスをクリックして (オフ)にします。

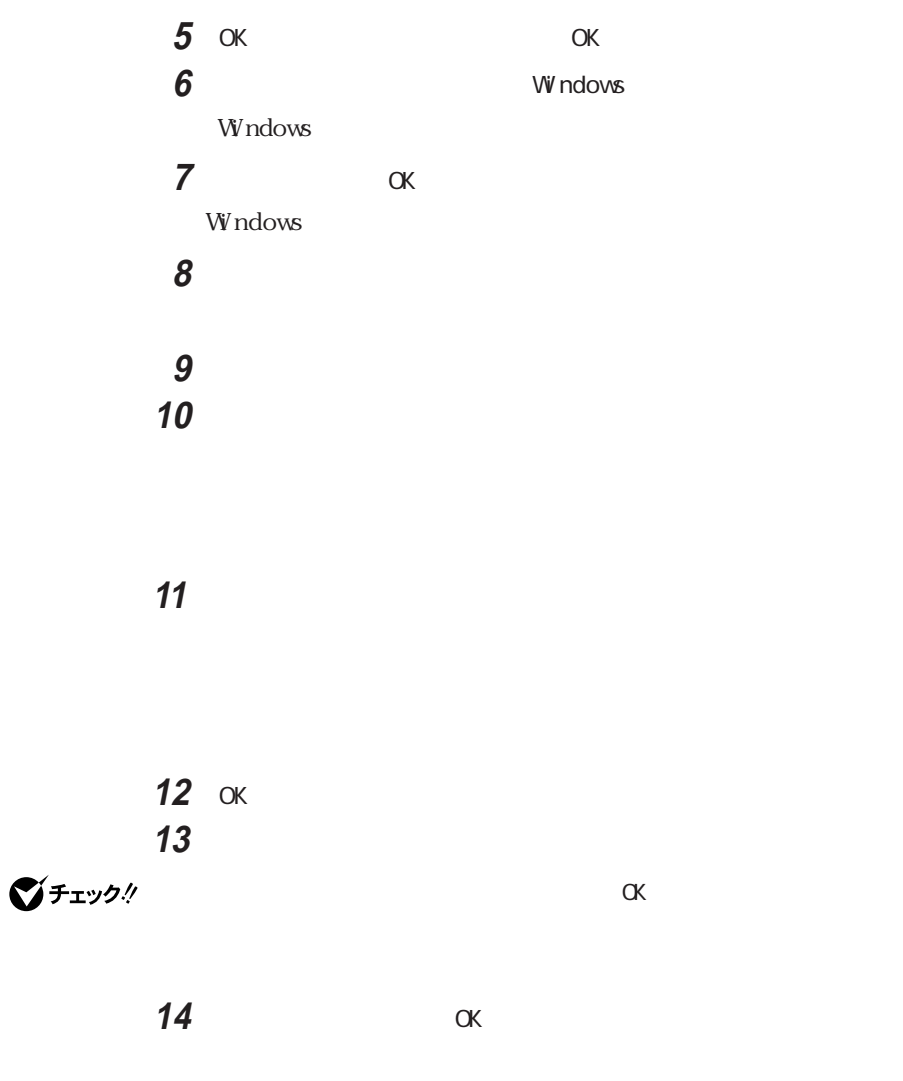

「ドライバの場所を指定する(詳しい知識のある方向け)を選び「次

「特定の場所にあるすべてのドライバの一覧を表示し、インストールす

「すべてのハードウェアを表示」を選びます。

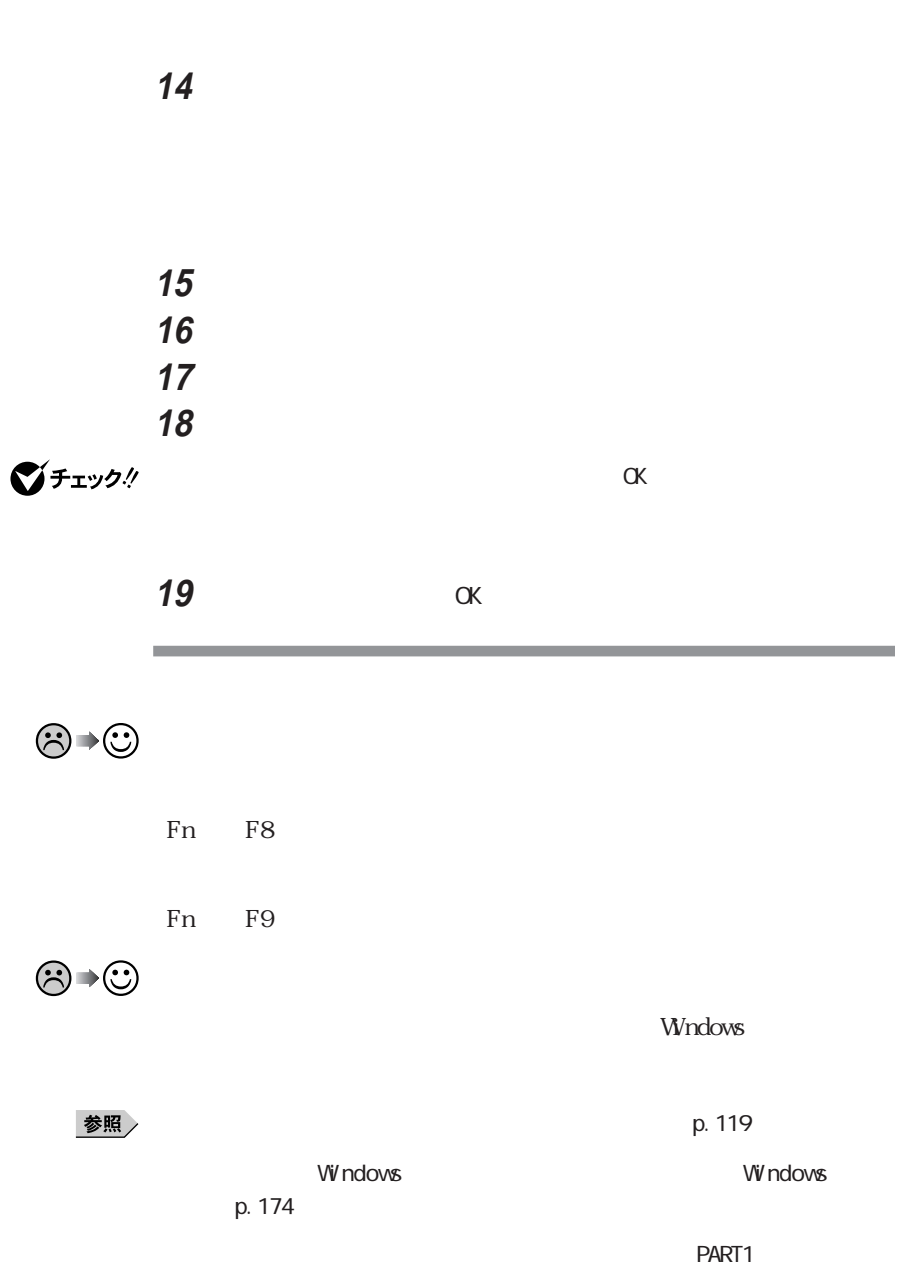

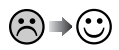

 $C\!R$ T

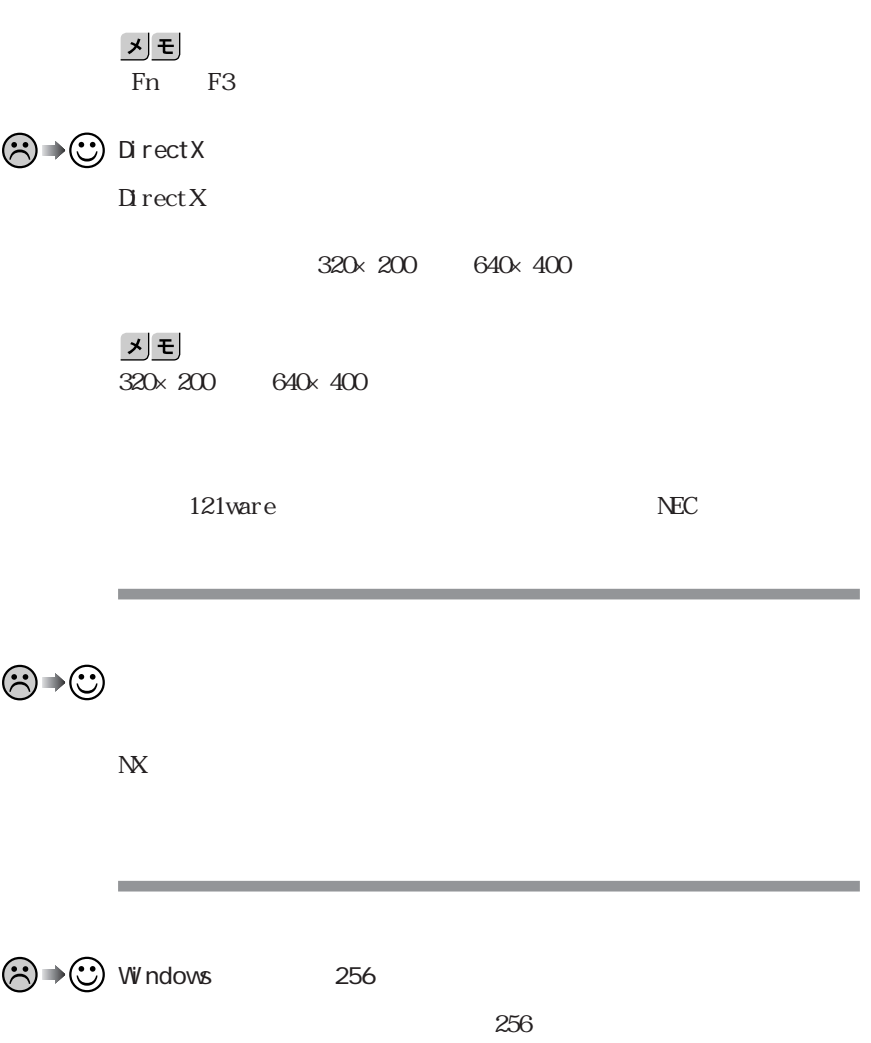

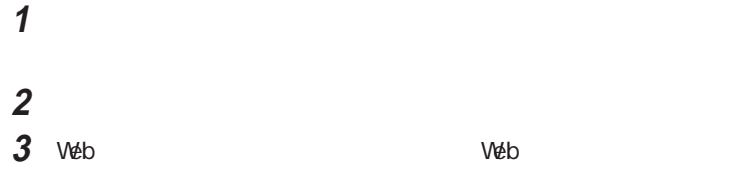

 $\alpha$ 

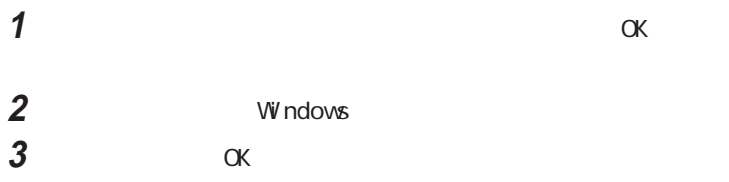

 and  $\overline{\phantom{a}}$ 「アクティブ デスクトップの修復」ッセージが表示された場合は、「ア

**State State**  $\mathbb{C}$ PU $\mathbb{C}$ 

**Service Controller** 

m.

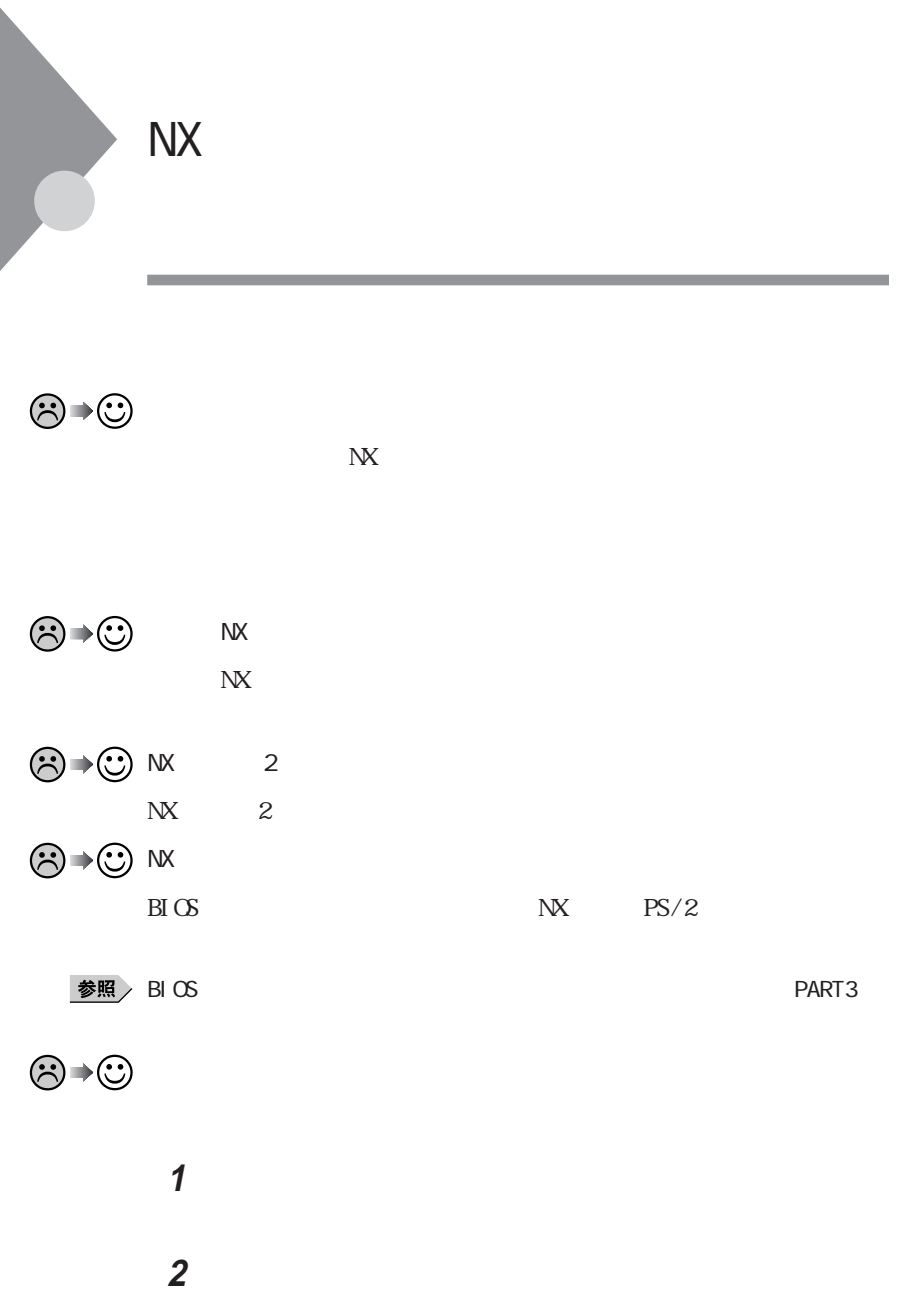

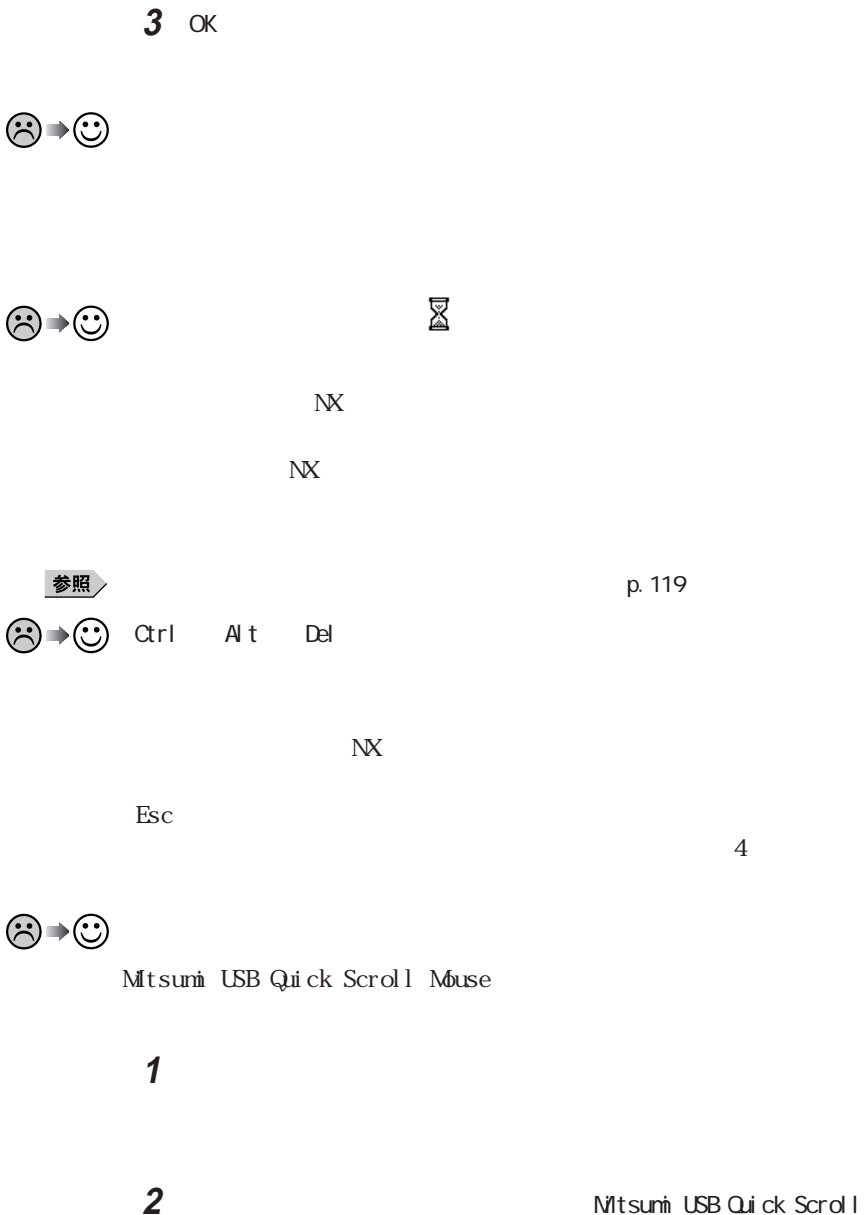

Mouse

NX

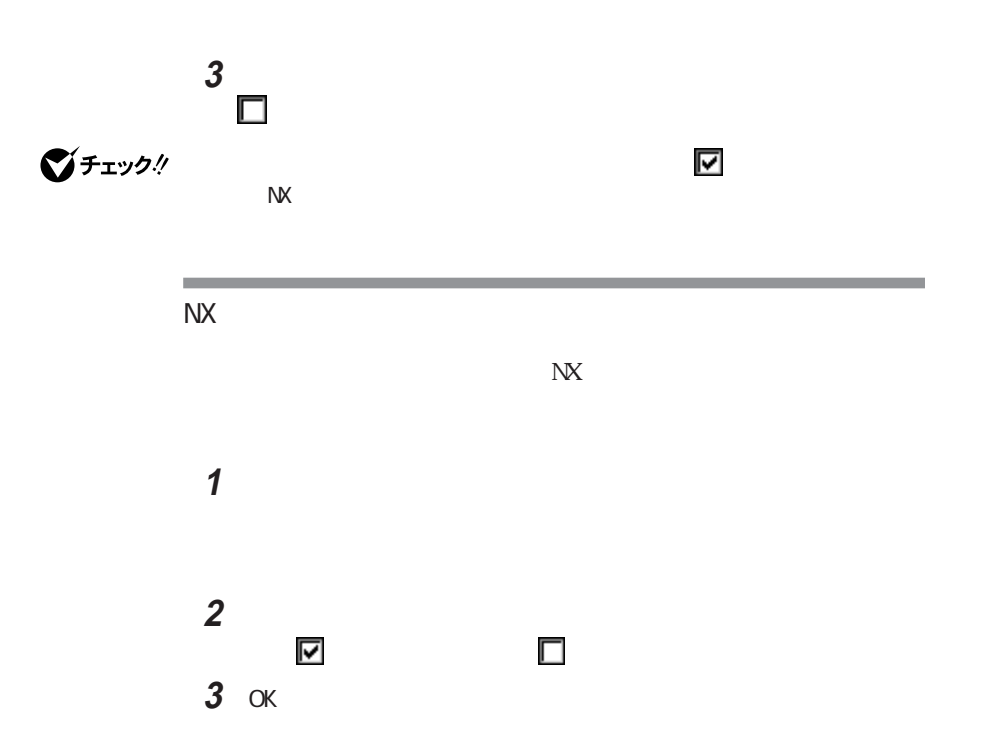

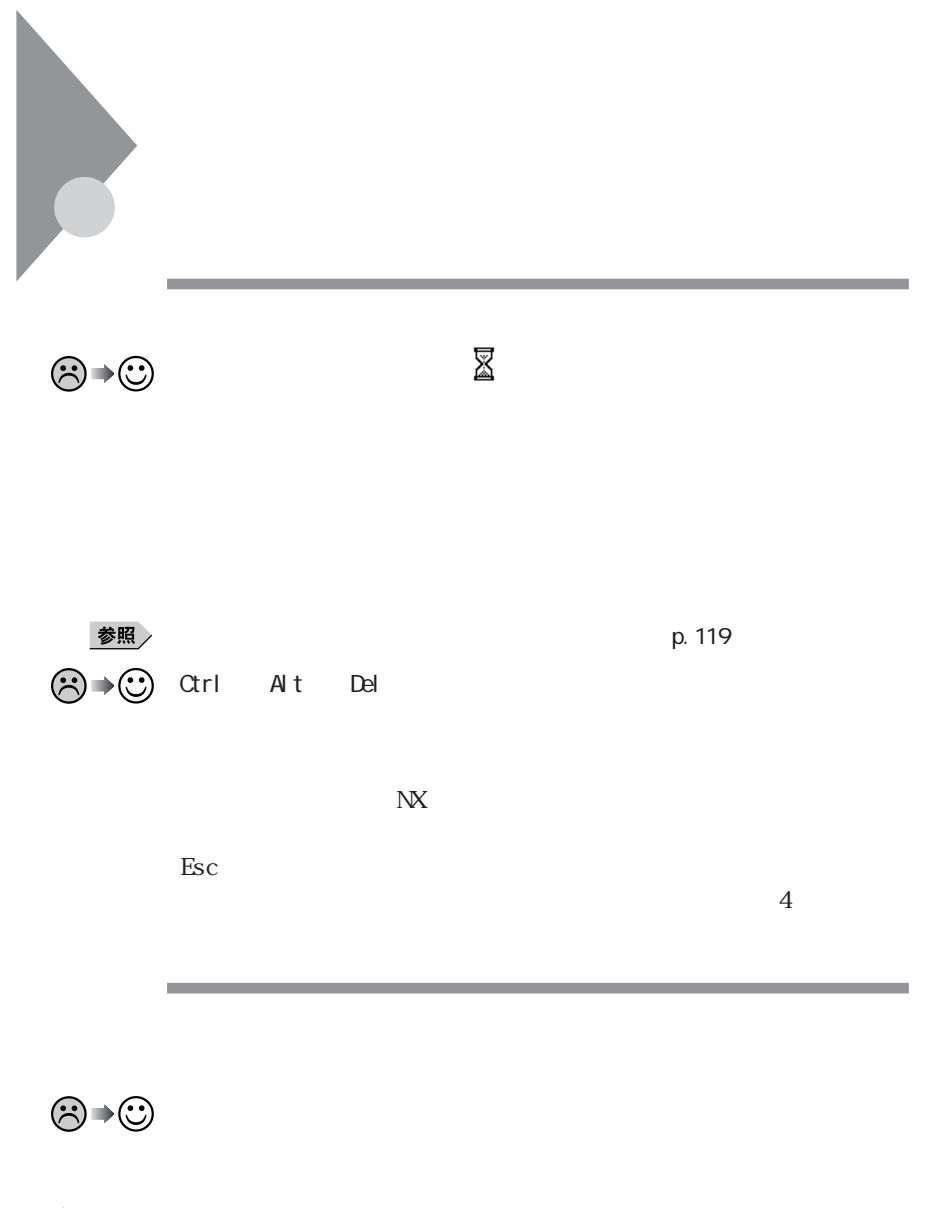

**1**「コントロールパネル」を開き「システム」アイコンをダブルクリックし

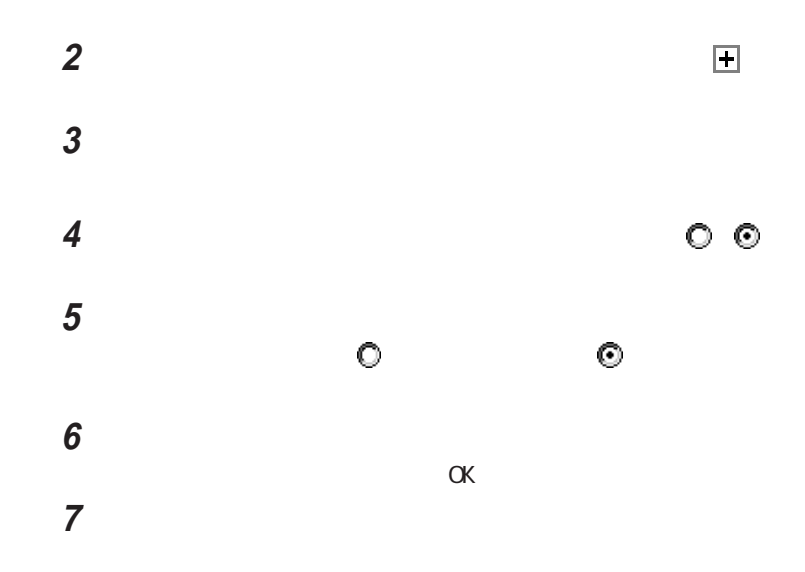

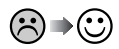

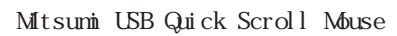

「コントロールパネル」を開き、「システム」アイコンをダブルクリックし

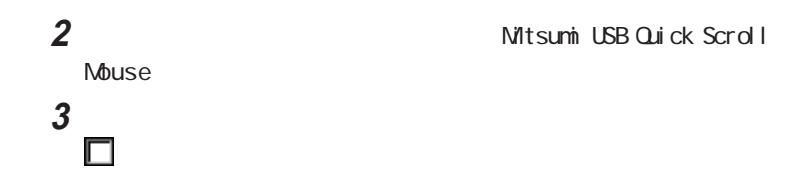

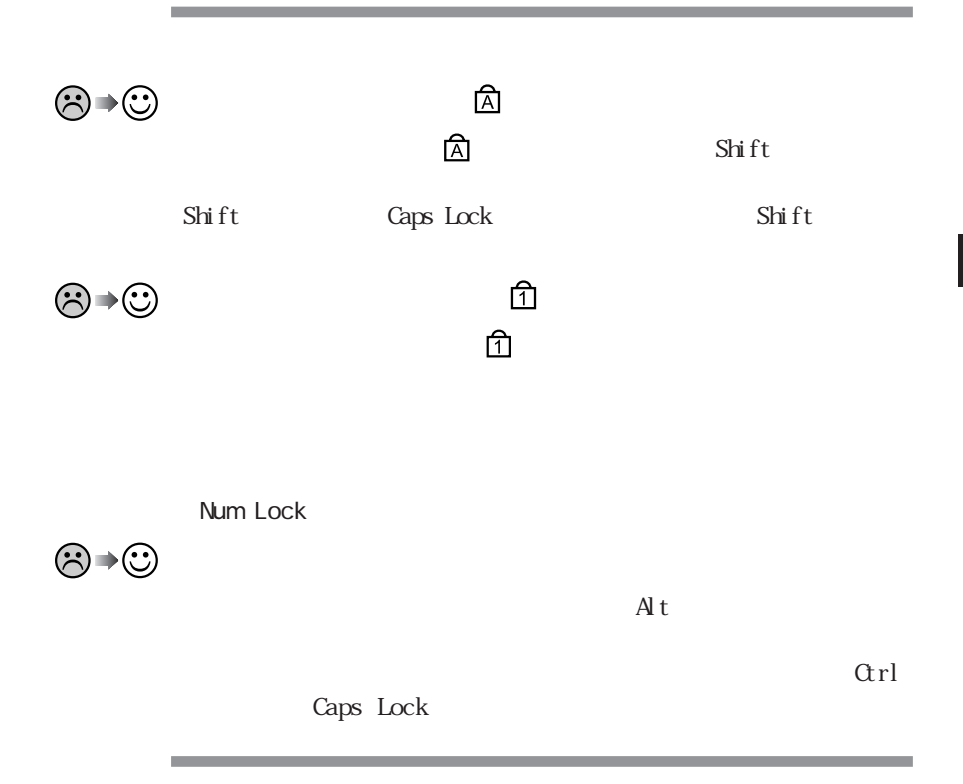

**1** 

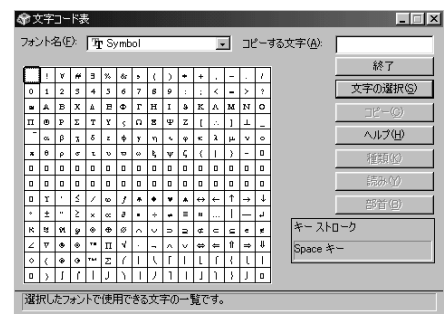

**2** 文字コード表の文字をダブルクリックして、「コピー」をクリックし、文書を

시티

参照

**Contractor**  $\mathsf{N\!S\text{-}D\!O\!S}$ 

 $\lambda$ 

 $\ldots$   $>\cdots$  $\ldots$  > cd  $\setminus$  MS-DOS

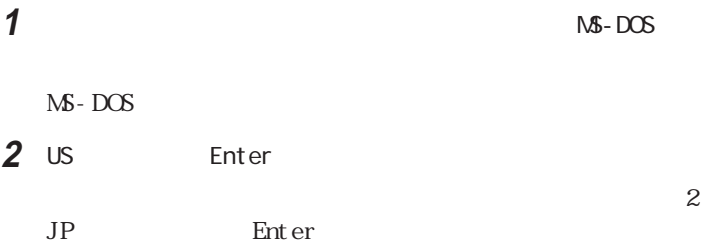

**Service Control** 

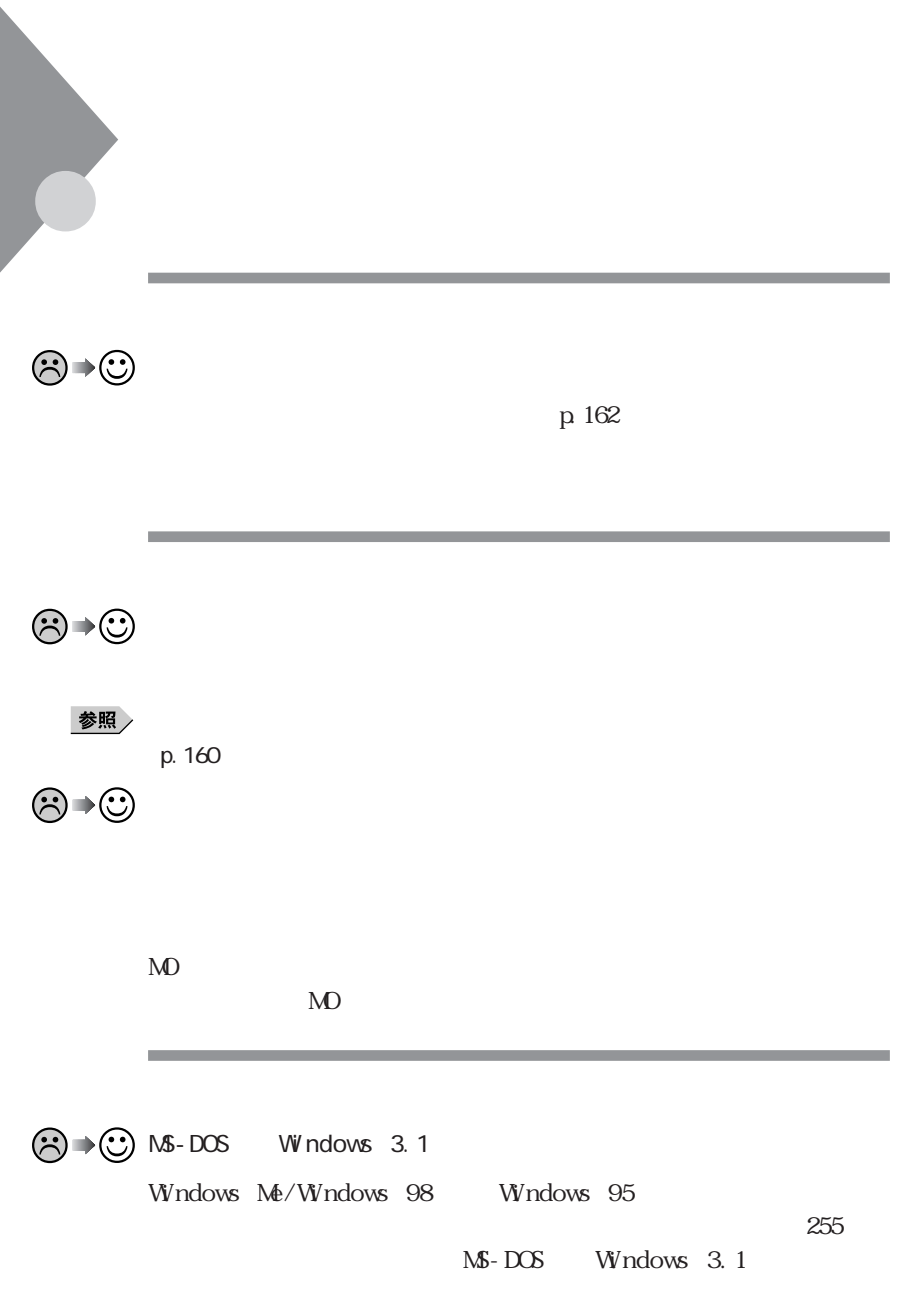

8 average systems of  $8<sub>2</sub>$ 

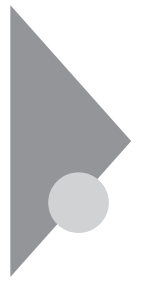

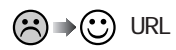

URL  $http$  //...

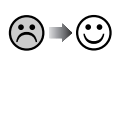

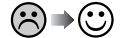

NTT 116

 $\mathbb{R}^2$  ( $\mathbb{R}^2$ )  $\mathbb{R}^2$  ( $\mathbb{R}^2$ )  $\mathbb{R}^2$  ( $\mathbb{R}^2$ )  $\mathbb{R}^2$ 

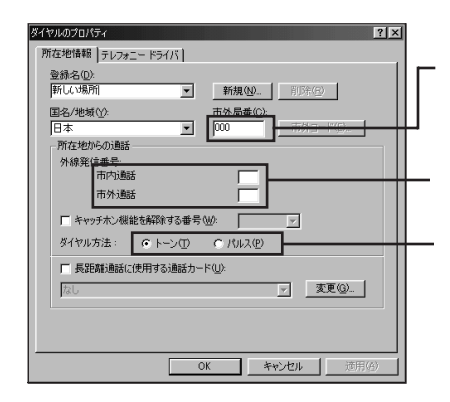

ご使用になる地域の市外局番が"0" "  $O$ " PHS  $\infty$ 

 $\bigotimes \rightarrow \bigotimes$ 

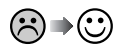

**1**「コントロールパネル」「インターネットオプション」アイコンをダブル

**2**「接続」タブをクリックし、「ダイヤルアップの設定」「通常の接続で  $\Theta$  (  $\to$  ) (  $\to$  ) (  $\to$  ) (  $\to$  ) (  $\to$  ) (  $\to$  ) (  $\to$  ) (  $\to$  ) (  $\to$  ) (  $\to$  )

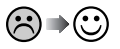

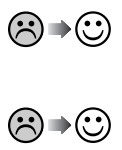

ම⇒©

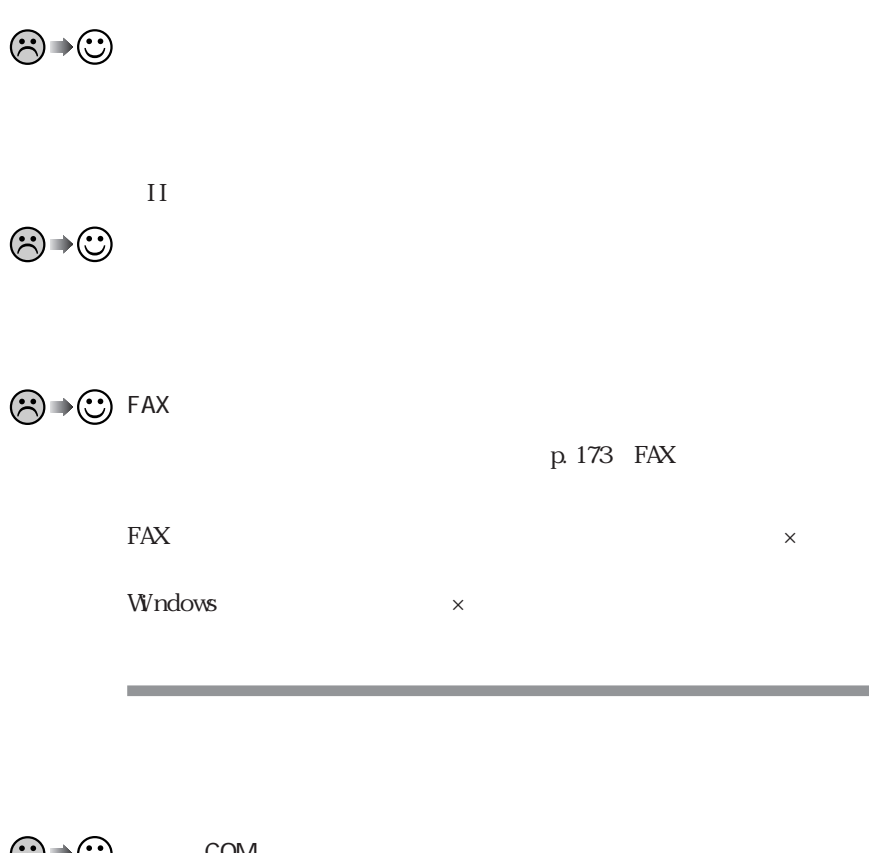

 $\bigodot \rightarrow \bigodot$  COM **1**「コントロールパネル」を開き「モデム」アイコンをダブルクリックします。

**2** 使っているモデムをクリックして「プロパティ」でポートの欄に接続し

COM

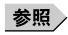
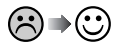

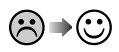

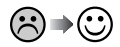

**Outlook Express** 

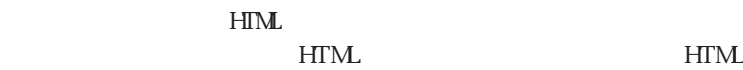

**4**

٠

1 Outlook Express

2 **2 3**「メール送信の形式」「テキスト形式」をクリックします。 **4**「ニュース送信の形式」「テキスト形式」をクリックします。 **5** OK

시티

 $\mathcal{A}$  (  $\mathcal{A}$  ) and  $\mathcal{A}$ 

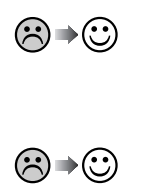

 $18$ 

 $\odot$   $\odot$ 

시티

**CO**  $\bigcirc$  **O**utlook Express

Outlook Express

 $1$ 

1 Outlook Express **2**「メール」タブまたは「ニュース」タブをクリックし、アカウントを選択し、

**3**「詳細設定」タブをクリックし、「次のサイズよりメッセージが大きい場

プロバイダが許可している最大のサイズを入力します。

**O** → ① Qutlook Express

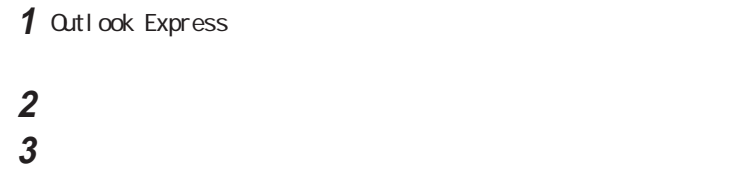

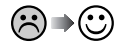

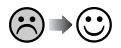

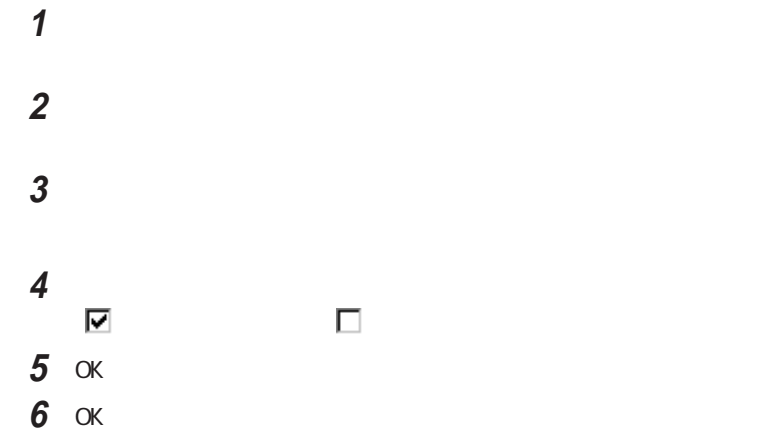

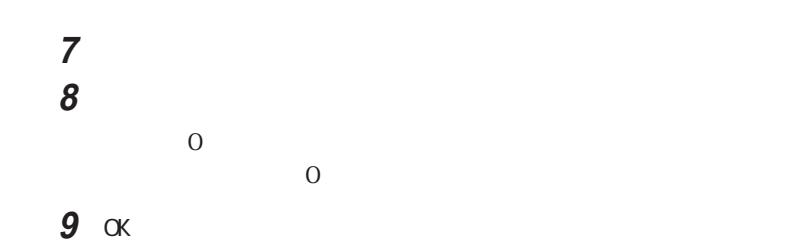

 $\odot\, \blacktriangleright\, \odot$ 

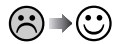

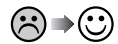

 $\sim$  2

NTT 116

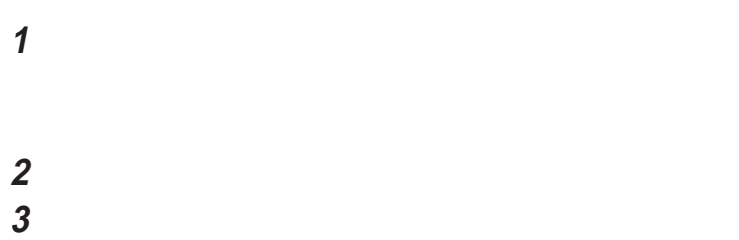

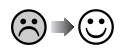

 $p.148$ 

 $\sim$  2

 $p.148$ 

 $\sim$  0" ISDN

 $\sim$  2

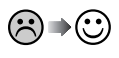

**1**「コントロールパネル」を開き「テレフォニー」アイコンをダブルクリック

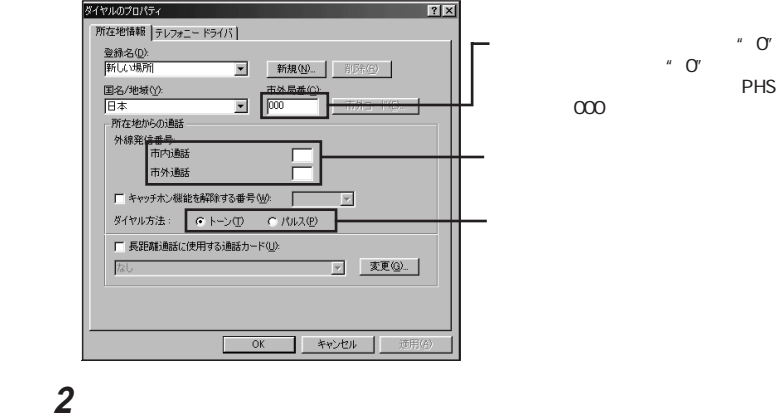

 $\bigodot$   $\rightarrow$   $\bigodot$  I SDN

SYNC<br>  $\begin{array}{ccc}S{\sf YNC} \end{array}$ <sub>128</sub> 128 kbps

and the control of the control of the control of the control of the control of

T P

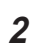

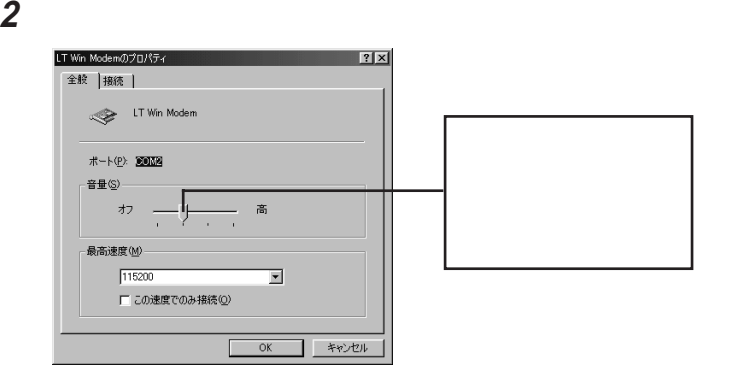

**1**「コントロールパネル」を開き「モデム」アイコンをダブルクリックします。

 $3$ 

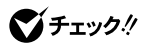

p. 142

121 ware NEC

the control of the control of the

<u> 1989 - Johann Barnett, mars eta inperiodoren erroman erroman erroman erroman erroman erroman erroman erroman</u>

**VED** 

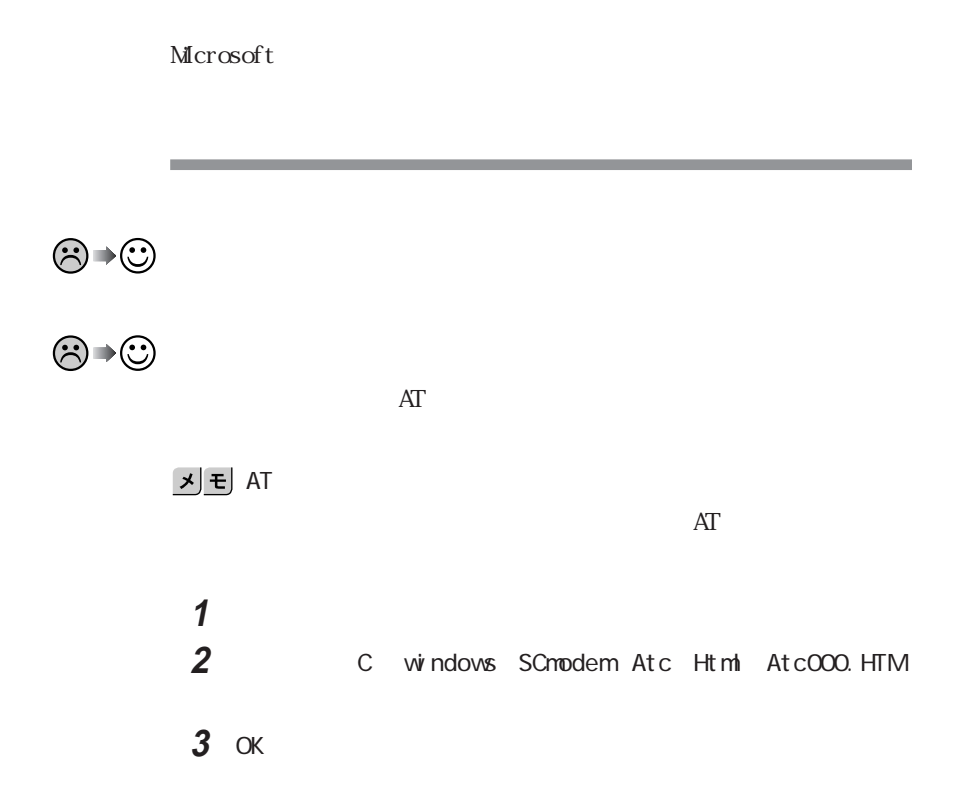

,我们也不能在这里的时候,我们也不能在这里的时候,我们也不能会在这里的时候,我们也不能会在这里的时候,我们也不能会在这里的时候,我们也不能会在这里的时候,我们也

and the control of the control of the control of the control of the control of the control of the control of the

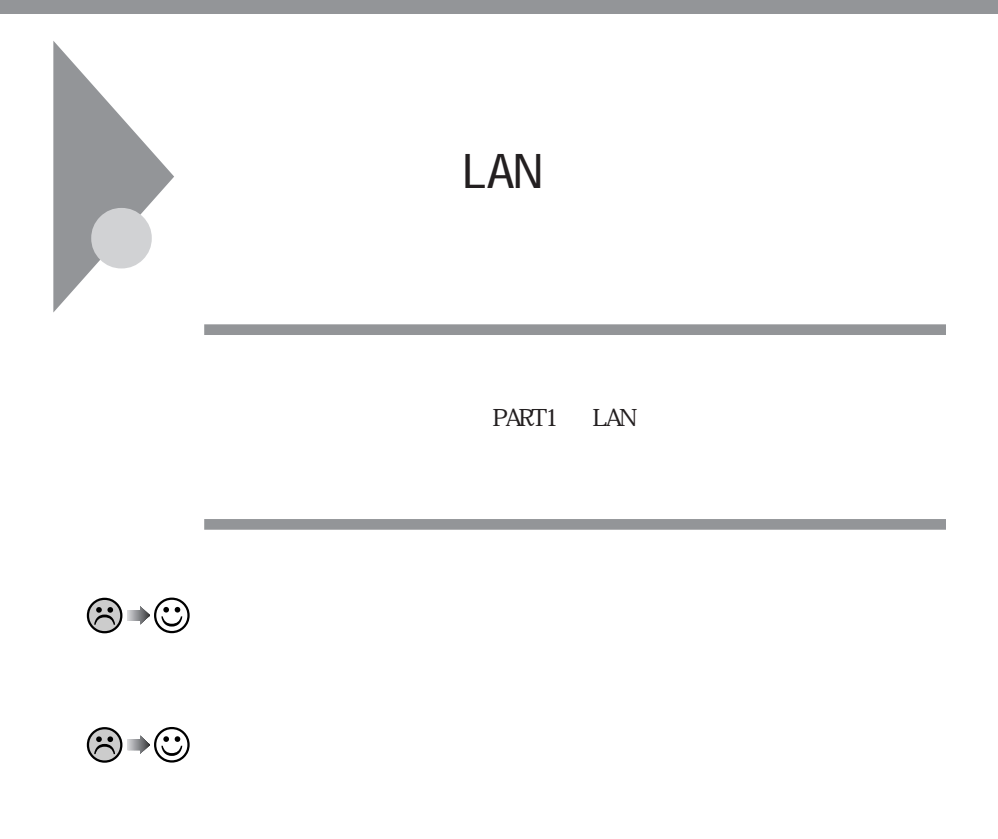

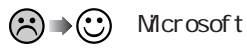

Microsoft

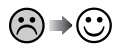

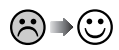

시티

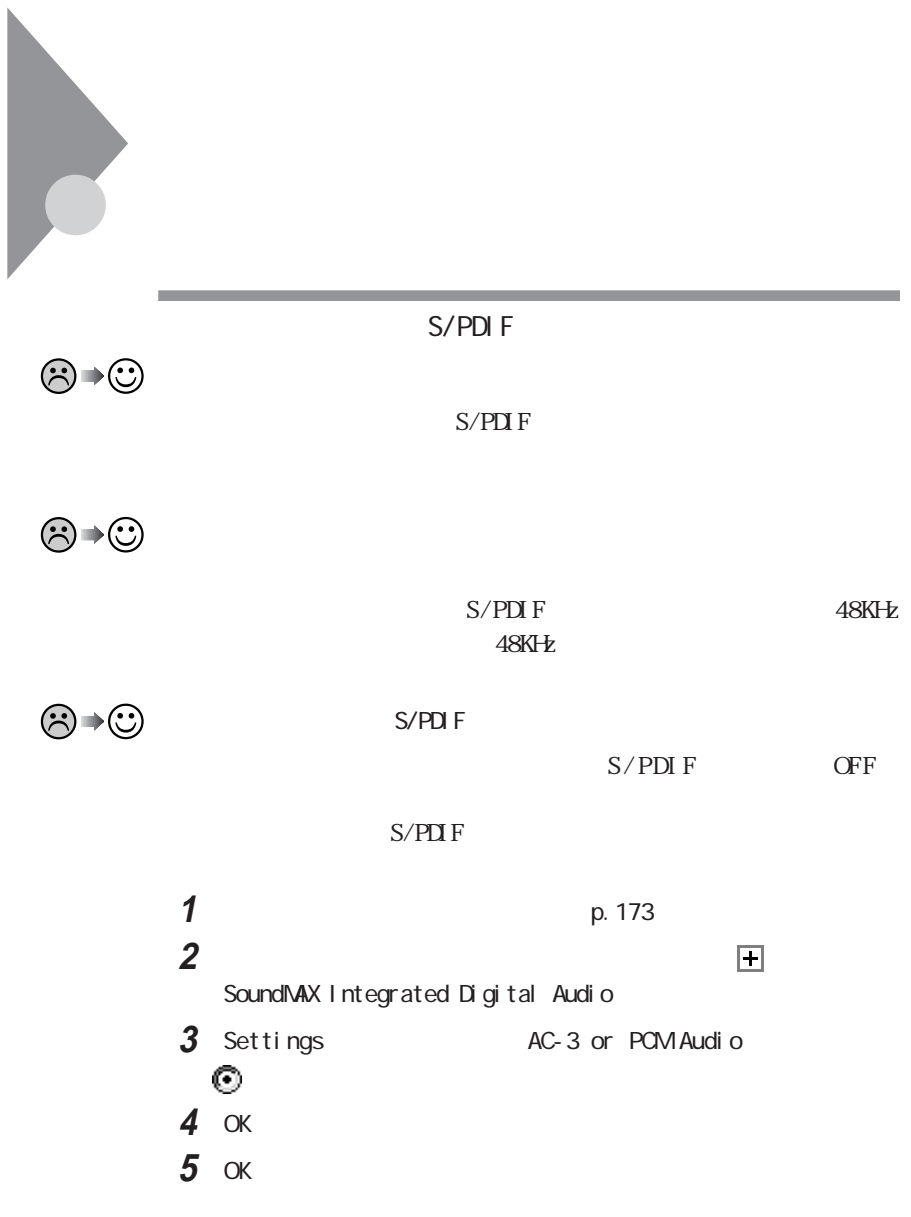

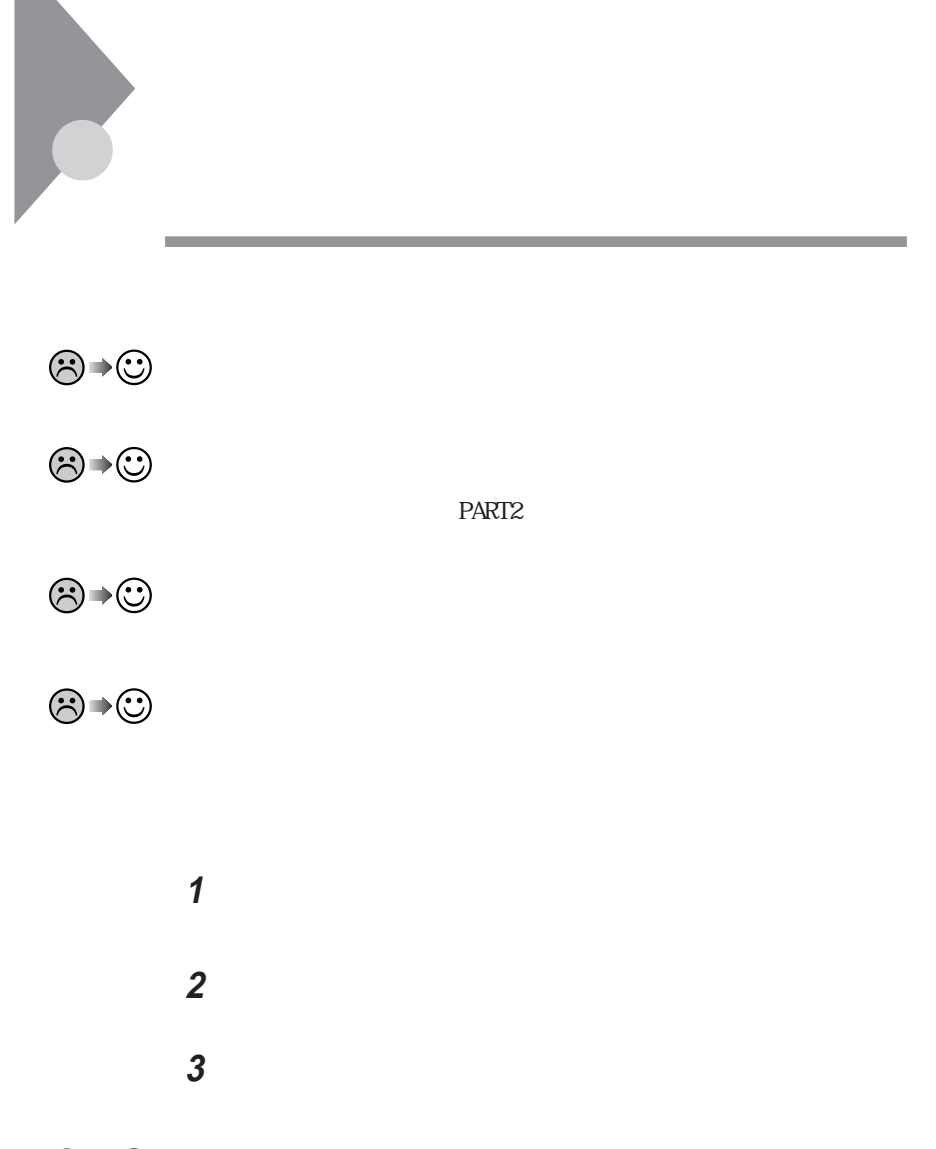

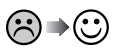

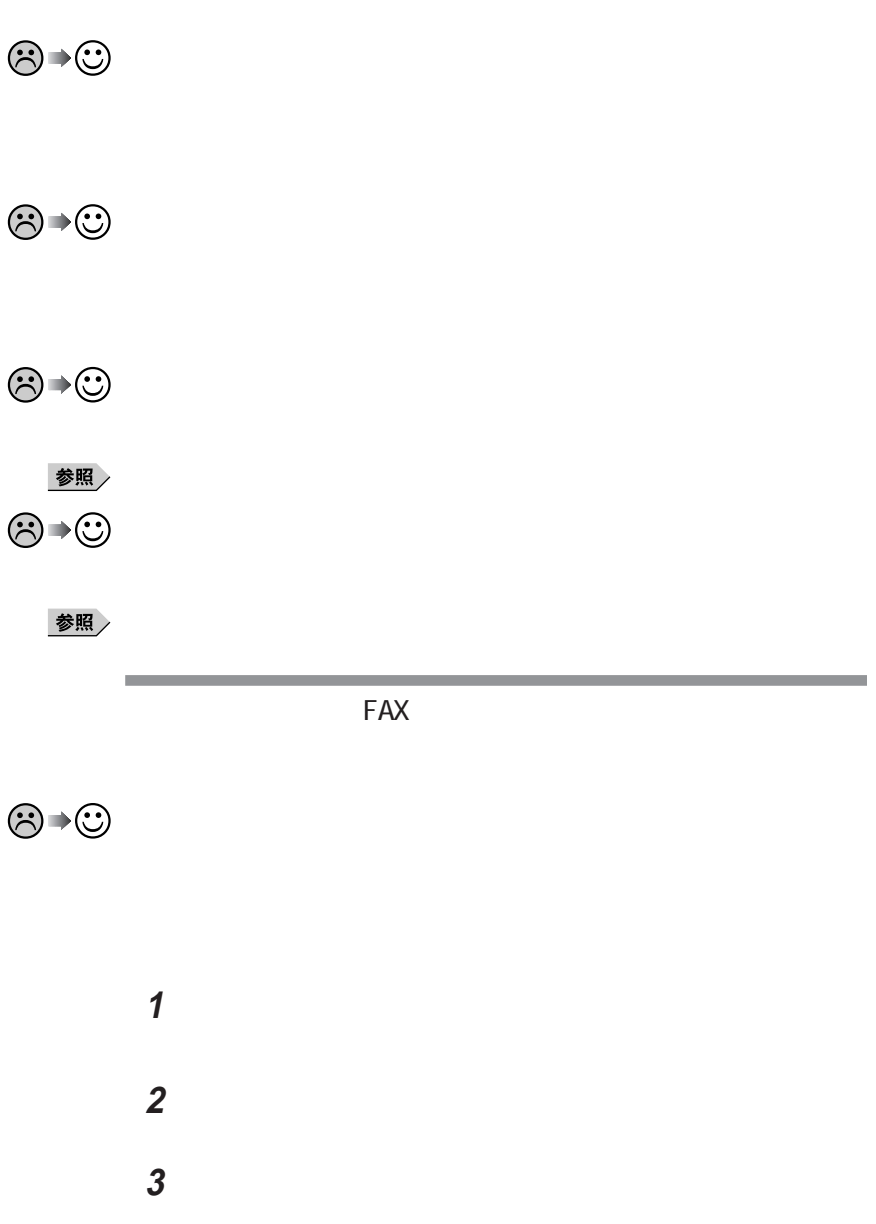

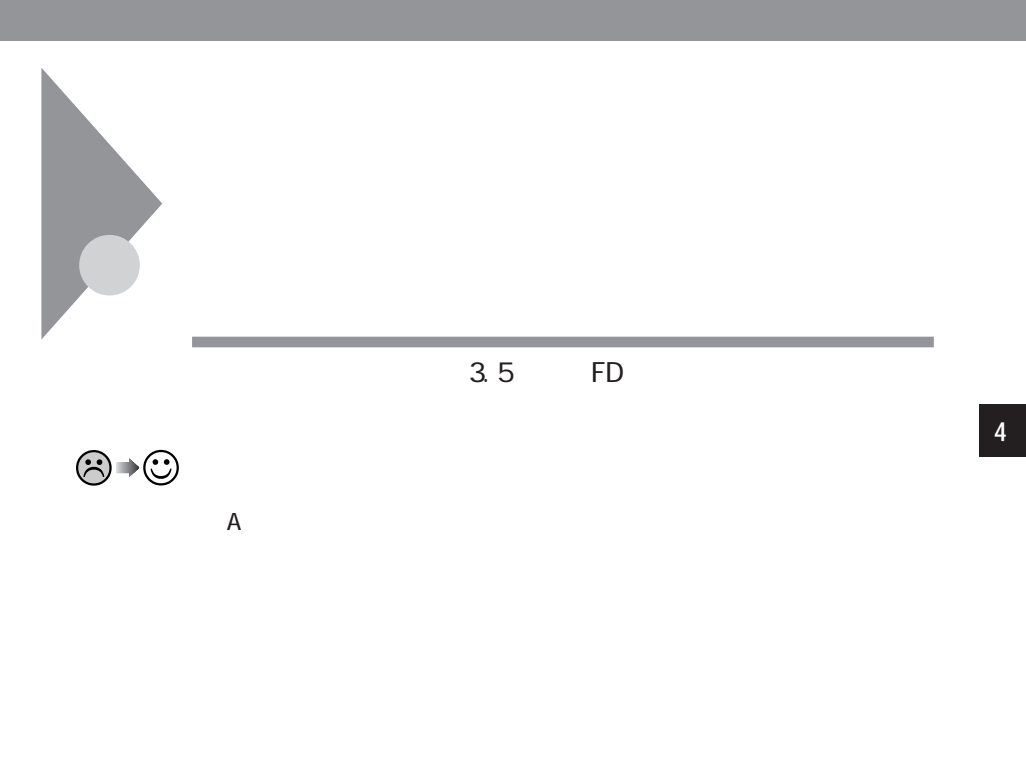

■チェック!

1 21 war e *NEC* 

시티

 $121$ ware NEC  $\,$ 元、NECフィールディングの各支店、営業所などにご相談ください。また、ディ

 $\mathsf A$ 

 $W$ ndows Me $1.2M$ B

 $3$ 

CD-ROM Vol.2 Win98 3modefd readme.txt

,我们也不会有什么?""我们的人,我们也不会有什么?""我们的人,我们也不会有什么?""我们的人,我们也不会有什么?""我们的人,我们也不会有什么?""我们的人

 $\odot$ 

### 시티

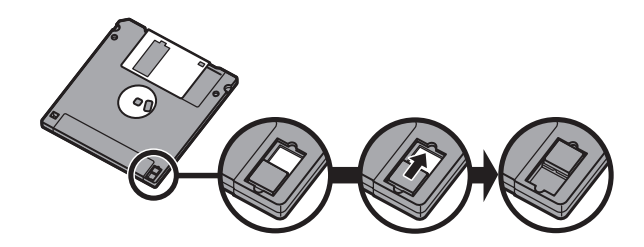

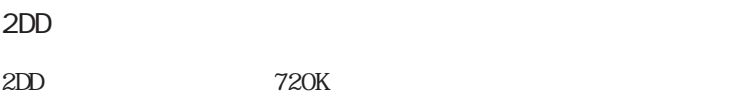

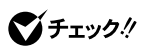

 $\bigcirc \rightarrow \bigcirc$ 

**COLL** 

Windows  $1.2M$ <br> $1.2M$ 

 $1.2M$ 

**1 2** 3.5 FD

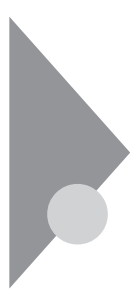

٠

たてアプリケーションや、どのプログラムからもやくない「DLL

the control of the control of the

Windows

参照

Windows

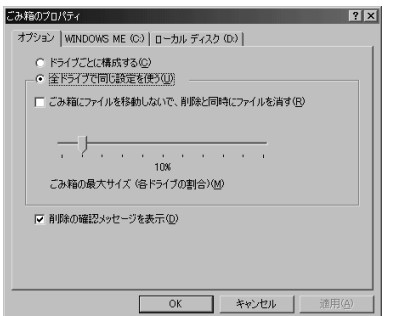

 $\bigcirc$ Fiyb!

 $\overline{0}$ 

TEM<sub>P</sub>

W ndows TEMP

시티

 $\mathbf 1$ **2**「ツール」メニューから「インターネットオプション」をクリックします。

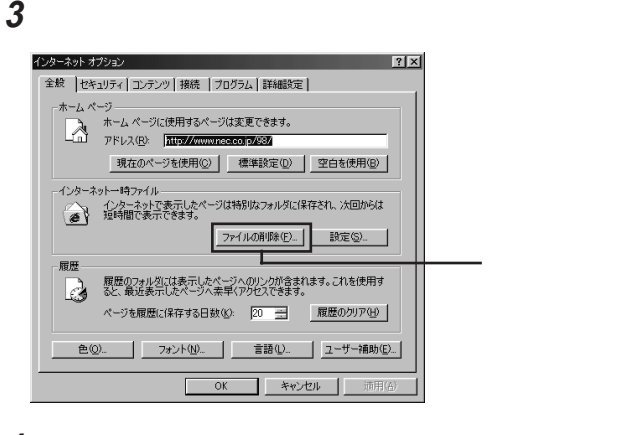

**4** OK OK

参照 /

PART2

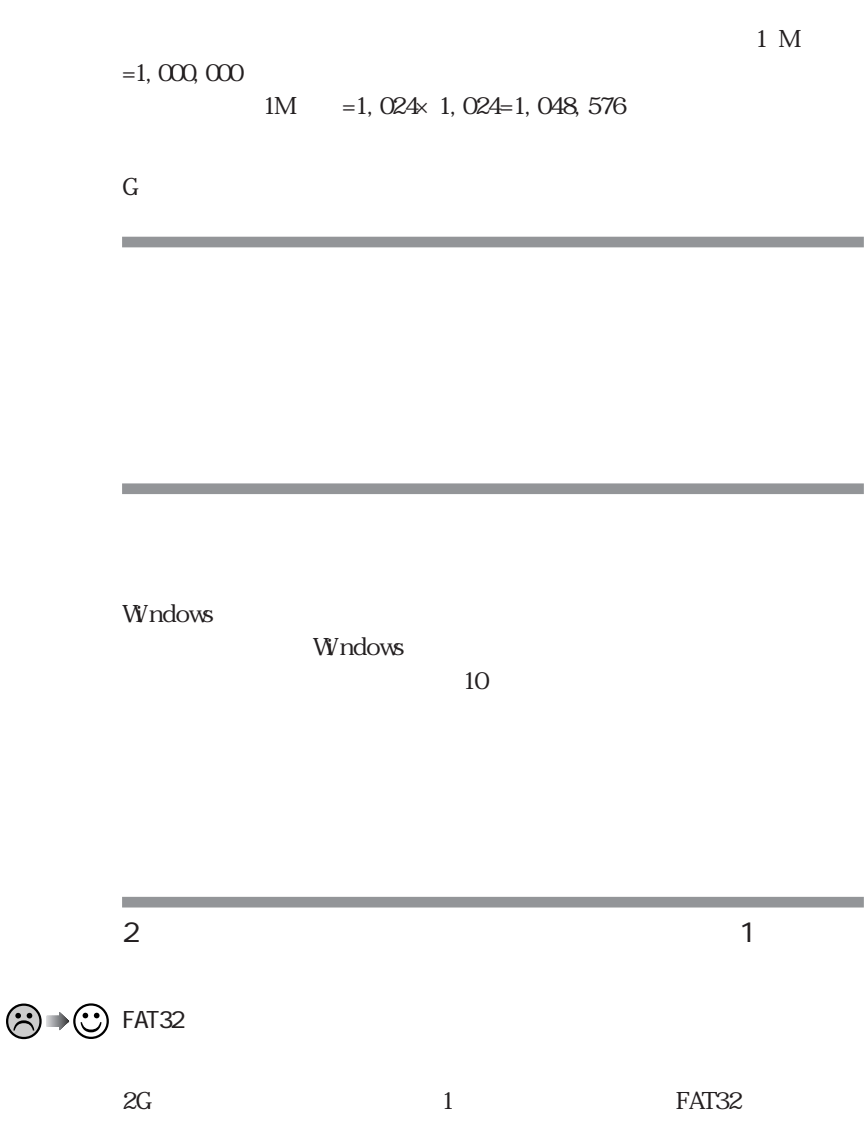

m.

the control of the control of the control of the

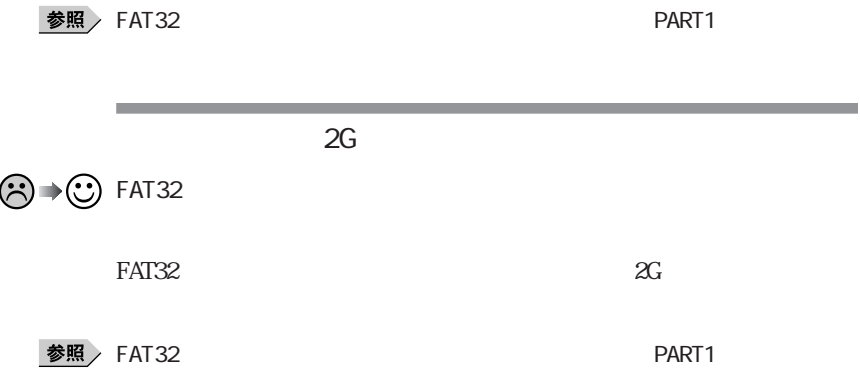

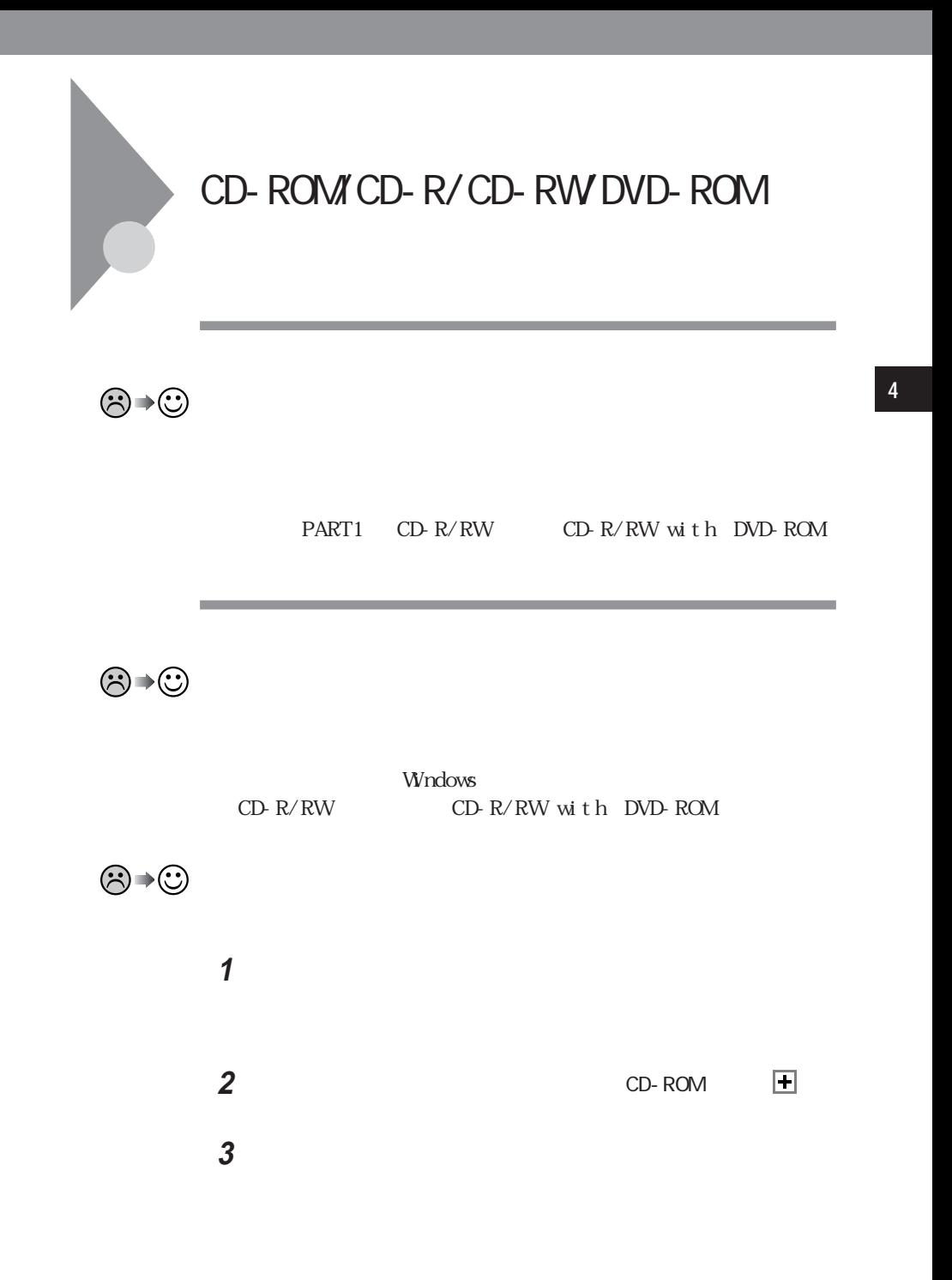

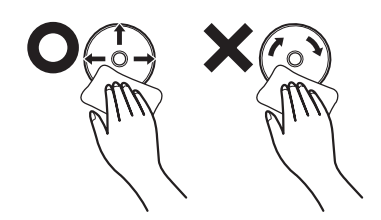

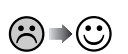

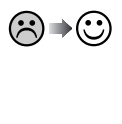

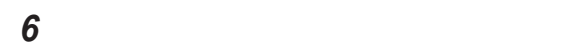

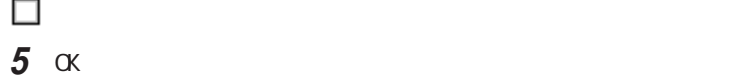

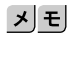

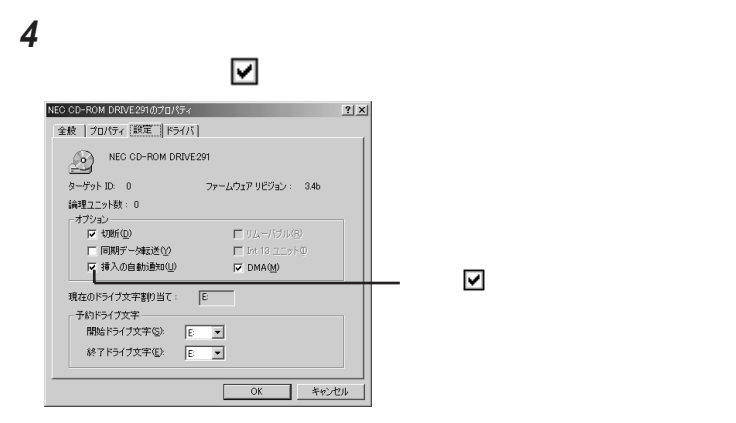

 $CD$ 

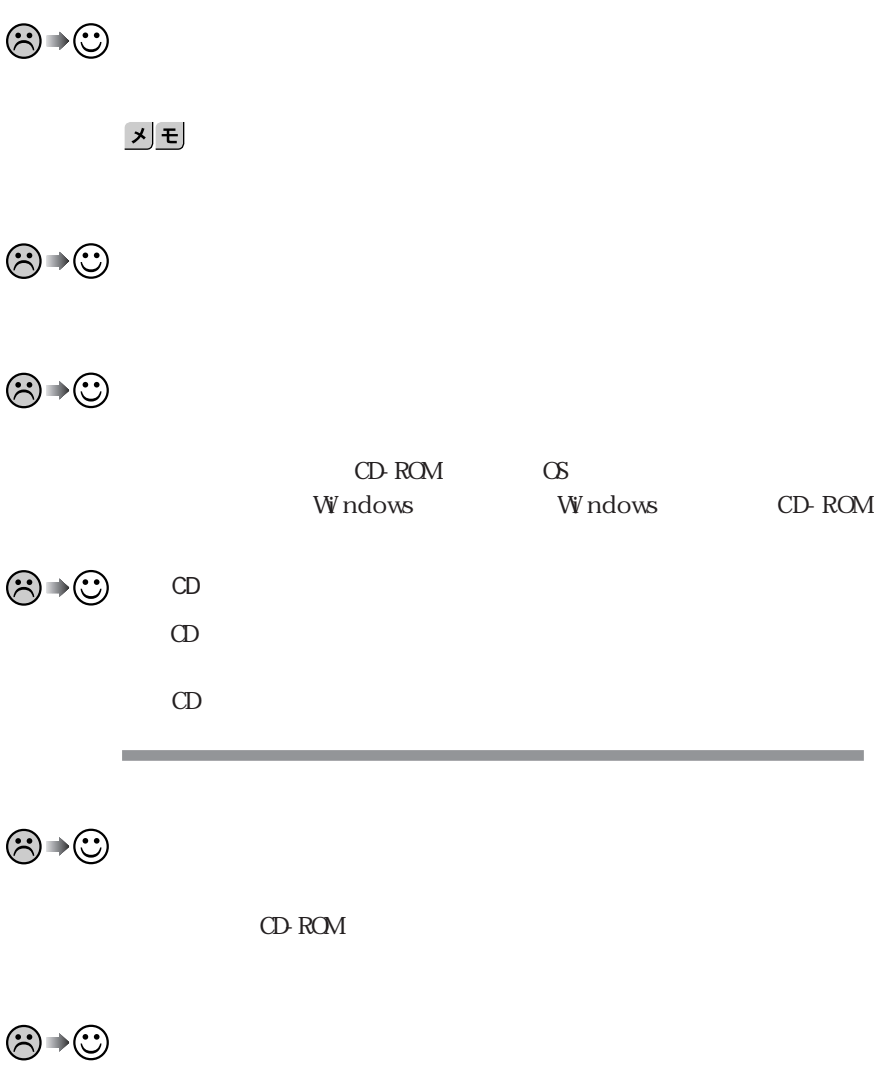

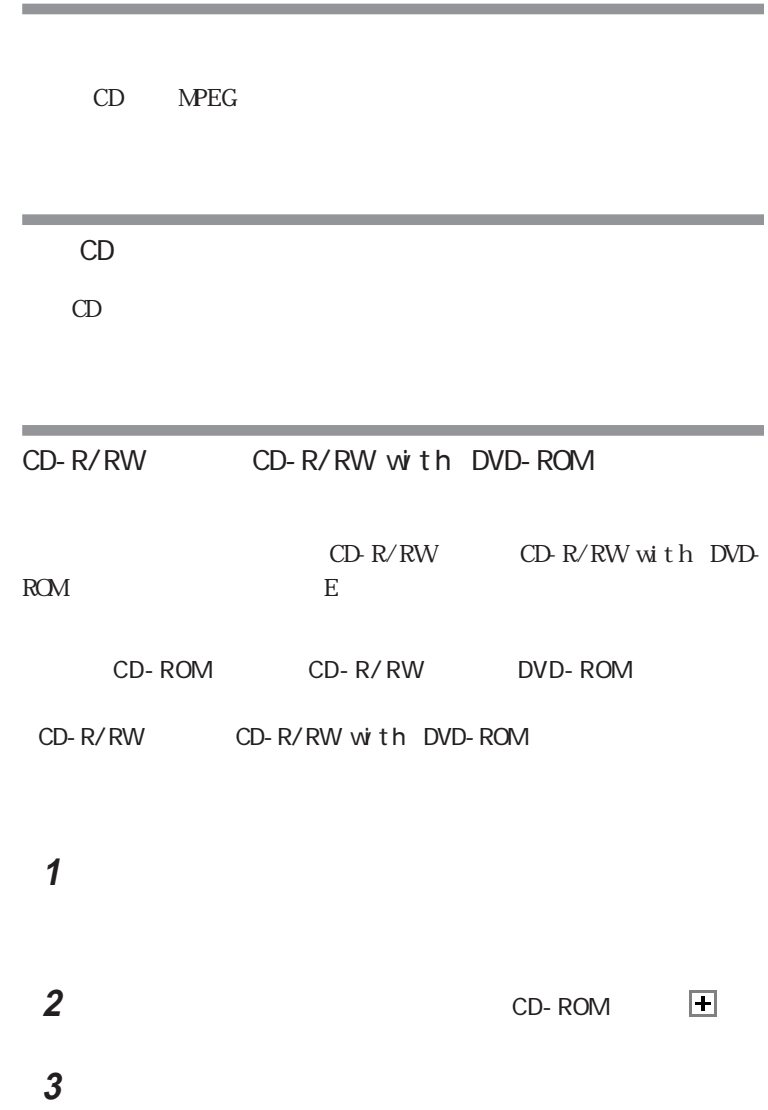

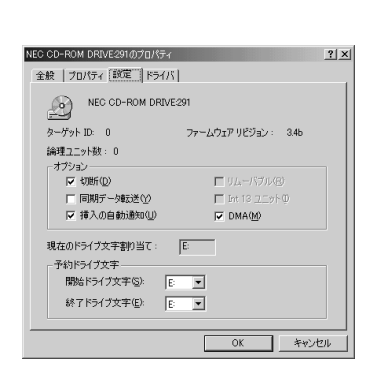

시티

CD-ROM

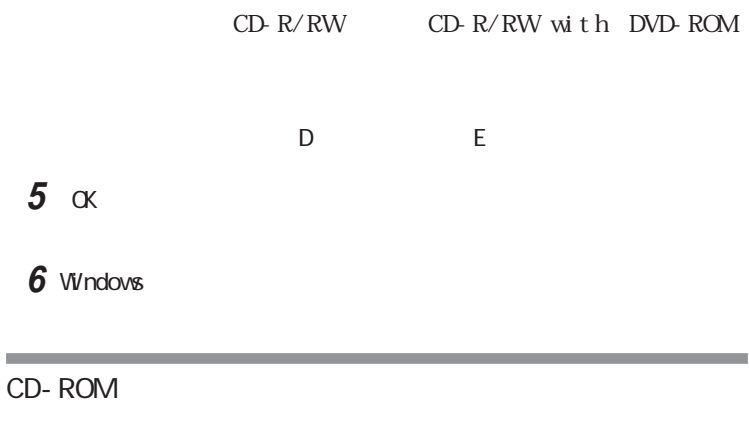

**4**「予約ドライブ文字」「開始ドライブ文字」 をクリックして表示さ

ッセージが表示されます。取り出したディスクをセッ し直して、【Enter】

CD-R/CD-RW

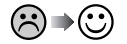

Easy CD Creator  $CD-R$   $CD-R/CD-RW$ 

CD- $R/CD$ -RW

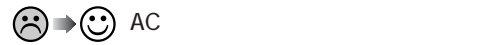

CD-R/CD-RW

CD-R/CD-RW

 $AC$ 

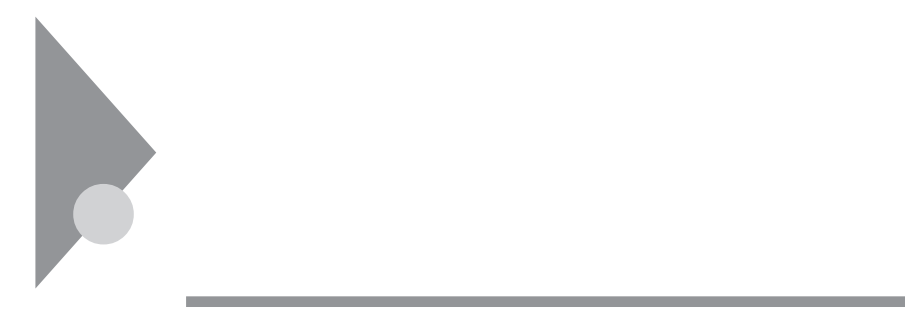

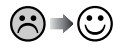

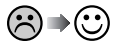

 $\Box M$ 

# 시티 「コントロールパネル」を開いて「システム」アイコンをダブルクリック

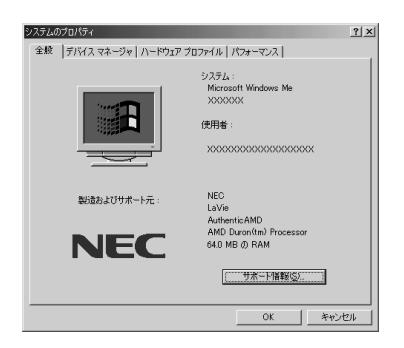

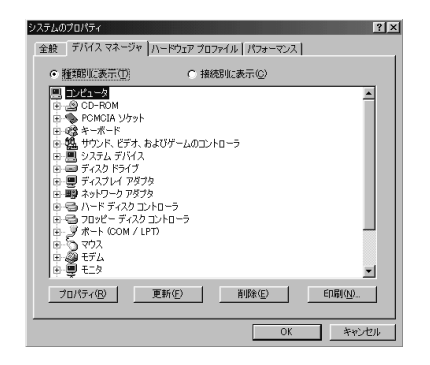

**2**「デバイスマネージャ」タブをクリックします。

参照

#### DNA **DNA**

DMA

 $\mathsf X$ 

ම⇒©

参照 /

 $W$ ndows  $\mathcal{L}$ 

Windows

### **1** 本機の電源を入れます。

NEC<sub>1</sub>

**2** Ctrl

Microsoft Windows Millennium Startup Menu

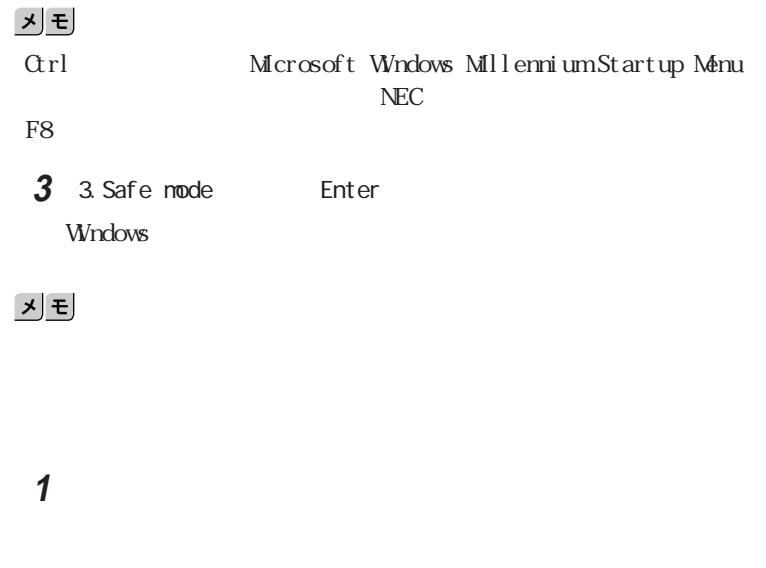

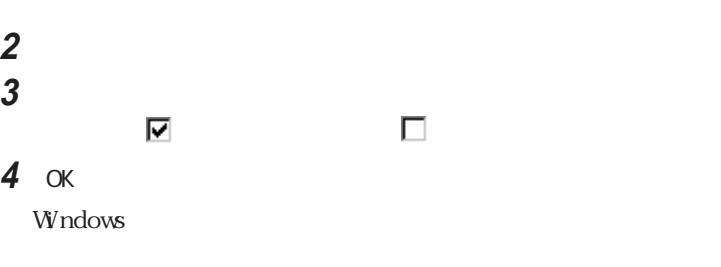

**1** 1 2 **2**「ドライバ」タブをクリックしてドライバの更新」ボタンをクリックします。

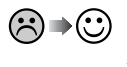

PC and the state of the state of the state of the state of the state of the state of the state of the state of the state of the state of the state of the state of the state of the state of the state of the state of the sta

Ė

## Windows Update

Windows Update

**1 2** メニューバーの「ツール」をクリックして「更新ファイルのアンインス

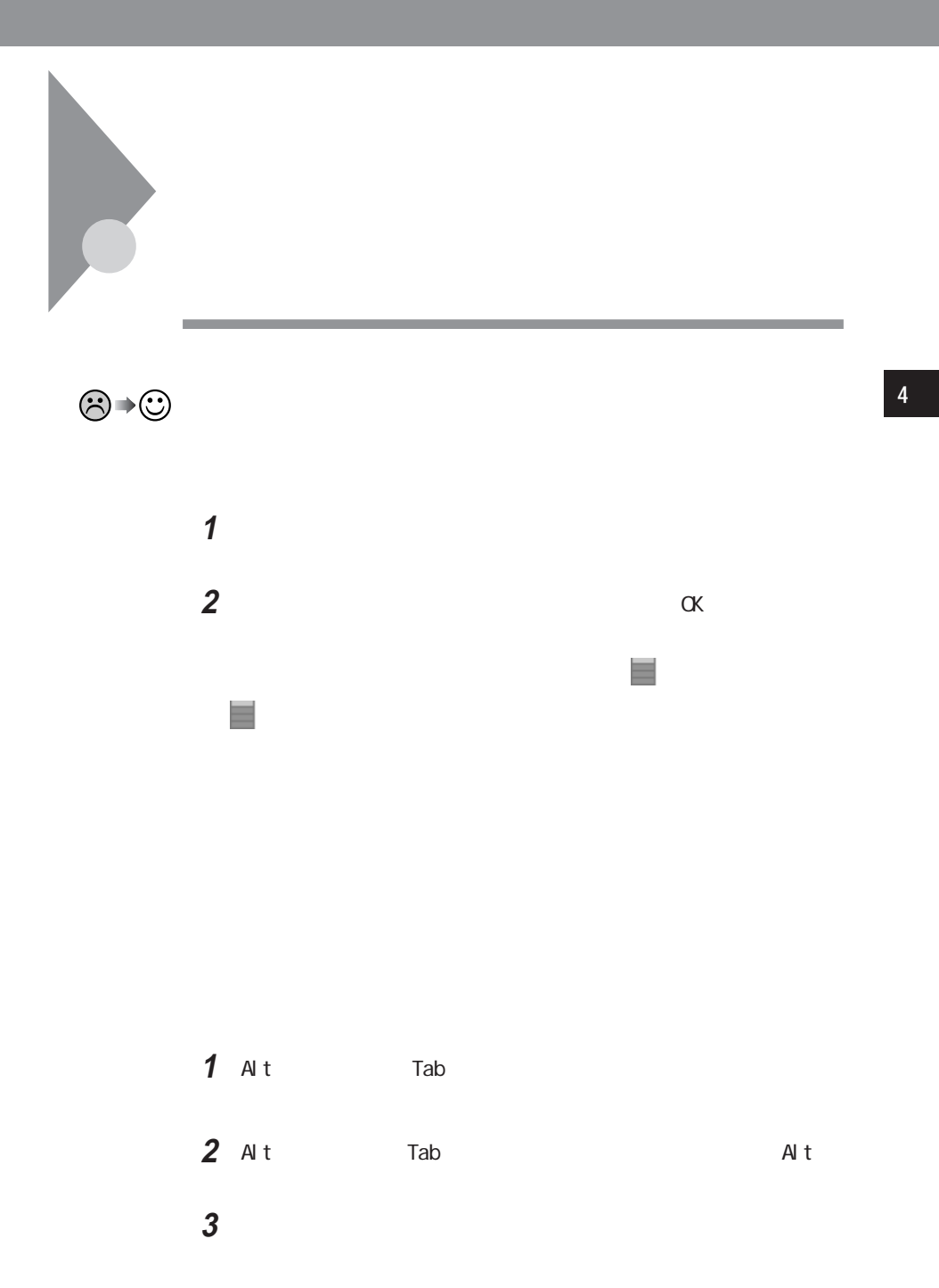

「ツール」メニューの「システム設定ユーティリティ」をクリックします。 「スタートアップ」タブをクリックし、使用不可にしたいアプリケーショ OK 

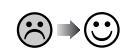

「閉じる」をクリックします。

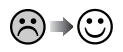

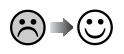

시티

参照

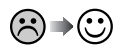

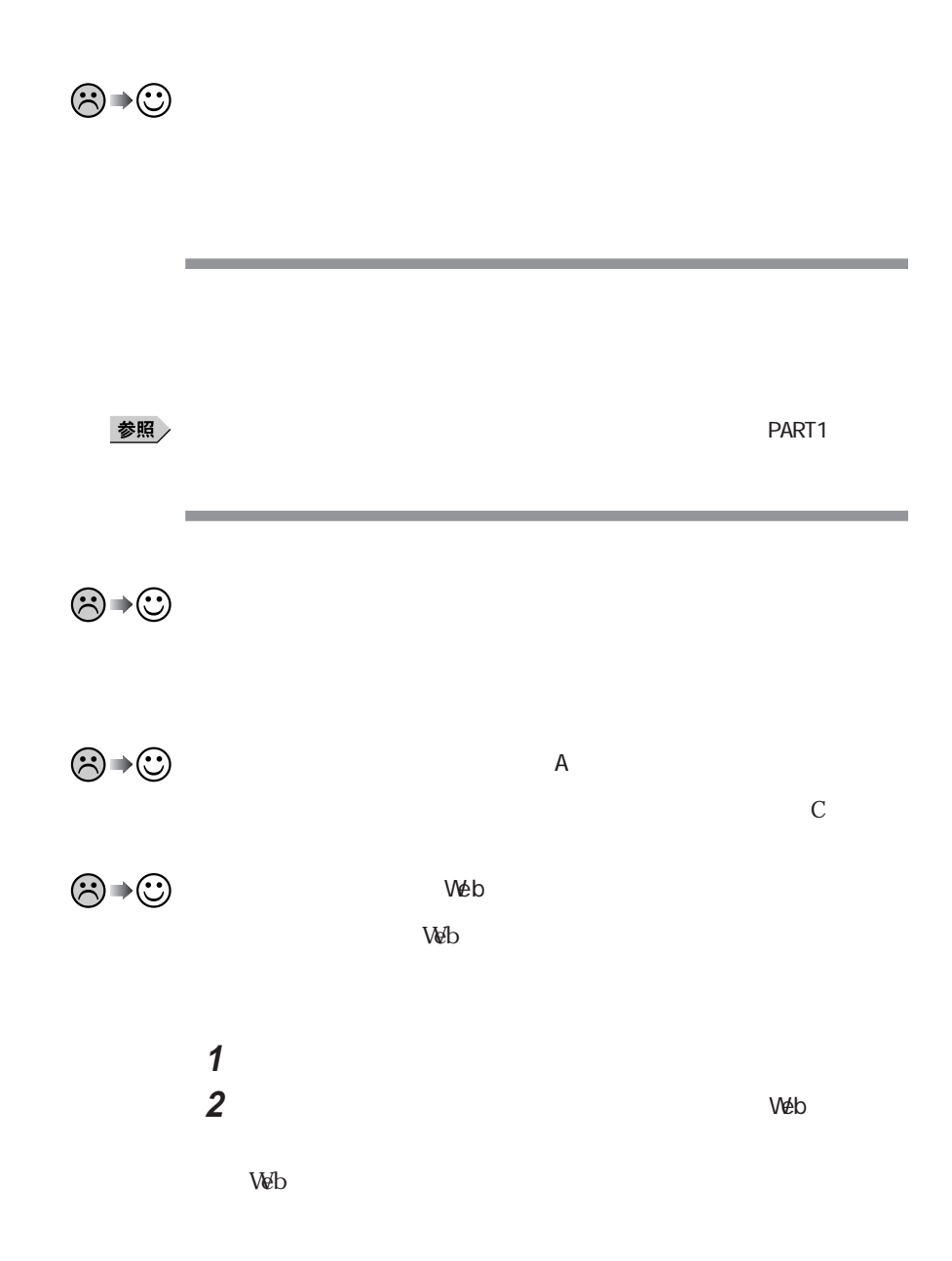
<span id="page-180-0"></span>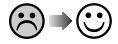

参照 p. 162  $\left[\times\right]$   $\pm$ 

 $\textcircled{R} \rightarrow \textcircled{C}$  W indows M e
MS-DOS W indows 3. 1 Windows 95 Windows 98

MS-DOS Windows 3.1 Windows 95 Windows 98

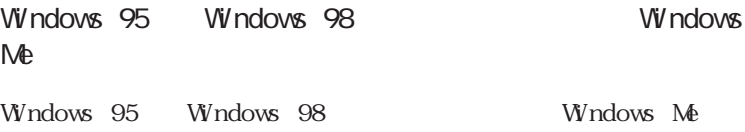

<span id="page-181-0"></span>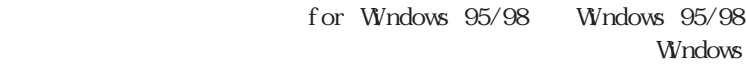

95/98

Windows Me

**Contract Contract** M<sub>S</sub> - DOS

**Contract Contract Contract** 

MS-DOS MS-DOS

ンジケータ領域(タスク レイ) をダブルク ックし、表示された「ワンタッ

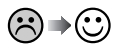

参照

アンタッチスタートボタンを設定する→『<mark>PART1</mark>』<br>アメリカ

<span id="page-182-0"></span>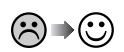

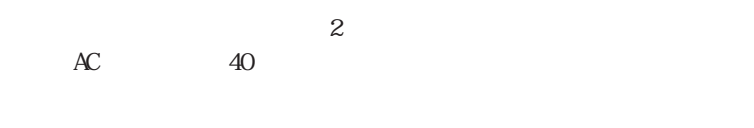

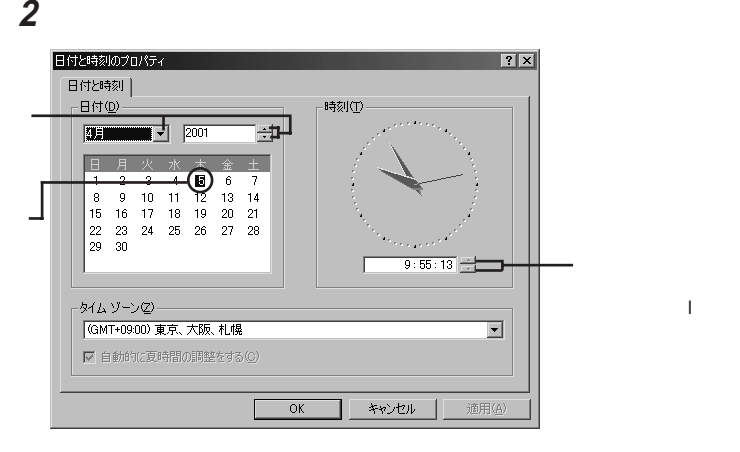

**1**「コントロールパネル」を開き「日付と時刻」アイコンをダブルクリック

3 OK

**Contract Contract Contract Contract** 

# <span id="page-183-0"></span>Windows Me Windows Me Windows Me **1**「コントロールパネル」を開き「アプリケーションの追加と削除」アイコ **2**「起動ディスク」タブで画面の指示に従って起動ディスクを作成します。 Windows Me **1** 本機の電源を入れます。 **2** Windows  $M$ e $\overline{E}$ Microsoft Windows Millennium Startup Menu

**3** Start computer with CD-ROM support. Enter

**4**【半角/全角】キーを押します。

 $A$   $\qquad$ Windows Me

Windows Me

README

 $NEC$ 

<span id="page-184-0"></span>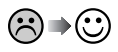

m.

the control of the control of the control of the control of the control of

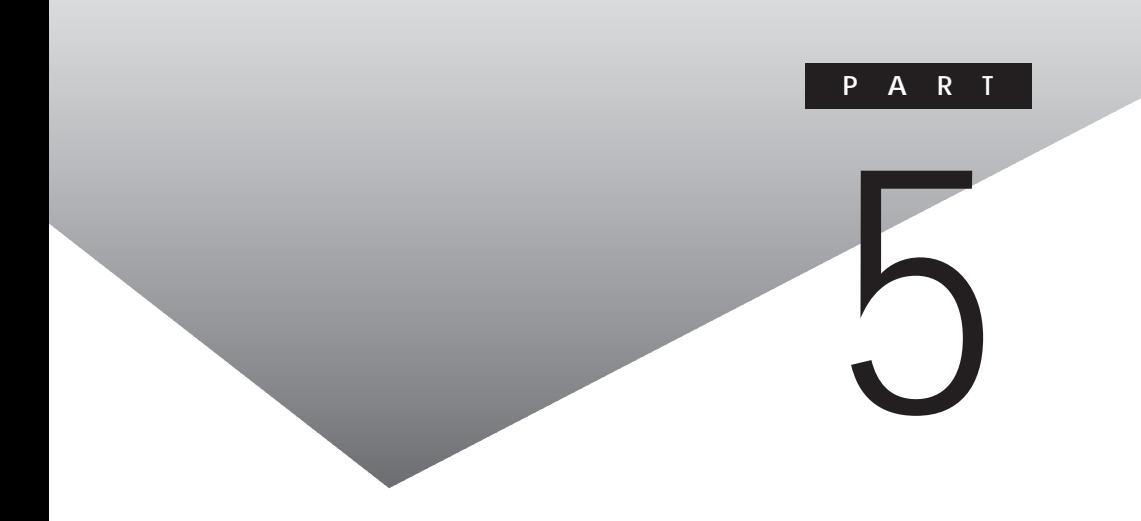

<span id="page-187-0"></span>Windows 2000 Professional

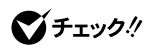

Windows 2000

 $OS$ 

Windows 2000 Professional

CD-ROM Vol. 2 CD-ROM

Wn2K Setup.txt

Win2K Readme.txt

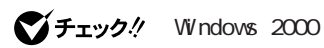

**Outlook Express** 

Windows 2000

Windows 2000

101/102

Microsoft Natural PS/2

O<sub>S</sub>

<span id="page-188-0"></span>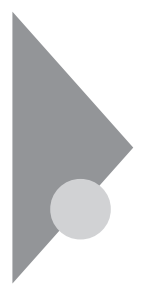

 $\rm{NEC}$ 

121ware

■チェック! NEC<br>
NEC

CD-ROM

I.

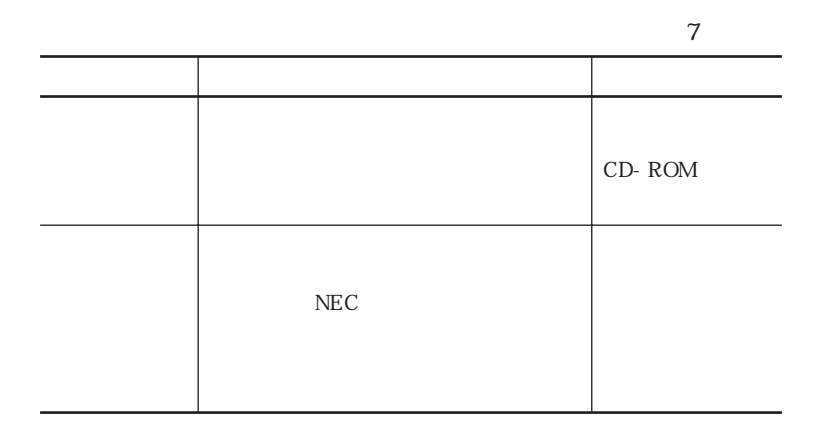

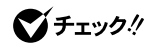

TEL: 0120-469-121

121ware

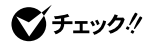

Serial No. Serial No.

NEC 121ware

183-8501 10 NEC

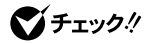

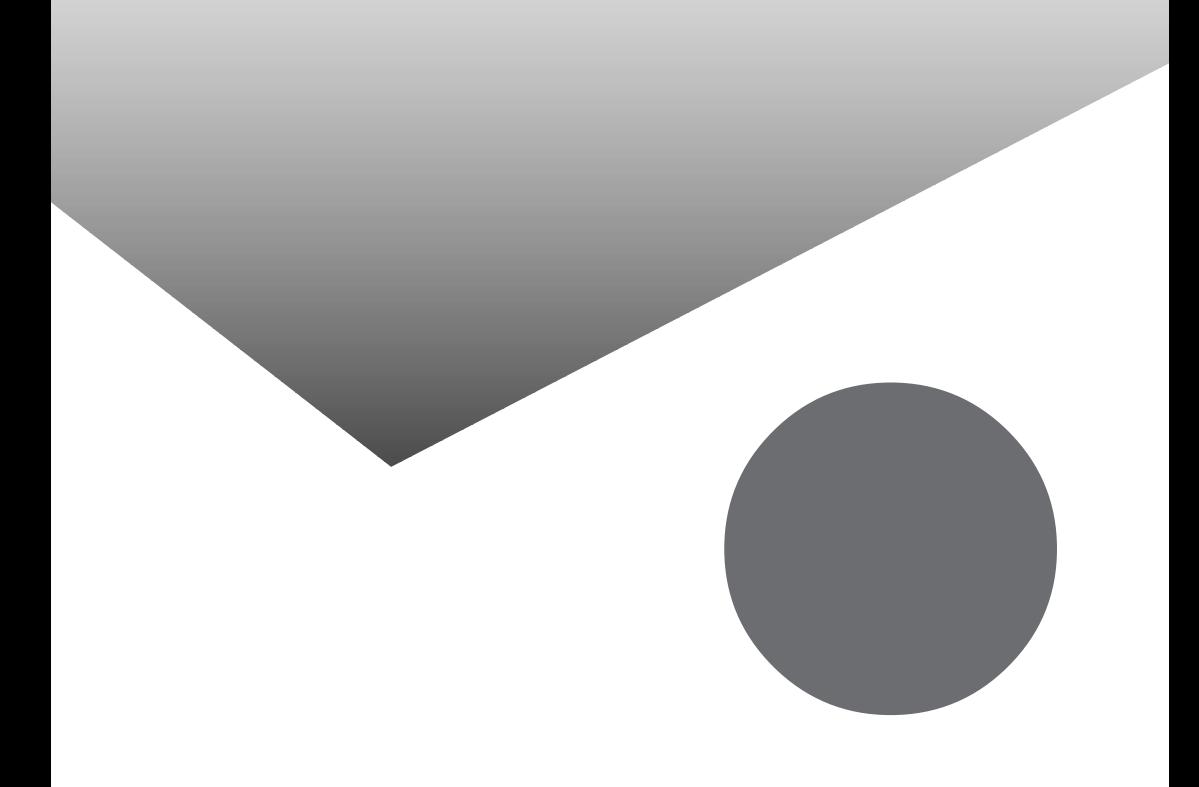

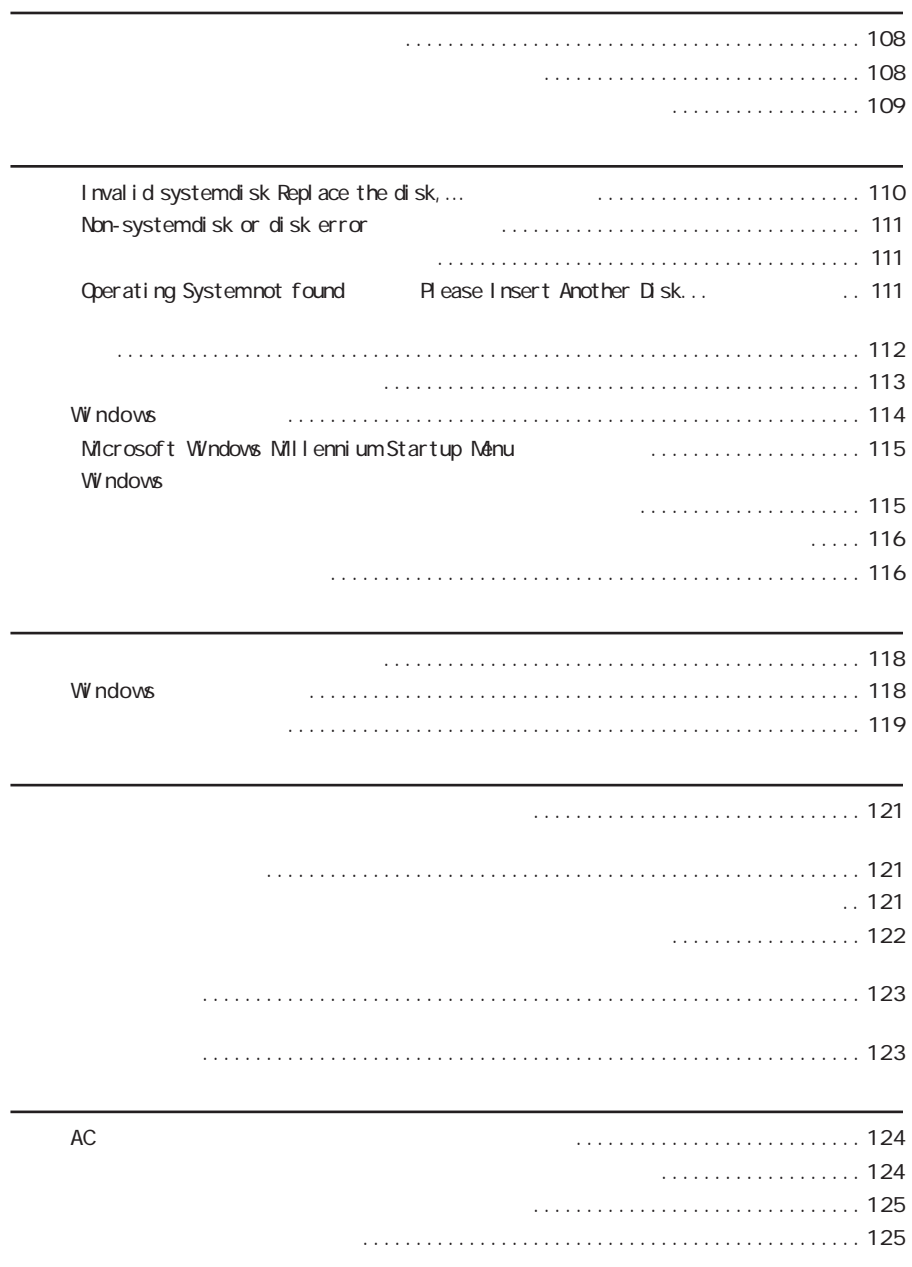

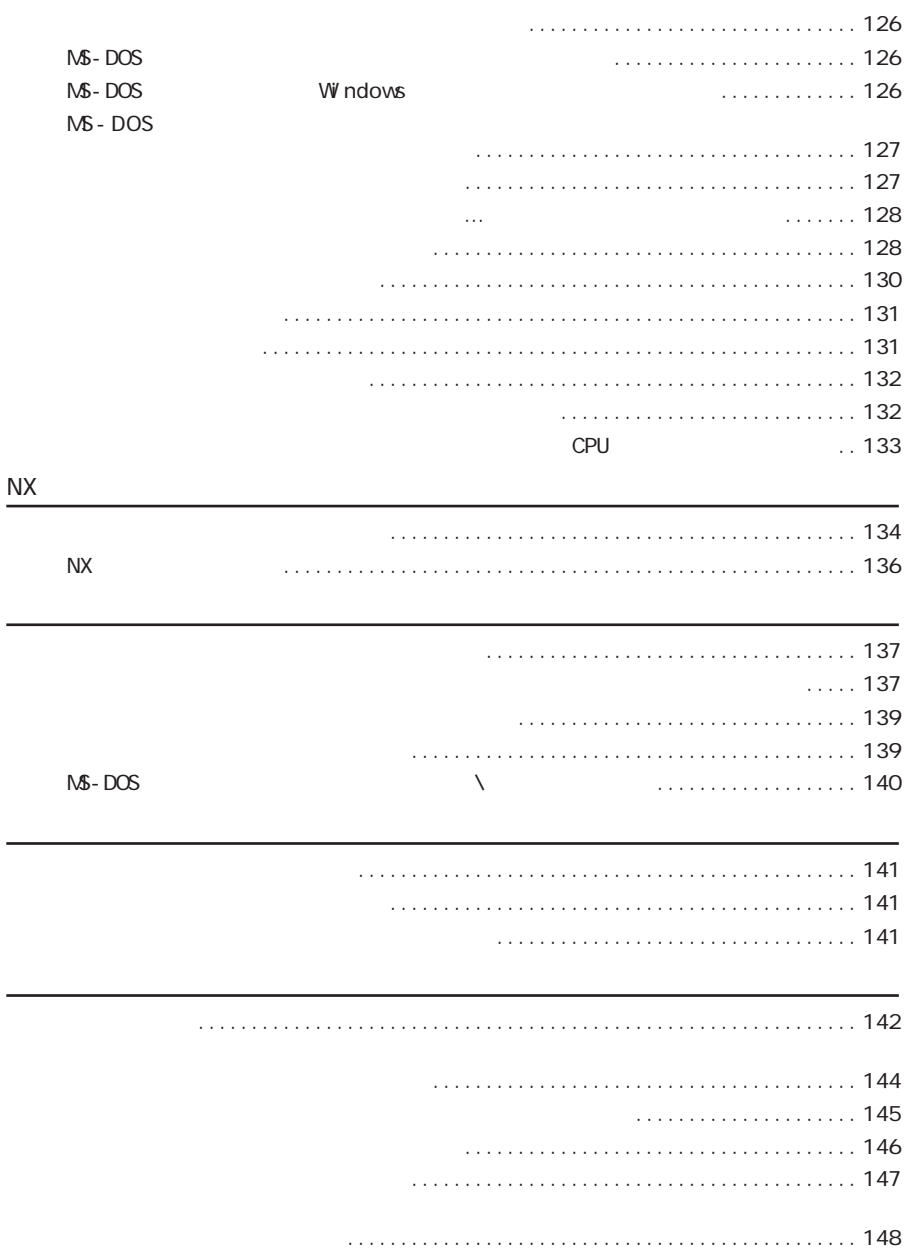

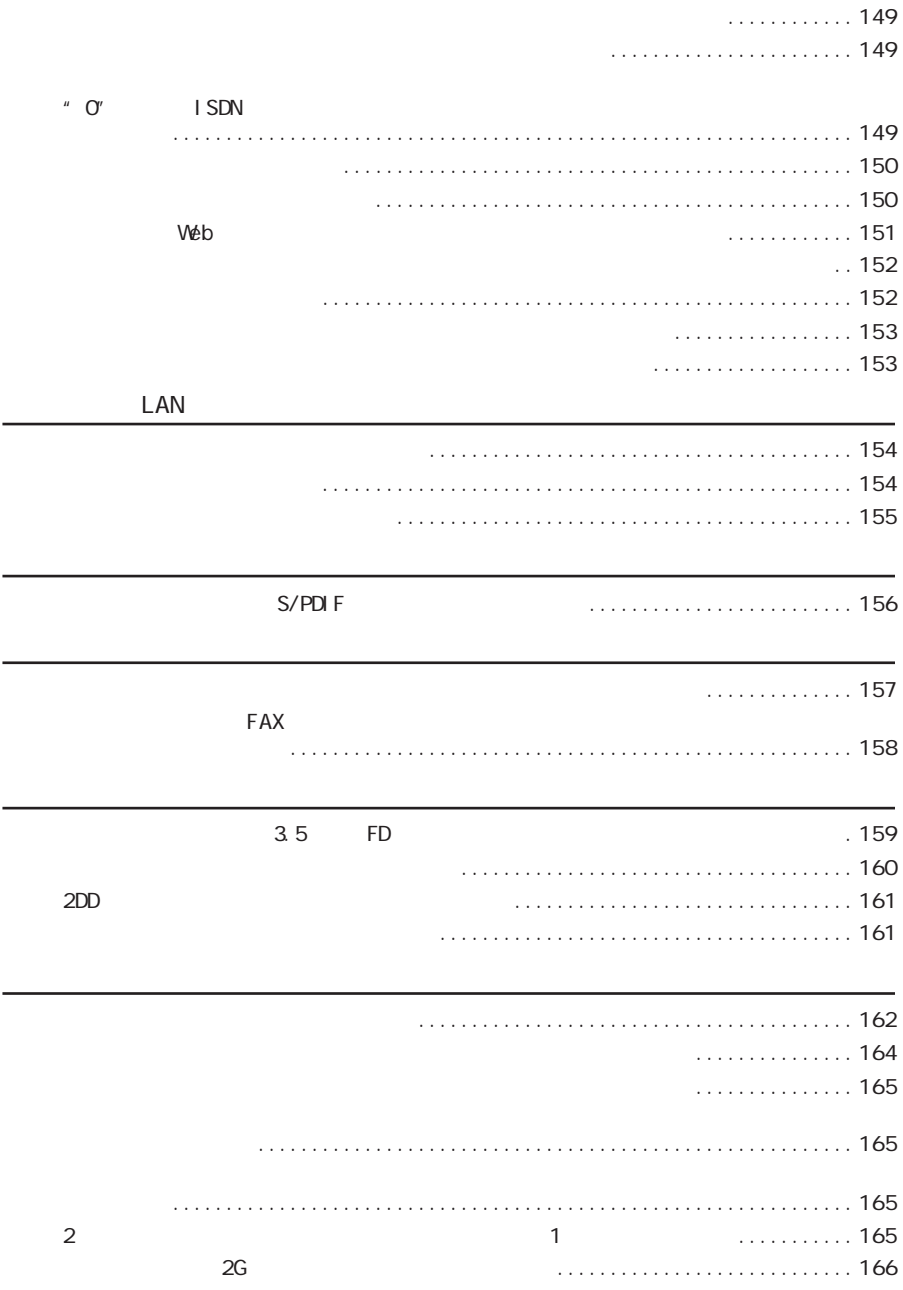

[CD-ROM/CD-R/CD-RW/DVD-ROM](#page-166-0)

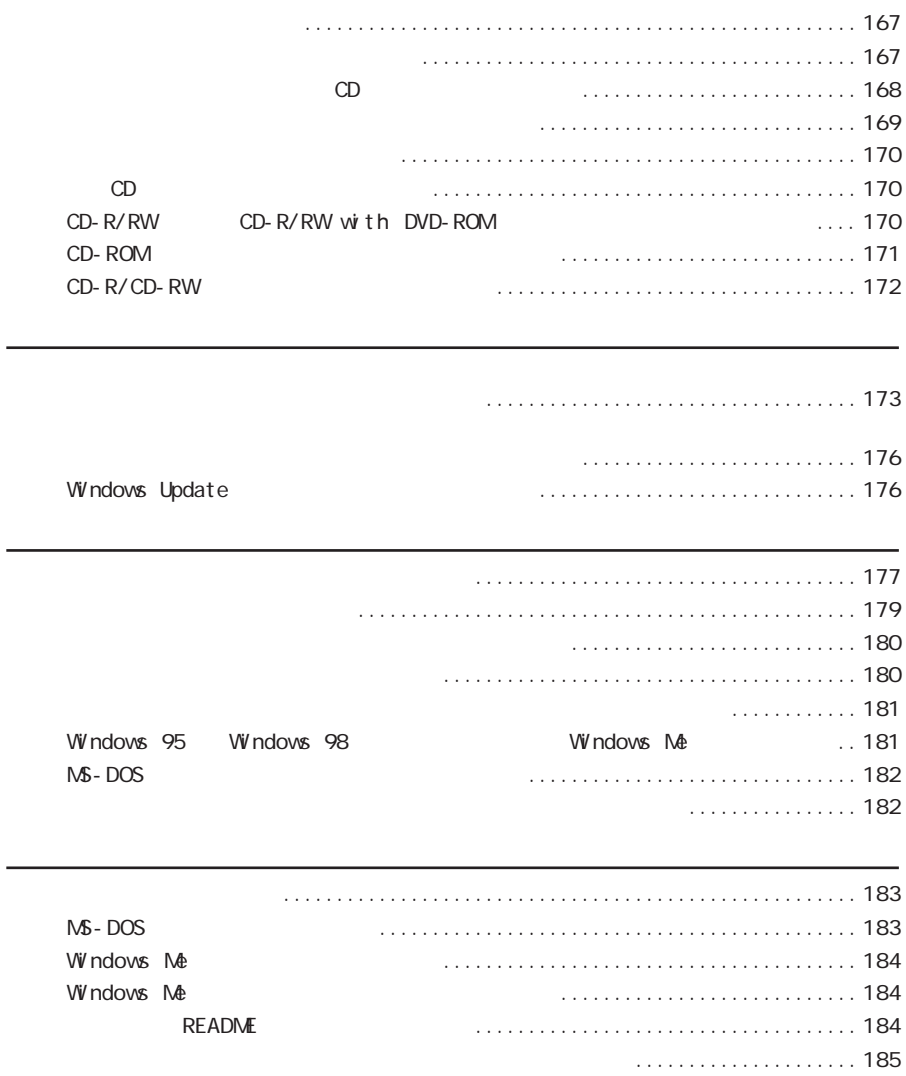

## [@niftyでインターネット ......](#page-21-0) 22, [44,](#page-43-0) [78](#page-77-0)

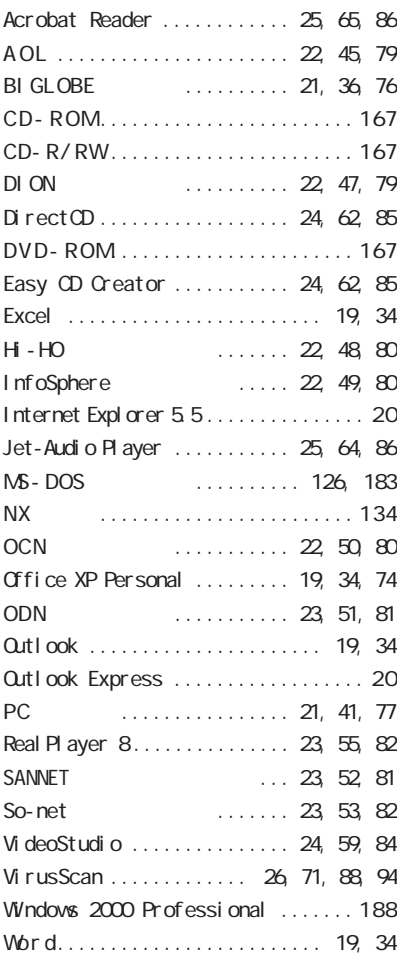

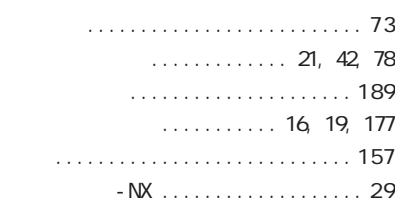

[インターネット .................... 142](#page-141-0) BI GLOBE. 21, [35,](#page-34-0) [76](#page-75-0)  $\ldots$ .... 20, [34,](#page-33-0) [75](#page-74-0) ウイルス [.......................... 9 2](#page-91-0) [駅すぱあと .................](#page-24-0) 25, [67,](#page-66-0) [87](#page-86-0) ......... 21, [38,](#page-37-0) [77](#page-76-0)

### [キーボード ....................... 137](#page-136-0) [強制的に電源を切る方法 ........... 119](#page-118-0) 4 N [................](#page-25-0)...... 26, [70,](#page-69-0) [88](#page-87-0) [コンピュータウイルス](#page-91-0) ............... 9 2

#### [サウンド ......................... 156](#page-155-0) [削除 .........................](#page-71-0) 72, [74](#page-73-0) [システムの復元 ................... 105](#page-104-0) [システムリソース ................. 177](#page-176-0) [自動メール受信ユーティリティ ....... 2 6](#page-25-0) 周辺機器 [........................ 173](#page-172-0) 省電力機能 [...................... 121](#page-120-0) [スキャンディスク ............. 102,](#page-101-0) [165](#page-164-0) .................. 24, [58,](#page-57-0) [84](#page-83-0) セーフモード [..................... 174](#page-173-0)

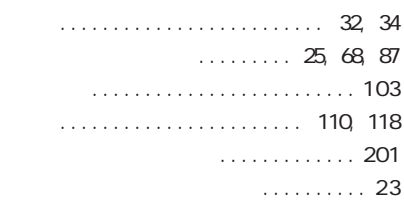

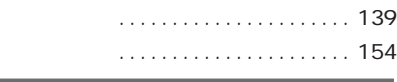

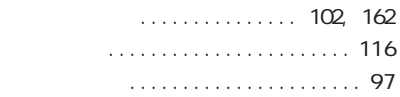

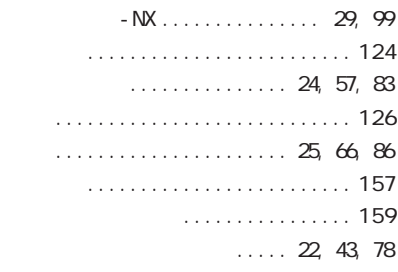

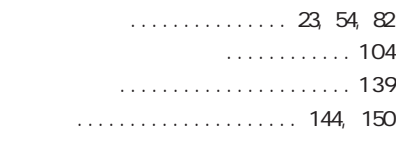

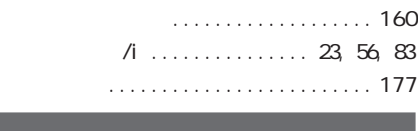

I

 $\cdots$ ..... 29, [182](#page-181-0)

<span id="page-200-0"></span>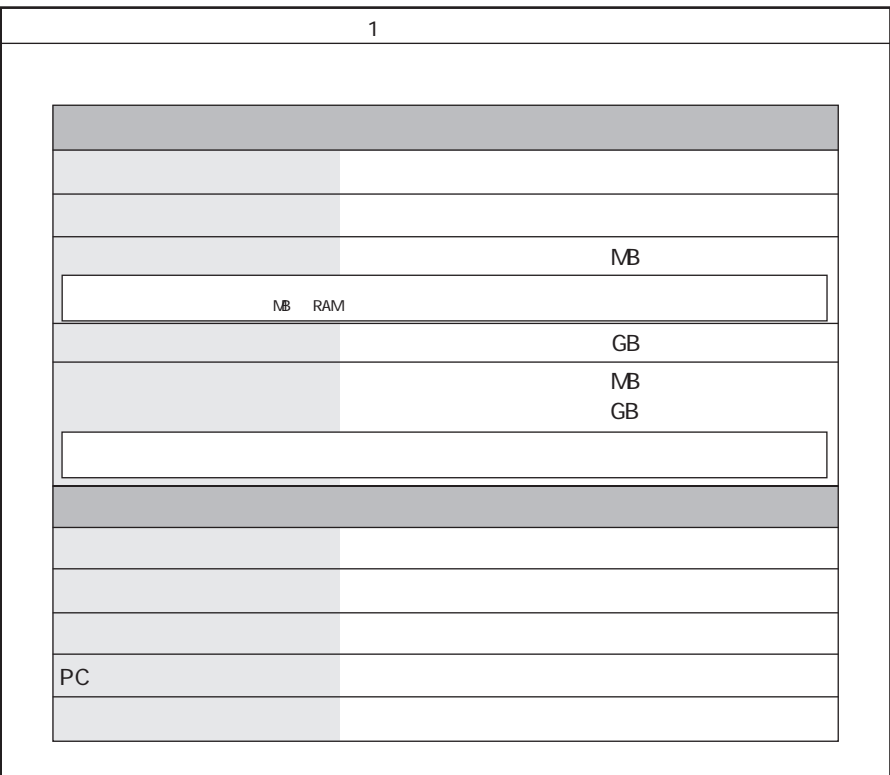

#### OS のバージョンと発売メーカー

Windows Me Windows 2000

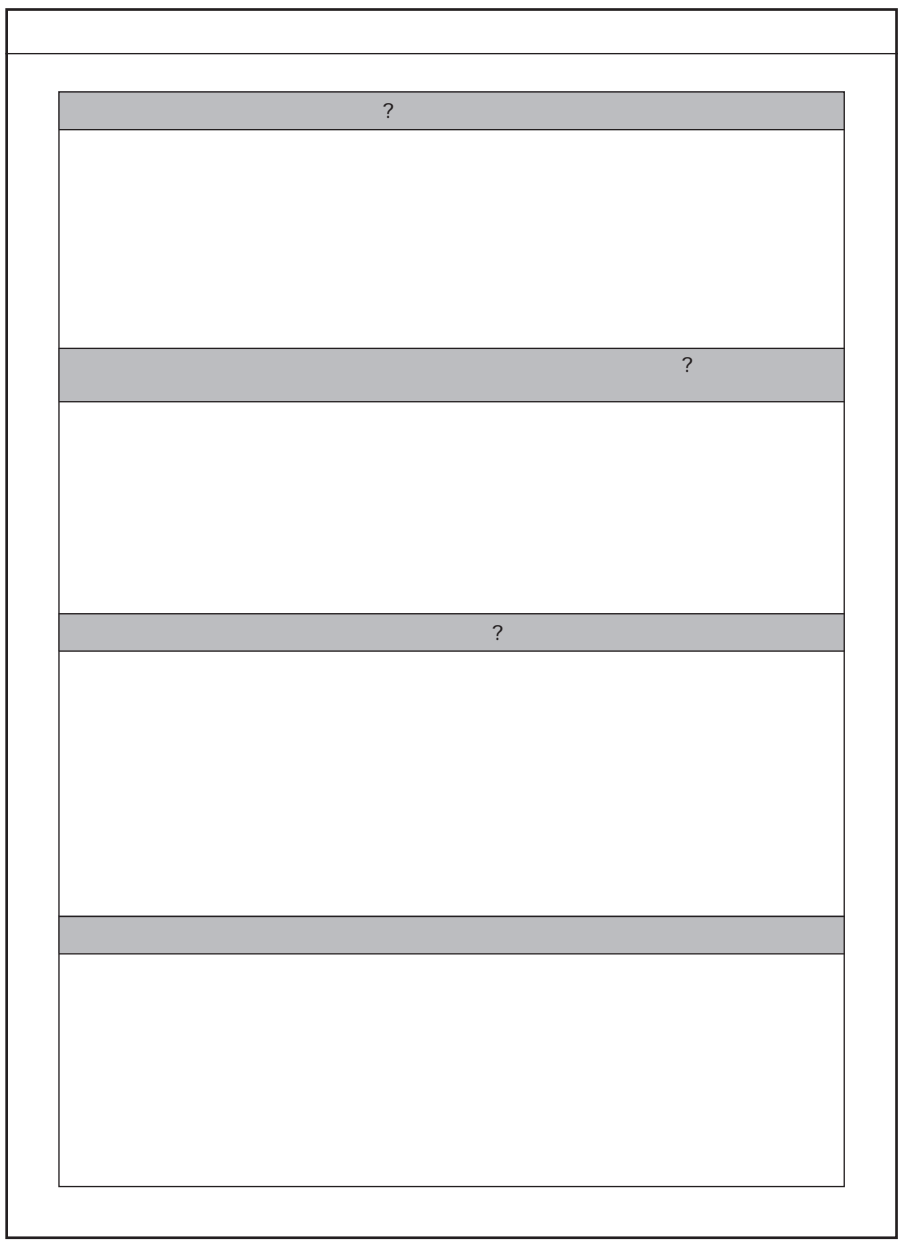

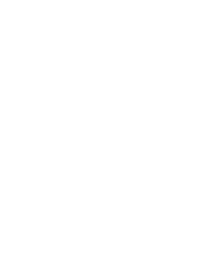

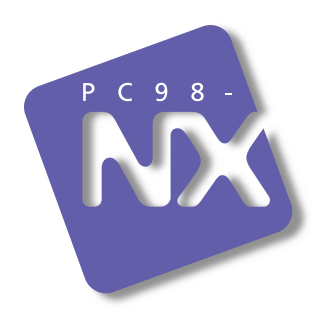

PC98-NX SERIES

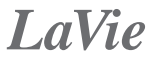

LL800R LL700R (Windows® Millennium Edition (*Windows®* Millennium Edition

2001 5 NEC� P 853-810028-136-A